# **OLYMPUS**

# **ЦИФРОВОЙ ФОТОАППАРАТ**

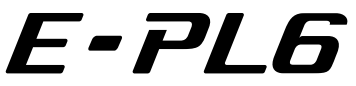

# **Руководство по эксплуатации**

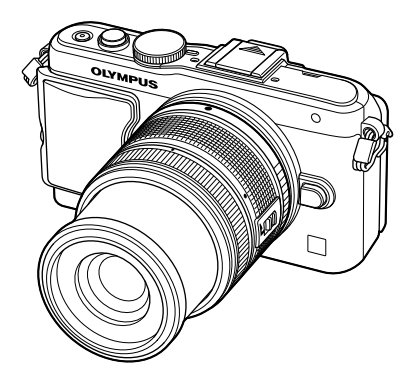

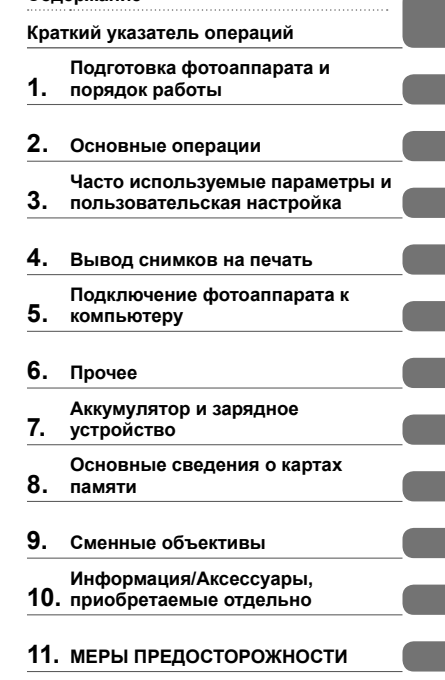

**Указатель**

**Содержание**

Благодарим вас за приобретение цифрового фотоаппарата Olympus. Перед началом использования нового фотоаппарата внимательно прочтите данное руководство для обеспечения оптимальной эффективности и длительного срока службы. Сохраните данное руководство в надежном месте для дальнейших справок.

- Перед тем, как делать важные фотографии, мы рекомендуем сделать пробные снимки, чтобы привыкнуть к новому фотоаппарату.
- Изображения экрана и фотоаппарата, показанные в данном руководстве, были выполнены на стадии разработки и могут отличаться от актуального варианта продукта.
- Содержание данного руководства основано на версии встроенного программного обеспечения фотоаппарата 1.0. В случае добавления и/или изменения функций, связанного с изменением встроенного ПО фотоаппарата, содержание руководства будет отличаться. Новейшая информация об этом находится на веб-сайте Olympus.

 **Это примечание относится к вспышке, которая прилагается к фотокамере, и предназначено, главным образом, для пользователей из Северной Америки.** 

**Information for Your Safety**

# **IMPORTANT SAFETY INSTRUCTIONS**

When using your photographic equipment, basic safety precautions should always be followed, including the following:

- Read and understand all instructions before using.
- Close supervision is necessary when any flash is used by or near children. Do not leave flash unattended while in use.
- Care must be taken as burns can occur from touching hot parts.
- Do not operate if the flash has been dropped or damaged until it has been examined by qualified service personnel.
- Let flash cool completely before putting away.
- To reduce the risk of electric shock, do not immerse this flash in water or other liquids.
- To reduce the risk of electric shock, do not disassemble this flash, but take it to qualified service personnel when service or repair work is required. Incorrect reassembly can cause electric shock when the flash is used subsequently.
- The use of an accessory attachment not recommended by the manufacturer may cause a risk of fire, electric shock, or injury to persons.

# **SAVE THESE INSTRUCTIONS**

#### **Символы, используемые в руководстве**

Во всех разделах данного руководства используются следующие символы.

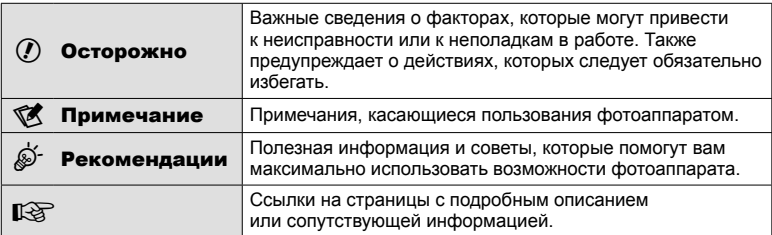

# **Содержание**

# **Краткий указатель операций 6**

# **Подготовка фотоаппарата и порядок работы 8**

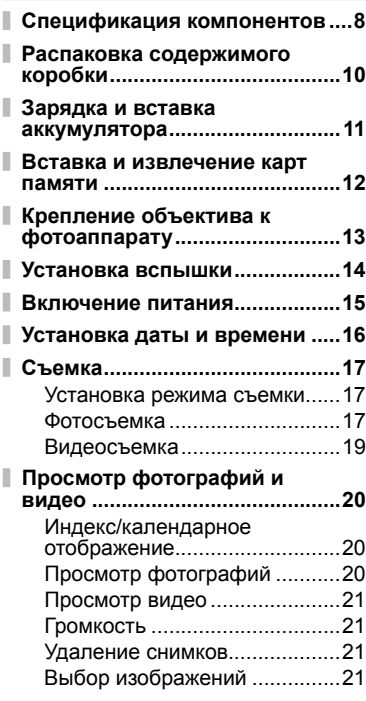

# **Основные операции 22**

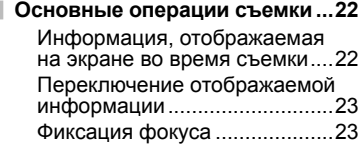

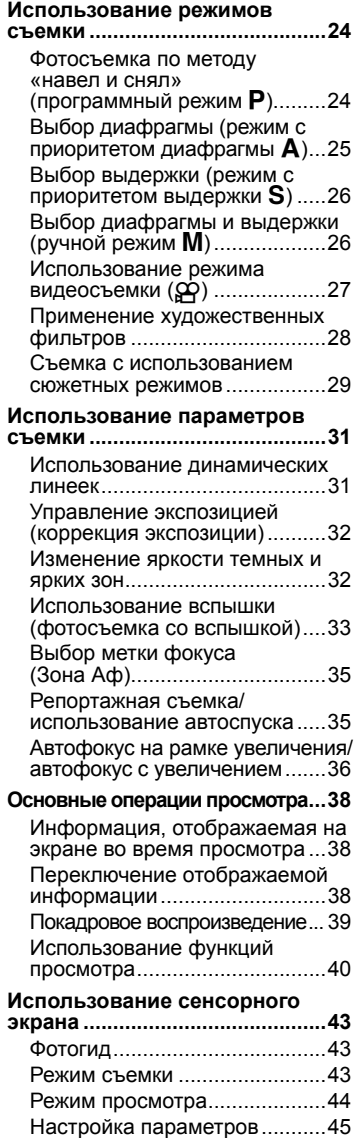

I

I

I

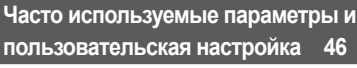

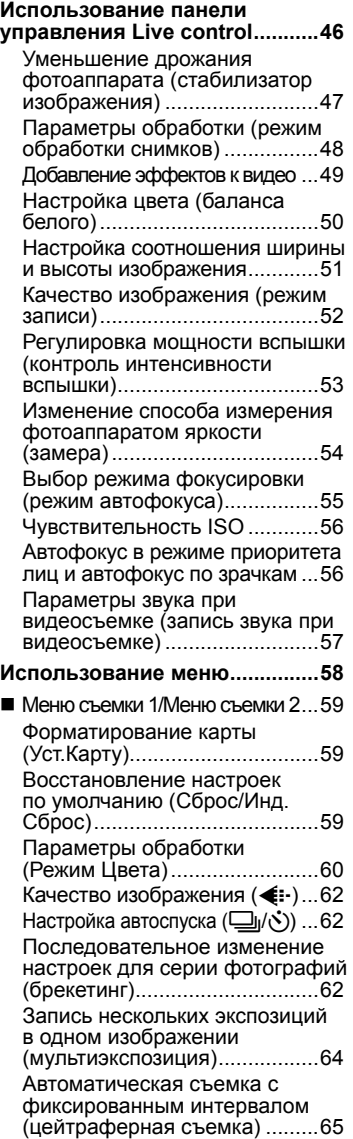

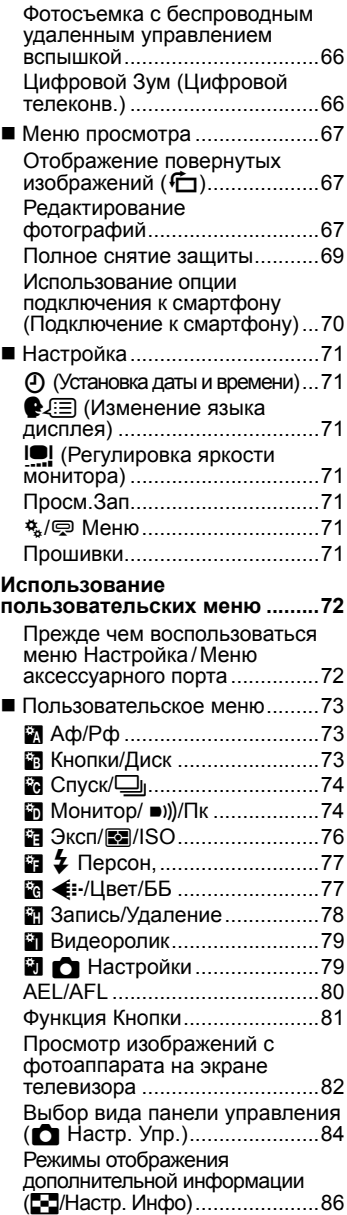

### Выдержки при автоматическом срабатывании вспышки [ $\frac{1}{2}$  Х-Синхр.] [ $\frac{1}{2}$  Нижний Порог] .......................................87 Добавление эффектов к видео [Видео-эффект] .......................87

**Меню аксессуарного порта .....89** Использование OLYMPUS PENPAL ....................................89 **• Отпр. Через PENPAL..........90 В Альбом PENPAL .................91** C Электр. Видоискатель ........91

### **Вывод снимков на печать 92**

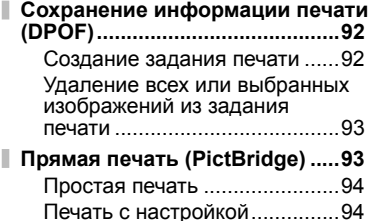

## **Подключение фотоаппарата к компьютеру 96**

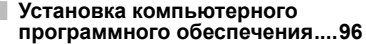

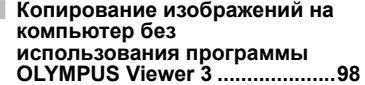

### **Прочее 99**

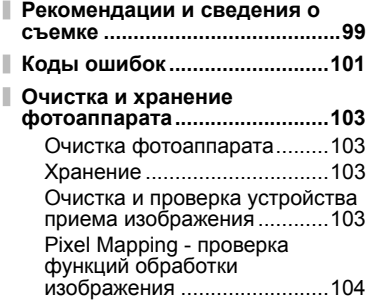

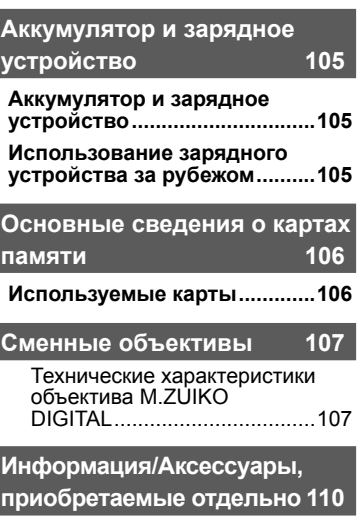

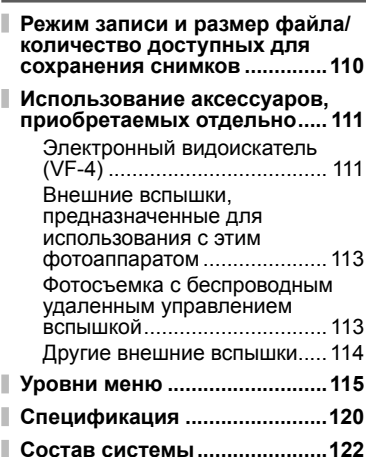

### **МЕРЫ**

I

**ПРЕДОСТОРОЖНОСТИ 125**

**Основные принадлежности ...124**

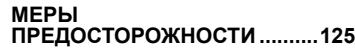

**Указатель 131**

# **Краткий указатель операций**

Съемка с автоматическими настройками i → iAUTO (**EUTO**) 17 Простая фотосъемка со специальными эффектами • Художественный фильтр (ART) 28 Выбор соотношения размеров **► Соотношение размеров 51** 

#### **Съемка** деятельно по производите на производите на производите на производите на производите на производите на . . . . . . . . . . . . . . . . . . . .

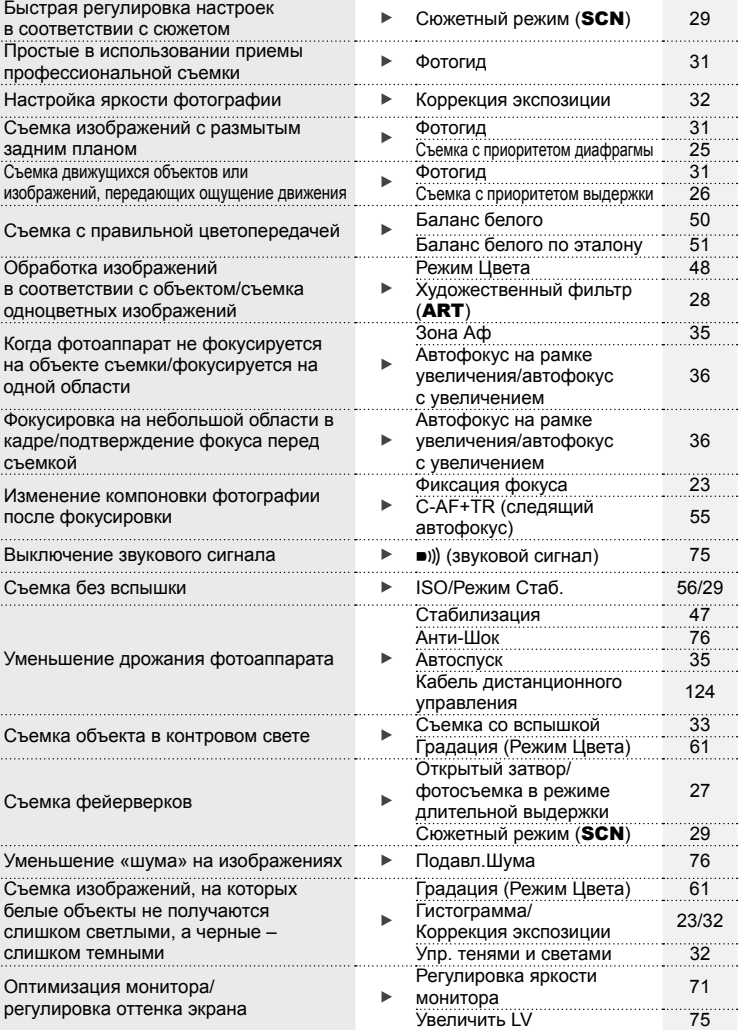

 $\frac{35}{35}$ 

36

36

124

27

23/32

71

...

g

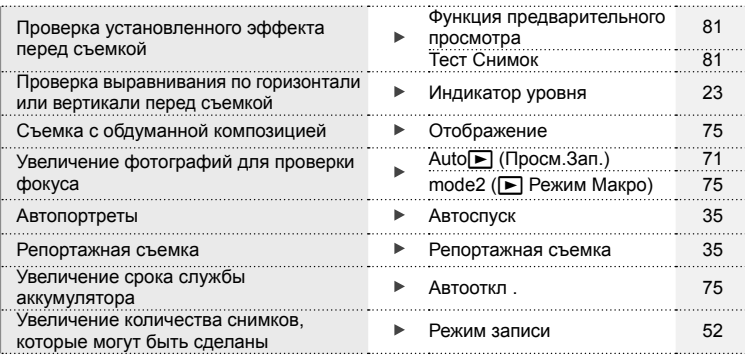

# **Воспроизведение/ ретуширование**

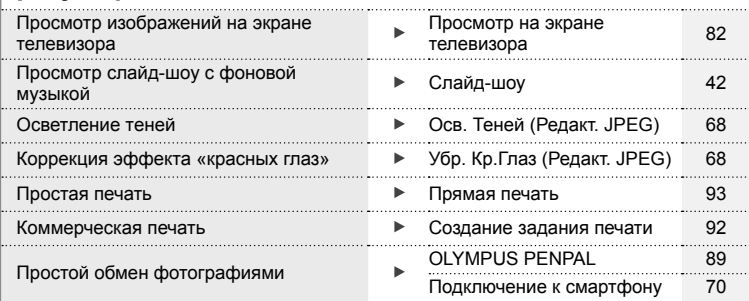

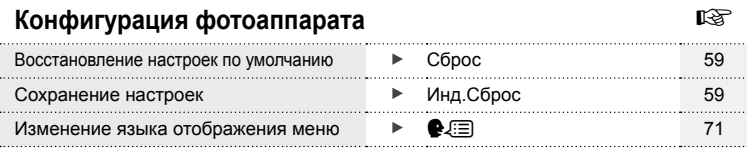

# **Спецификация компонентов**

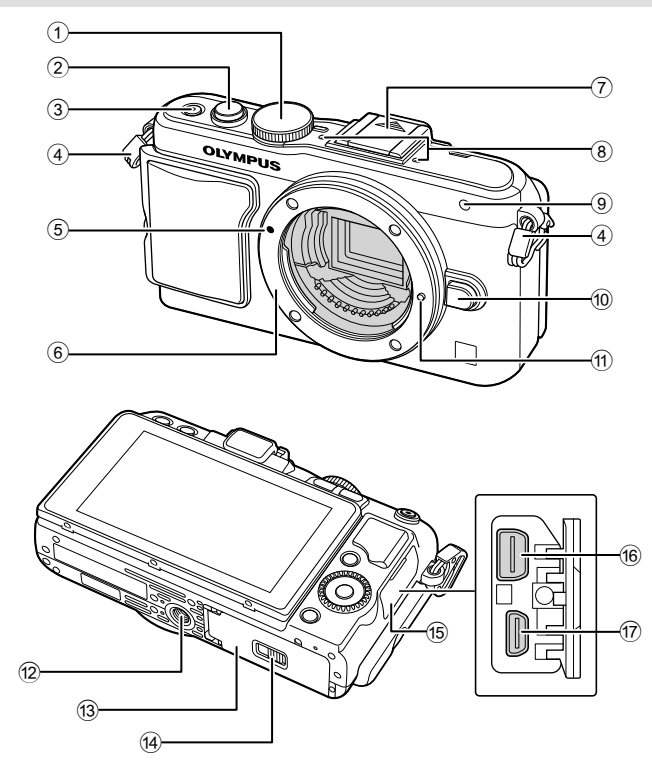

- 1 Диск выбора режимов ............... стр. 17
- 2 Кнопка спуска затвора ........ стр. 18, 23
- 3 Кнопка **ОN/ОFF** ............................. стр. 15
- 4 Петелька для ремешка ............. стр. 10
- 5 Метка крепления объектива ..... стр. 13 6 Байонет (перед креплением объектива снимите крышку корпуса.)
- 7 Крышка «горячего башмака»
- 8 Стереомикрофон ................ стр. 57, 69
- 9 Индикатор автоспуска/ Подсветка АФ ................стр. 35/стр. 73
- 0 Кнопка разблокировки объектива
	- .................................................... стр. 13
- a Фиксатор объектива
- b Гнездо для штатива
- 13 Крышка аккумуляторного отсека/ отсека для карты ....................... стр. 11
- 14) Защелка аккумуляторного отсека/ отсека для карты ....................... стр. 11
- 15 Крышка разъема
- б Универсальный разъем
	- ........................................ стр. 82, 93, 96
- g Микро-разъем HDMI (тип D) ..... стр. 82

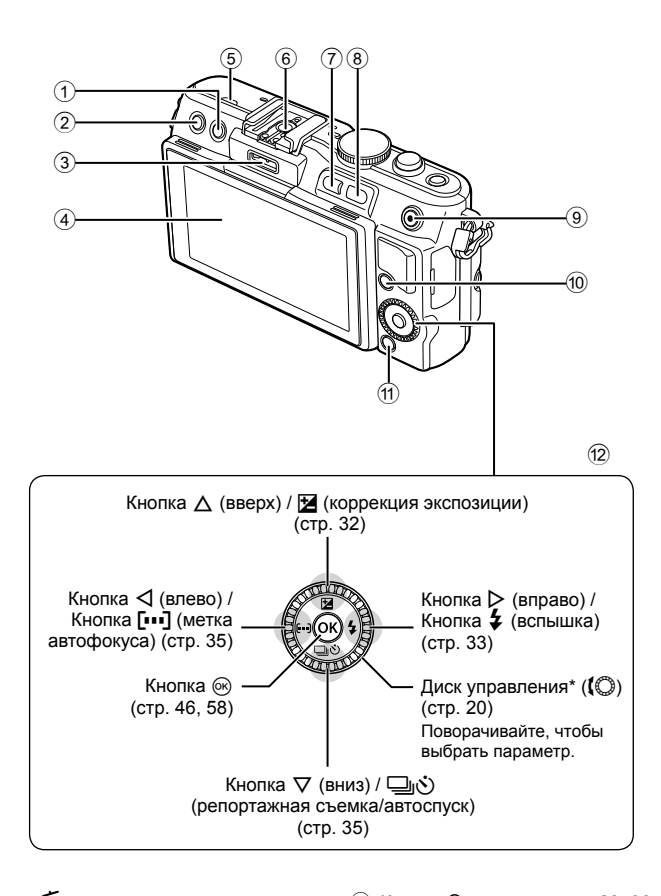

*1*

- $1$  Кнопка  $\overline{1}$  (удаление) ................. стр. 21 2 Кнопка ► (воспроизведение) .............................................. стр. 20, 39 3 Порт для подключения аксессуаров .............................................. стр. 72, 89
- 4 Монитор ............................... стр. 22, 38
- 5 Динамик
- 6 Разъем «горячий башмак» ..... стр. 113
- 7 Кнопка **Fn**/G...........стр. 81/стр. 20, 39
- 8 Кнопка U ................. стр. 20, 36, 39, 86 **9 Кнопка ⊠/© (видеозапись)**
- ............................стр. 21/стр. 19, 21, 81
- 0 Кнопка INFO (отображение данных)
- ........................................ стр. 23, 32, 38 a Кнопка MENU ........................... стр. 58
- 12 Клавиши курсора Диск управления\* (j) ............. стр. 20
- \* В этой инструкции действия, выполняемые с помощью диска управления, обозначены значком  $\{ \circledcirc$ .

### **Распаковка содержимого коробки**

Вместе с фотоаппаратом поставляются следующие компоненты. Если что-либо отсутствует или повреждено, обратитесь к дилеру, у которого был приобретен фотоаппарат.

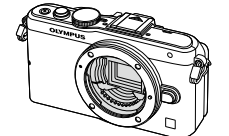

Фотоаппарат Крышка

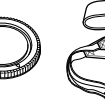

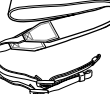

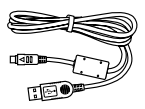

CB-USB6

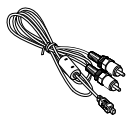

Кабель AV (монофонический) CB-AVC3

- • Футляр для вспышки • Компакт-диск с компьютерным программным
- обеспечением • Руководство по эксплуатации
- • Гарантийный талон

Накладная

рукоятка MCG-4

корпуса

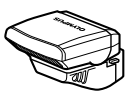

Вспышка FL-LM1

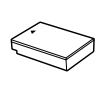

Литиевоионный аккумулятор BLS-50

Ремешок Кабель USB

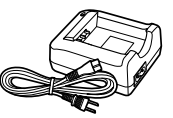

Зарядное устройство для литиево-ионного аккумулятора BCS-5

### Прикрепление ремешка

- **1** Аккуратно вставьте ремешок в направлении, указанном стрелками.
- **2** Затем затяните ремешок, чтобы надежно закрепить его.

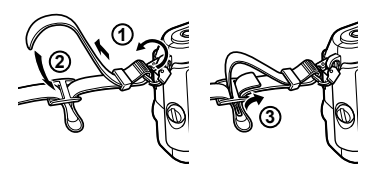

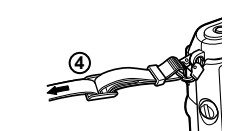

Таким же образом прикрепите второй конец ремешка к другой петельке.

#### Прикрепление накладной рукоятки

Затяните винт монетой или аналогичным предметом.

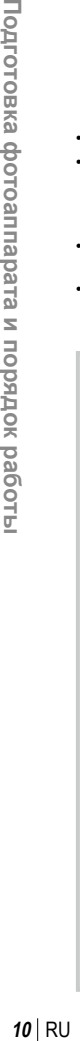

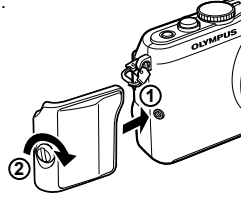

# **1** Зарядка аккумулятора.

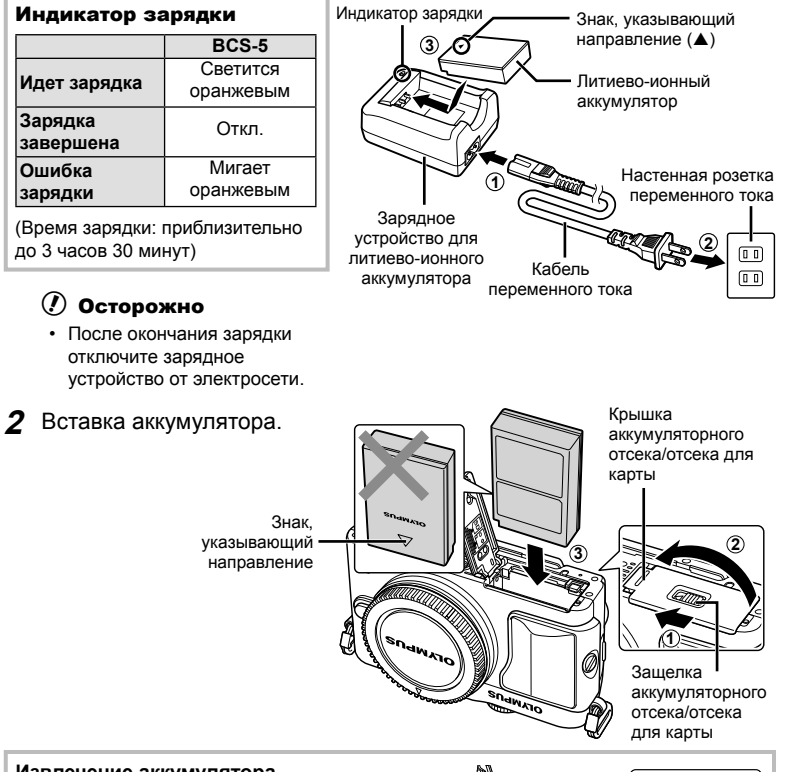

### **Извлечение аккумулятора**

Перед открытием или закрытием крышки аккумуляторного отсека/отсека для карты отключите фотоаппарат. Чтобы извлечь аккумулятор, сначала нажмите на кнопку защелки аккумулятора в направлении стрелки, потом извлеките аккумулятор.

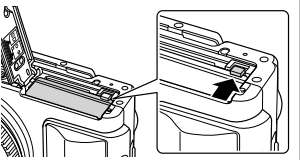

## $\omega$  Осторожно

• Если вы не можете извлечь батарею, обратитесь к официальному дистрибьютору или в сервисный центр. Не применяйте силу.

# **<b>X** Примечание

- Рекомендуется держать под рукой запасной аккумулятор при длительной съемке, на случай разрядки основного.
- Также прочитайте раздел «Аккумулятор и зарядное устройство» (стр. 105).

### **Вставка и извлечение карт памяти**

#### **1** Вставка карты памяти.

• Вставьте карту до щелчка. **IG** «Основные сведения о картах памяти» (стр. 106)

### $\omega$  Осторожно

• Выключайте фотоаппарат перед установкой или изъятием карты.

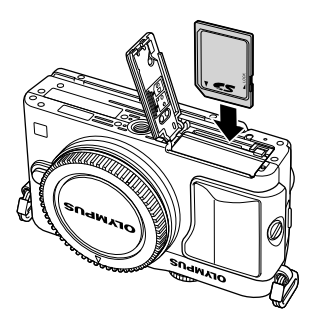

**2** Закрытие крышки аккумуляторного отсека/отсека для карты.

• Закройте крышку и сдвиньте замок отсека аккумулятора/карты в направлении стрелки.

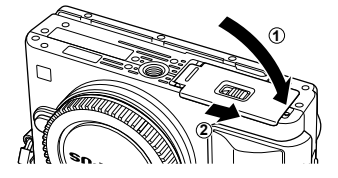

### (!) Осторожно

• Перед использованием фотоаппарата убедитесь, что крышка отсека аккумулятора/ карты закрыта.

### **Как вынуть карту**

Слегка нажмите на вставленную карту, и она будет извлечена. Выньте карту.

### (!) Осторожно

• Не извлекайте батарею или карту, пока горит индикатор обращения к карте (стр. 22).

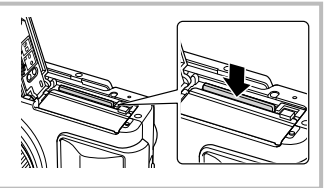

#### **Карты FlashAir и Eye-Fi**

Перед использованием прочитайте раздел «Основные сведения о картах памяти» (стр. 106).

# **Крепление объектива к фотоаппарату**

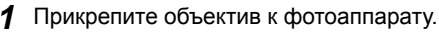

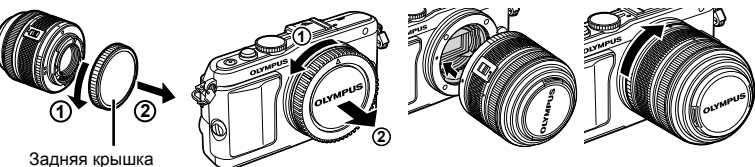

- Совместите метку крепления объектива (красная) на фотоаппарате с меткой совмещения (красная) на объективе, а затем вставьте объектив в корпус фотоаппарата.
- Поверните объектив в направлении, показанном стрелкой, до щелчка.

# (!) Осторожно

- Обязательно выключите фотоаппарат.
- Не нажимайте на кнопку разблокировки объектива.
- Не следует прикасаться к внутренним частям фотоаппарата.
- **2** Снимите крышку объектива.

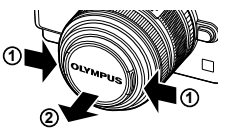

### **Использование объектива с переключателем UNLOCK**

Выдвигаемые объективы с переключателем UNLOCK нельзя использовать в сложенном состоянии. Поверните кольцо трансфокатора в направлении стрелки  $(1)$ , чтобы выдвинуть объектив  $(Q)$ ).

Для хранения поверните кольцо трансфокатора в направлении стрелки (4), передвигая переключатель UNLOCK (3).

### **Снятие объектива с фотоаппарата**

Удерживая нажатой кнопку разблокировки объектива, поверните объектив в направлении, показанном стрелкой. **<sup>2</sup>**

# **Сменные объективы**

Прочитайте раздел «Сменные объективы» (стр. 107).

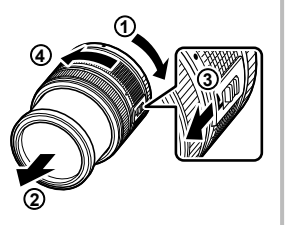

Кнопка разблокировки объектива

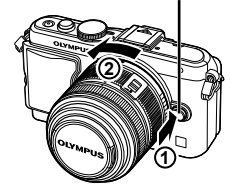

## **Установка вспышки**

- **1** Снимите крышку разъема вспышки и присоедините вспышку к фотокамере.
	- Вставьте вспышку до упора в разъем горячий башмак.

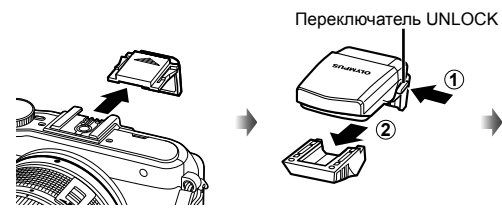

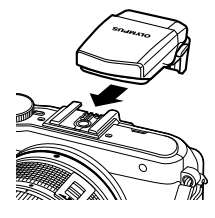

- **2** Чтобы использовать вспышку, поднимите ее вертикально.
	- Если вспышка не используется, опустите ее.

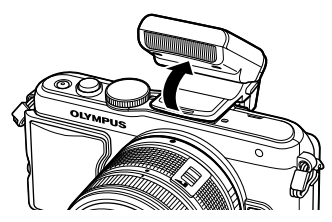

#### **Отсоединение вспышки**

Чтобы отсоединить вспышку, нажмите переключатель UNLOCK. **<sup>2</sup>**

**1** Переключатель UNLOCK

### **Включение питания**

### **1** Нажмите кнопку ON/OFF, чтобы включить фотоаппарат.

- При включении фотоаппарата загорается индикатор питания (синий) и включается экран.
- Чтобы выключить питание, снова нажмите кнопку **ON/OFF**.

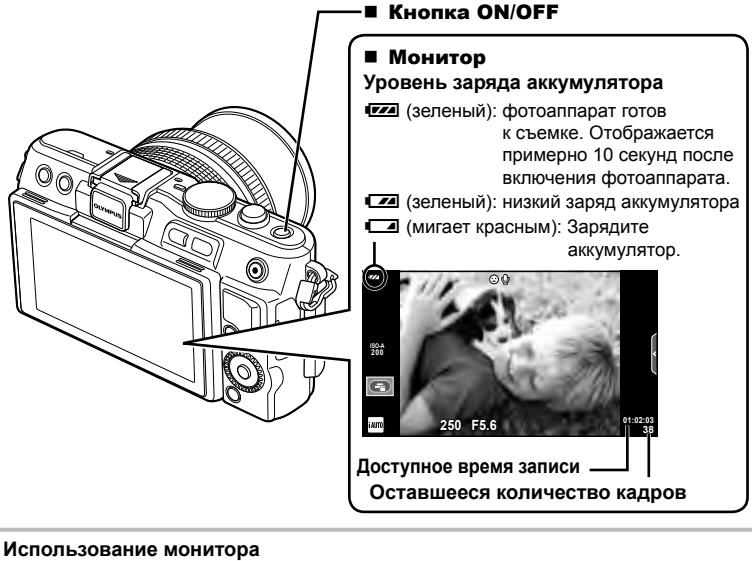

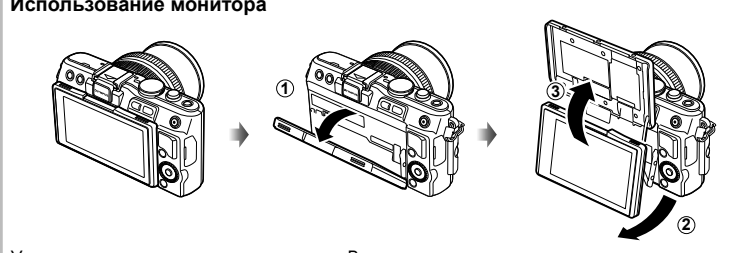

Угол наклона монитора можно регулировать.

В случае установки экрана под углом при съемке изображение на экране переворачивается в вертикальном направлении.

### **Режим сна фотоаппарата**

Если на протяжении минуты не выполняется никаких действий, фотоаппарат переходит в режим сна (ожидания), при котором выключается экран и отменяются все действия. Фотоаппарат активируется при прикосновении к любой кнопке (кнопке спуска затвора, кнопке  $\blacktriangleright$  и т.д.). Если фотоаппарат оставлен в спящем режиме более чем на 5 минут, он автоматически выключается. Прежде чем воспользоваться фотокамерой, включите ее снова.

### **Установка даты и времени**

Дата и время записываются на карте вместе со снимками. Дата и время добавляются также к номеру файла. Перед использованием фотоаппарата установите правильную дату и время. Некоторые функции будут недоступны, если дата не установлена.

- **1** Откройте меню.
	- Нажмите кнопку **MENU** для отображения меню.

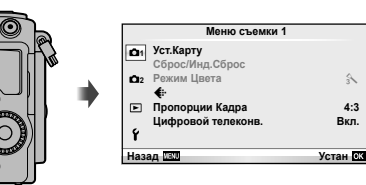

Кнопка MENU

- **2** Выберите [Ф] на закладке [1] (настройка).
	- С помощью  $\Delta \nabla$  на кнопке со стрелками выберите  $\lceil \mathbf{f} \rceil$  и нажмите  $\triangleright$ .
	- Выберите  $[0]$  и нажмите  $\triangleright$ .

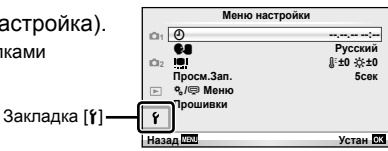

### **3** Установите дату и время.

- Используйте  $\triangleleft$  для выбора параметров.
- Используйте  $\Delta \nabla$  для изменения выбранного параметра.
- Используйте  $\Delta \nabla$  для выбора формата даты.

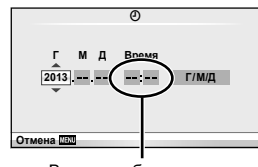

Время отображается в 24-часовом формате.

- **4** Сохраните настройки и вернитесь в главное меню.
	- Нажмите  $\circledast$ , чтобы установить часы фотоаппарата и вернуться в главное меню.
	- Нажмите кнопку **MENU**, чтобы выйти из меню.

# **Съемка**

### **Установка режима съемки**

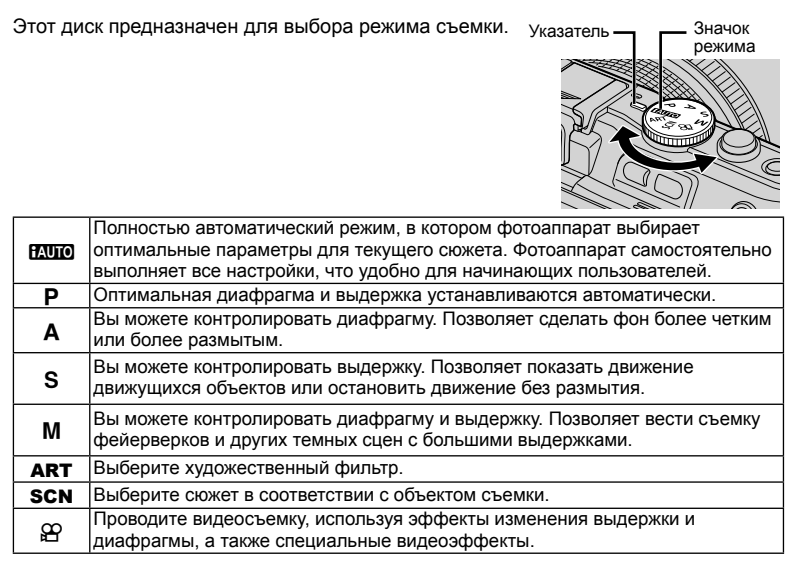

## **Фотосъемка**

Сначала попробуйте выполнять съемку в полностью автоматическом режиме.

**1** Установите диск выбора режимов на НАЛО.

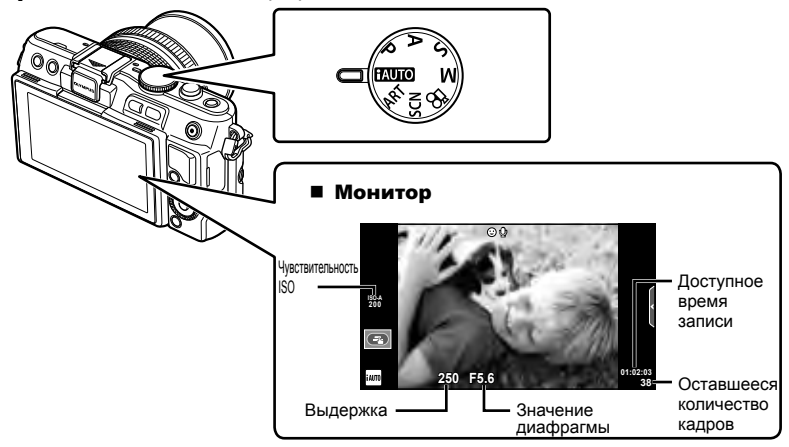

- **2** Скомпонуйте кадр.
	- Будьте осторожны, чтобы ваши пальцы или ремень фотокамеры не загораживали объектив или вспышку.

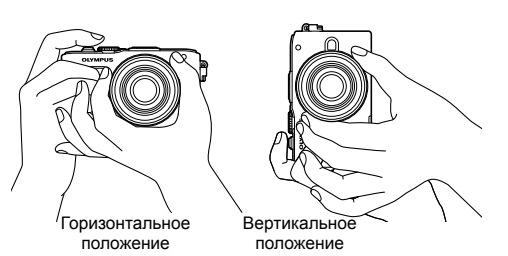

- **3** Настройте фокус.
	- Расположите фотоаппарат таким образом, чтобы объект съемки находился по центру экрана, и слегка нажмите кнопку спуска затвора до первого положения (наполовину).

Отобразится метка подтверждения автофокуса (• или •), и вокруг области фокусировки появится зеленая рамка (метка автофокуса). Метка подтверждения<br>автофокуса

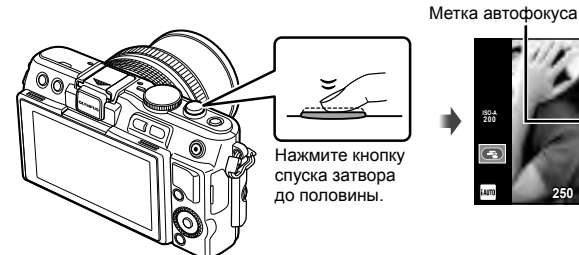

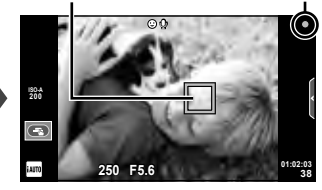

- Отображаются автоматически установленные фотоаппаратом значения чувствительности ISO, выдержки и диафрагмы.
- Если значок подтверждения АФ мигает, объект находится не в фокусе. (стр. 99)

#### **Нажатие кнопки спуска затвора наполовину и до конца**

Кнопка спуска затвора имеет два положения. Легкое нажатие кнопки до первого положения с удержанием называется «нажать кнопку спуска затвора наполовину»; нажатие кнопки дальше,

до второго положения,

называется «нажать кнопку спуска затвора до конца».

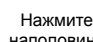

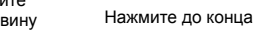

**4** Спустите затвор.

- Нажмите кнопку спуска затвора до конца (полностью).
- Затвор открывается и делается снимок.
- Отснятое изображение появится на экране.

## **<b><u>8 Примечание</u>**

• Выполнять съемку также можно с помощью сенсорного экрана. I s «Использование сенсорного экрана» (стр. 43)

### **Видеосъемка**

Проводить видеосъемку можно в любом режиме съемки. Сначала попробуйте выполнять съемку в полностью автоматическом режиме.

- **1** Установите диск выбора режимов на **ПАЛЮ**.
- **2** Нажмите кнопку R, чтобы

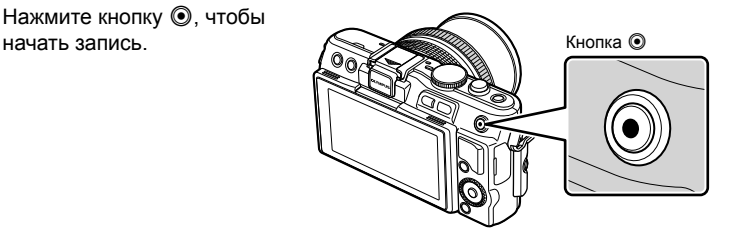

**3** Чтобы закончить запись, снова нажмите кнопку <sup>.</sup>.

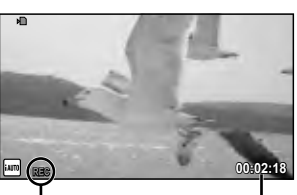

Отображается во время записи

Время записи

# ) Осторожно

- При использовании фотоаппарата с КМОП-матрицей движущиеся объекты могут искажаться из-за явления «роллинг шаттер». Это физическое явление, которое проявляется в искажении изображения при съемке быстро движущегося объекта или при дрожании фотоаппарата. Оно становится особенно заметным при съемке с большим фокусным расстоянием.
- В случае длительной эксплуатации фотоаппарата возможно повышение температуры устройства приема изображения и появление «шума» и цветного «тумана» на изображениях. Выключите фотоаппарат на короткое время. При высокой чувствительности ISO на записанных изображениях возможно появление «шума» и цветного «тумана». В случае дальнейшего увеличения температуры фотоаппарат автоматически выключиться.

### Фотосъемка во время записи видео

- Нажмите кнопку спуска затвора во время съемки видео, чтобы приостановить запись видео и сделать снимок. Запись видео возобновляется после съемки. Чтобы закончить запись, нажмите кнопку <sup>®</sup>. На карте памяти будет сохранено три файла: видеоролик, предшествующий фотографии, сама фотография и видеоролик, отснятый после фотографии.
- Во время видеозаписи можно снимать только по одной фотографии за раз. Автоспуск и вспышка недоступны.

### $( f )$  Осторожно

- Размер изображения и качество фотографий не зависят от формата кадра видеоролика.
- При съемке видео могут использоваться способы автофокусировки и замера, отличные от режима фотосъемки.
- В следующих случаях нельзя использовать кнопку  $\textcircled{\tiny{R}}$  для видеосъемки: мультиэкспозиция (фотосъемка также прекращается.)/кнопка спуска затвора нажата наполовину/при фотосъемке в режиме выдержки от руки или длительной выдержки/репортажная съемка/режим PANORAMA/3D/съемка с интервалом
- **1** Нажмите кнопку  $\blacktriangleright$ .
	- На экране появится последний снимок или видеоролик.
	- Поверните диск управления, чтобы выбрать интересующий режим съемки изображений или видео.

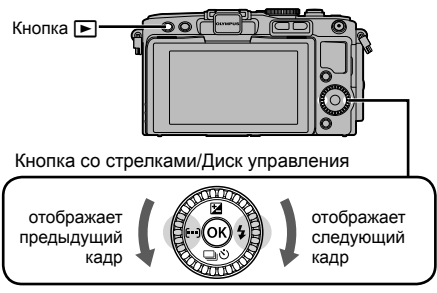

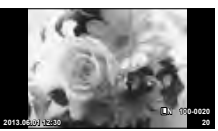

Фотография

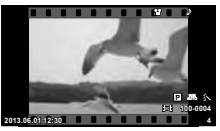

Видеозапись

# **Индекс/календарное отображение**

- Для просмотра нескольких кадров, нажмите в режиме покадрового просмотра кнопку **Е-1**. Чтобы начать воспроизведение в режиме календарного отображения, несколько раз нажмите кнопку  $\blacksquare$ .
- Нажмите кнопку  $\circledast$ , чтобы увеличить выбранное изображение на весь экран.

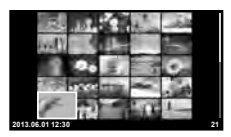

Режим каталога

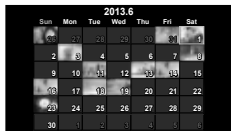

Календарное отображение

# **Просмотр фотографий**

### **Просмотр с увеличением**

• Для увеличения масштаба до 14× нажимайте в режиме покадрового просмотра кнопку Q. Нажмите **C.** для возврата в режим покадрового просмотра.

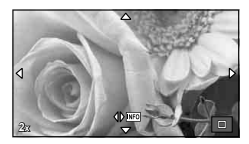

• Выберите видео и нажмите кнопку  $\circledast$  для отображения меню воспроизведения. Выберите [Воспр. Видео] и нажмите кнопку Q, чтобы начать воспроизведение. Прервать воспроизведение можно нажатием кнопки MENU.

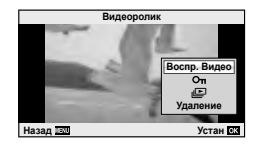

# **Громкость**

В режиме покадрового воспроизведения и воспроизведения видео громкость звука можно регулировать с помощью кнопок  $\triangle$  и  $\nabla$ .

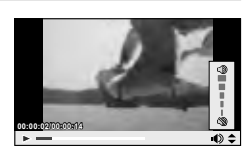

# **Удаление снимков**

Выведите на экран изображение, которое нужно удалить, и нажмите кнопку  $\overline{\mathbf{u}}$ . Выберите пункт [Да] и нажмите кнопку  $\circledcirc$ .

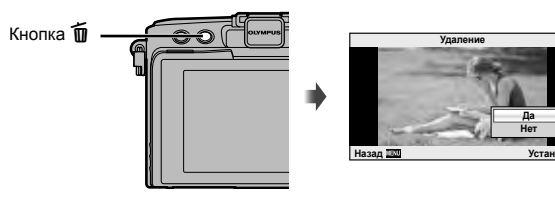

# **Выбор изображений**

Выберите изображение. Также вы можете выбрать несколько изображений для защиты или удаления. Нажмите кнопку ⊠, чтобы выбрать изображение. На изображении появится значок  $\blacktriangledown$ . Чтобы отменить выбор, повторно нажмите кнопку  $\blacktriangledown$ .

Нажмите Q, чтобы отобразить меню выбора удаления или защиты.

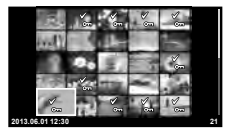

*1*

# **Основные операции съемки**

**FP RC BKT** 

**ISO 400**

**+2.0**

My1

 $(34)$  $\circled{35}$  $\circled{36}$  $\overline{37}$ B  $\overline{39}$ 

 $\overline{32}$  $\overline{\mathbb{R}}$ 

**AEL**

**S-AF**

 $_{\tiny\textcircled{\scriptsize{1}}}$ 

zz.F

 $t_{\text{AUTO}}$ Ŧ

### **Информация, отображаемая на экране во время съемки**

**99**

∩

**FPS**

 $\mathbf 0$ 

 $\circledcirc$  is the set of  $\circledcirc$ 

ၣ<u>ႍ</u>ၜၣၜၣၜၣၜၮၟၮ

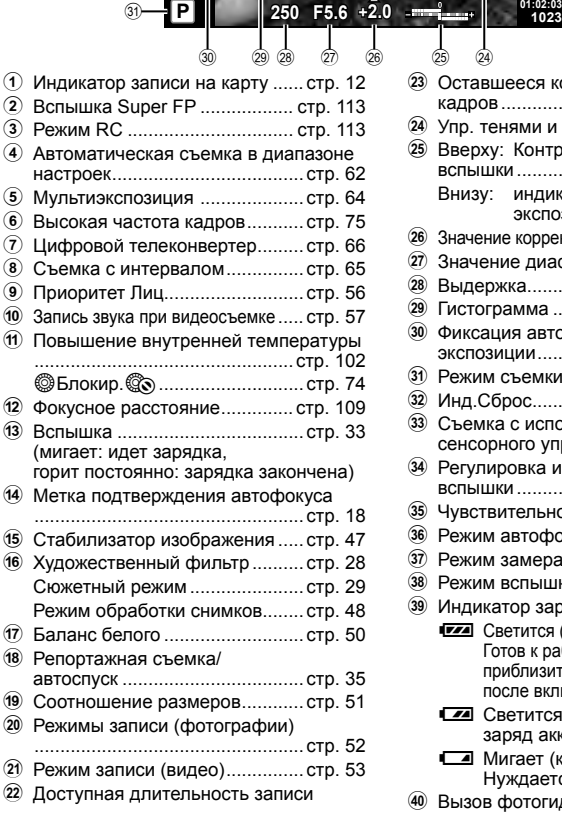

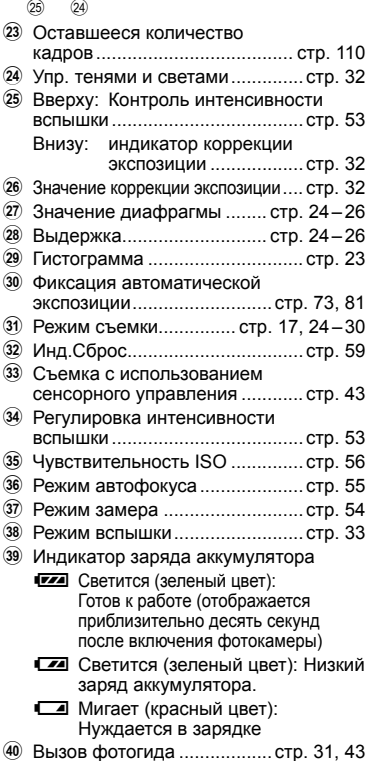

**L N 4:3**

**N 3**

 $(40)$ 

 $\widetilde{\mathbb{Z}}$  $\widehat{22}$  $\widehat{21}$ 

(15) 16  $\widehat{\mathbb{Z}}$ 18 19

j

 $^\ast$ 

6

 $S/S$  $I$ 

 $\sqrt[3]{\frac{4}{1}}$ 

**45 mm**

**FullHD** 

### **Переключение отображаемой информации**

Информацию, отображаемую на экране во время съемки, можно переключить с помощью кнопки INFO.

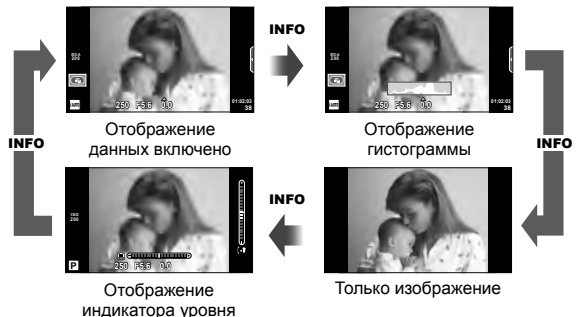

#### **Отображение гистограммы**

Гистограмма демонстрирует распределение яркости на снимке. По горизонтальной оси отображается яркость, а по вертикальной – количество пикселей соответствующей яркости в составе изображения. Области с превышением предельной яркости при съемке отображаются красным цветом, области с яркостью ниже минимально допустимой – синим, а область, яркость которой определялась точечным замером, отображается зеленым.

#### **Отображение индикатора уровня**

Индикатор уровня используется для проверки ориентации фотоаппарата. Наклон отображается на вертикальной полоске, а положение относительно горизонта — на горизонтальной полоске. Используйте показания индикатора уровня в качестве ориентира.

### **Фиксация фокуса**

Если фотоаппарат не может сфокусироваться на объекте съемки с желаемой композицией, воспользуйтесь блокировкой фокуса, чтобы сфокусироваться на объекте, а затем измените композицию фотографии.

- **1** Расположите объект съемки по центру экрана и нажмите кнопку спуска затвора наполовину.
	- Убедитесь, что загорелась метка подтверждения автофокуса.
	- Фокус фиксируется при нажатии кнопки спуска затвора наполовину.
- **2** Удерживая кнопку спуска затвора нажатой наполовину, перекомпонуйте фотографию, а затем нажмите кнопку спуска затвора до конца.
	- Удерживая кнопку спуска затвора наполовину, не меняйте расстояние между фотоаппаратом и объектом.

### $\widetilde{\mathscr{Q}}$  Рекомендации

• Если фотоаппарат не может сфокусироваться на объекте съемки даже с блокировкой фокуса, воспользуйтесь [11] (Зона Аф). [ S «Выбор метки фокуса (Зона Аф)» (стр. 35)

### **Фотосъемка по методу «навел и снял» (программный режим** P**)**

В режиме  $\bf P$  фотоаппарат автоматически настраивает выдержку и диафрагму с учетом яркости объекта. Установите диск выбора режимов на P.

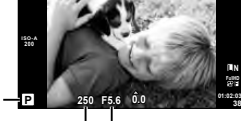

Режим съемки

Выдержка Значение диафрагмы

- Отображаются выбранные фотокамерой выдержка и диафрагма.
- Если фотоаппарату не удается достичь оптимальной экспозиции, то значения выдержки и диафрагмы мигают.

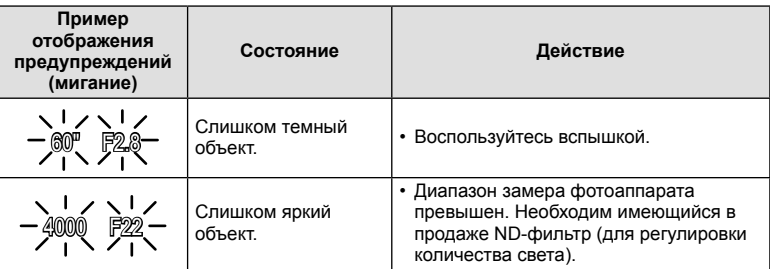

- Значение диафрагмы в момент мигания индикатора зависит от типа объектива и его фокусного расстояния.
- При использовании фиксированной настройки [ISO] измените настройку.  $\mathbb{I}\mathfrak{F}$  [ISO] (стр. 56)

### $\Pi$ рограммная коррекция (Ps)

В режимах  $P$  и ART можно, сначала нажав кнопку  $\boxtimes$  $(\Delta)$ , использовать кнопки  $\Delta \nabla$  для выбора различных комбинаций диафрагмы и выдержки без изменения экспозиции. Такую операцию называют «программная коррекция». Во время использования программной коррекции рядом с символом режима съемки отображается «**s**». Чтобы отменить программную коррекцию, нажмите и удерживайте  $\Delta \nabla$ , пока не исчезнет «**s**», или выключите фотоаппарат.

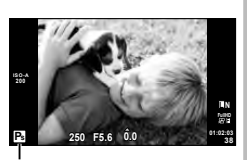

Программная коррекция

# **Осторожно**

• Программная коррекция невозможна при использовании вспышки.

# **Выбор диафрагмы (режим с приоритетом диафрагмы** A**)**

В режиме A вы выбираете диафрагму, а фотоаппарат автоматически настраивает выдержку для достижения оптимальной экспозиции. Установите диск выбора режимов на A.

- Нажмите кнопку  $\blacktriangleright$  ( $\triangle$ ) и установите величину диафрагмы с помощью кнопок  $\Delta \nabla$ .
- При большой диафрагме (малые значения F) глубина резкости (область в фокусе перед точкой фокусировки или за ней) уменьшается, что приводит к смягчению деталей на заднем плане. С уменьшением диафрагмы (большие значения F) глубина резкости возрастает.

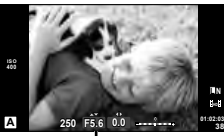

Значение диафрагмы

#### **Установка значения диафрагмы**

Уменьшение значения диафрагмы Увеличение значения диафрагмы

$$
F2 \leftarrow F3.5 \leftarrow F5.6 \rightarrow F8.0 \rightarrow F16
$$

• Если фотоаппарату не удается достичь оптимальной экспозиции, то значение выдержки мигает.

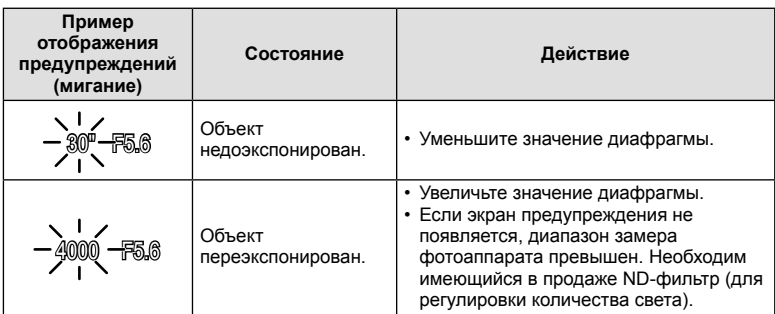

• Значение диафрагмы в момент мигания индикатора зависит от типа объектива и его фокусного расстояния.

• При использовании фиксированной настройки [ISO] измените настройку.  $\mathbb{R}$  [ISO] (стр. 56)

# **Выбор выдержки (режим с приоритетом выдержки** S**)**

В режиме  $S$  вы выбираете выдержку, а фотоаппарат автоматически настраивает диафрагму для достижения оптимальной экспозиции. Установите диск выбора режимов на S.

- Нажмите кнопку  $\blacktriangleright$  ( $\triangle$ ) и установите выдержку с помощью кнопок  $\Delta \nabla$ .
- За счет уменьшения выдержки можно снять быстродвижущийся объект без размытости изображения. Увеличение выдержки приводит к размытости быстродвижущегося сюжета. Эта размытость создает ощущение динамичного движения.

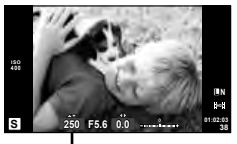

Выдержка

### **Установка выдержки**

Увеличение выдержки ← → Уменьшение выдержки

 $2" \leftarrow 1" \leftarrow 15 \leftarrow 60 \rightarrow 100 \rightarrow 400 \rightarrow 1000$ 

• Если фотоаппарату не удается достичь оптимальной экспозиции, то значение диафрагмы мигает.

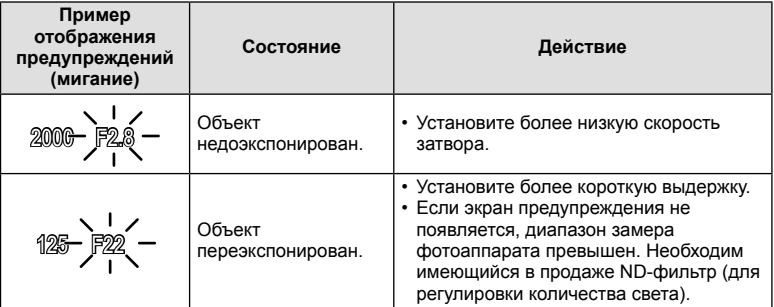

- Значение диафрагмы в момент мигания индикатора зависит от типа объектива и его фокусного расстояния.
- При использовании фиксированной настройки [ISO] измените настройку.  $\mathbb{I}\mathfrak{F}$  [ISO] (стр. 56)

# **Выбор диафрагмы и выдержки (ручной режим** M**)**

В режиме M пользователь настраивает и диафрагму, и выдержку. При выдержке BULB затвор остается открытым, пока нажата кнопка спуска затвора. Установите диск режимов в положение M, нажмите кнопку  $\mathbb{\Xi}(\Delta)$  и воспользуйтесь кнопками  $\Delta \nabla$  для настройки выдержки и кнопками  $\triangleleft$  для настройки значения диафрагмы.

• Значение выдержки можно установить в диапазоне от 1/4000 до 60 секунд или выбрать режим [BULB] или [LIVE TIME].

# $\bm{\theta}(\bm{\theta})$  Осторожно

• Компенсация экспозиции недоступна в режиме M.

#### **Выбор времени окончания экспозиции (открытый затвор/фотосъемка в режиме длительной выдержки)**

Используйте сюжетные программы ночного пейзажа и фейерверков. В режиме M можно использовать режимы ручной выдержки [BULB] или [LIVE TIME].

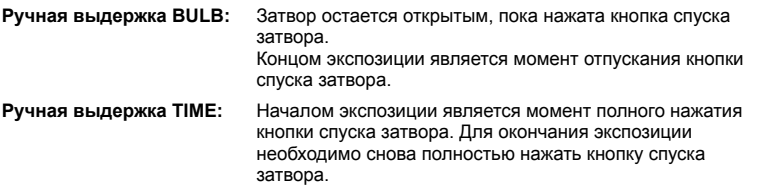

При использовании [LIVE TIME] величина экспозиции будет отображаться на экране во время съемки. Изображение на экране можно обновлять, нажимая кнопку спуска затвора наполовину. Кроме того, режим [Live BULB] можно использовать для отображения экспозиции изображения во время съемки с открытым затвором.  $\mathbb{R}$  «Использование пользовательских меню» (стр. 72)

# (!) Осторожно

- Для фотосъемки с ручной выдержкой или с ручным открыванием/закрыванием затвора с отслеживанием накопления экспозиции можно установить чувствительность ISO до 1600.
- Для уменьшения размытия изображения при длинных выдержках установите фотокамеру на штатив и используйте кабель дистанционного управления (стр. 124).
- При длительной экспозиции недоступны следующие функции: Репортажная съемка/съемка с автоспуском/автоматическая последовательная съемка в диапазоне настроек AЭ/стабилизатор изображения/автоматическая последовательная съемка со вспышкой/множественная экспозиция\*
	- \* Для параметра [Live BULB] или [Live TIME] выбрано значение, отличное от [Откл.].

### **Искажения на снимках**

При съемке с большой выдержкой на экране могут появляться искажения. Данное явление происходит при повышении температуры в устройстве приема изображения или в его внутренней цепи управления, что приводит к появлению тока в тех участках устройства приема изображения, на которые обычно не воздействует свет. Это также имеет место при съемке с высокой настройкой чувствительности по ISO в атмосфере, подвергаемой действию высоких температур. Для уменьшения искажений фотоаппарат задействует функцию уменьшения шума.  $\mathbb{R}$  [Подавл. Шума] (стр. 76)

# **Использование режима видеосъемки** ( $\mathbb{E}$ )

Режим видеосъемки  $\circ$ ) можно использовать для записи видеофрагментов со специальными эффектами.

Можно создавать видеоролики с применением эффектов, доступных в режиме фотографии. Воспользуйтесь панелью управления Live control, чтобы выбрать настройки.  $\mathbb{R}$  «Добавление эффектов к видео [Видео-эффект]» (стр. 87) Можно также применить эффект остаточного изображения или увеличить область изображения на экране во время записи видео. Перед установкой этих настроек необходимо установить параметр [Видео-эффект] в пользовательском меню в [Вкл.].  $\mathbb{R}$  [21 Видеоролик] (стр. 79)

### **Применение художественных фильтров**

- **1** Поверните диск выбора режимов для выбора ART.
	- Откроется меню художественных фильтров. Выберите фильтр с помощью  $\Delta \nabla$ .
	- Нажмите кнопку  $\circledast$  или нажмите кнопку спуска затвора наполовину, чтобы выбрать выделенный элемент и выйти из меню художественного фильтра.

### Типы художественных фильтров

- 
- **READ MARK MARK MARK MARKET CONTROLLY ARE MARKED MARKET MARKET MARKET MARKET MARKET MARKET MARKET MARKET MARKET**
- 
- $M$  Светлая Тональность  $M$  Key Line
- **NEW** Зернистость **Z AKBADELING**
- 
- **RET Диорама**

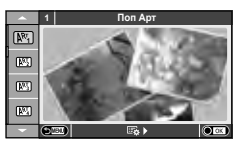

- $[\overline{\mathbb{R}^n}]$  Поп Арт  $[\overline{\mathbb{R}^n}]$  Кросс Процесс
	-
- **图 Бледные Цвета** v **PR** Расшир. Тональность
	-
	-
- **图 Пинхол и АRT BKT (брекетинг APT)**
- **2** Выполните съемку.
	- Чтобы выбрать другую настройку, нажмите  $\circledast$  для отображения меню художественных фильтров.

### **брекетинг АРТ**

При каждом отпускании затвора камера создает копии для всех художественных фильтров. Используйте функцию [E3 ) для выбора фильтров.

#### **Художественные эффекты**

Можно изменять художественные фильтры и добавлять эффекты. Нажмите  $\triangleright$  в меню художественных фильтров для отображения дополнительных параметров.

#### **Изменение фильтров**

Параметр I – это исходный фильтр, а параметры II и далее добавляют эффекты, которые изменяют исходный фильтр.

### **Добавление эффектов\***

Мягкий фокус, пинхол, рамки, белые края, свет звезд, фильтр, тон

Доступные эффекты зависят от выбранного фильтра.

# $\bm{\theta}$  Осторожно

- Если для качества изображения в данный момент выбрано значение [RAW], для качества изображения будет автоматически установлено значение [ $\blacksquare$ N+RAW]. Художественный фильтр будет применен только к копии в формате JPEG.
- В зависимости от объекта, переходы тонов могут быть резкими, эффект может быть менее заметен или изображение может быть более зернистым.
- Некоторые эффекты могут быть не видны в режиме живого изображения или во время видеосъемки.
- Воспроизведение может меняться в зависимости от примененных фильтров, эффектов или настроек качества видеозаписи.

### **Съемка с использованием сюжетных режимов**

### **1** Поверните диск выбора режимов для выбора SCN.

- Откроется меню сюжетных режимов. Выберите сюжет с помощью  $\Delta \nabla$ .
- Нажмите кнопку  $\circledcirc$  или нажмите кнопку спуска затвора наполовину, чтобы выбрать выделенный элемент и выйти из меню сюжета.

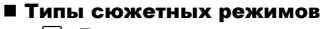

- 
- 
- 
- 
- 
- 
- 
- 
- 
- **I Темная Тональность Makpo** Makpo
- 
- J Макросъемка

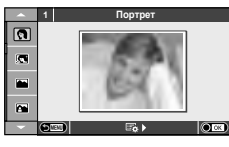

- **O** Портрет **R** Макросъемка Природы **P** e-Portrait **CB** CBeya **Д** Ландшафт **R** Закат **А** Ланд.+Портр. T **В** Документы  $\mathbb{R}$  Спорт  $\Box$  Панорама (стр. 30) В Ноч. Съемка ( Фейерверк **24** Ночь+Портрет **g** Пляж И Снег **В** Подвижн. Дети **f f F F**  $\bullet$  **F**  $\bullet$  **F** Pыбий Глаз H Яркая Тональность **□ □** □ Широкий Угол **M** Режим Стаб. T 3D 600 10
- **2** Выполните съемку.
	- Чтобы выбрать другую настройку, нажмите  $\circledast$  для отображения меню сюжетной съемки.

# (!) Осторожно

- В режиме [e-Portrait] записывается два изображения: немодифицированное изображение и второе изображение, к которому применяются эффекты [e-Portrait]. Запись может потребовать некоторого времени.
- Опции [ $\Gamma$ ] Рыбий Глаз],  $\Gamma$  Широкий Угол] и  $\Gamma$  Макро] предназначены для использования с дополнительными оптическими конвертерами.
- В режимах [e-Portrait], [Панорама] и [3D фото] нельзя записывать видеоролики.

• Режим [3D фото] предусматривает следующие ограничения. Режим [3D фото] можно использовать только с 3D-объективами. Экран фотоаппарата не может использоваться для просмотра изображений в режиме 3D. Используйте устройство, поддерживающие отображение в режиме 3D. Фокус заблокирован. Кроме того, нельзя использовать вспышку и автоспуск. Размер изображения фиксирован на 1920 × 1080. Фотосъемка в формате RAW недоступна. Покрытие кадра не является 100%.

#### **Съемка панорам**

Установив прилагаемое компьютерное программное обеспечение, вы сможете объединять отдельные изображения в панорамные снимки.  $\mathbb{R}$  «Подключение фотоаппарата к компьютеру» (стр. 96)

- **1** Поверните диск выбора режимов для выбора **SCN.**
- **2** Выберите пункт [Панорама] и нажмите кнопку  $\circledcirc$ .
- **3** С помощью  $\Delta \nabla \triangleleft \triangleright$  выберите направление панорамирования.
- **4** Выполните съемку, используя направляющие для компоновки кадра.
	- Фокус, экспозиция и другие параметры фиксируются по первому кадру.

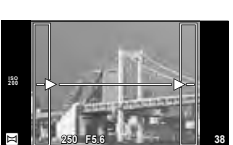

**5** Отснимите остальные кадры таким образом, чтобы направляющие пересекались с предыдущим изображением.

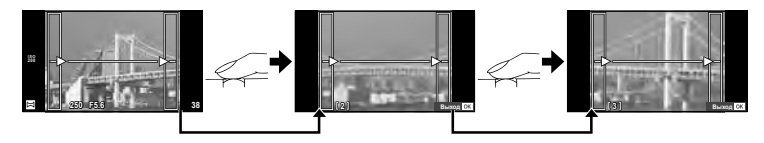

- Панорама может включать до 10 изображений. После десятого снимка отобразится предупреждающий индикатор ( $[\![\mathbf{m}]\!]$ ).
- **6** Сделав последний снимок, нажмите  $\circledcirc$ , чтобы завершить серию.

### $\bm{\varOmega}$  Осторожно

• В процессе панорамной съемки изображение, предварительно снятое для совмещения позиции, не отображается. Пользуясь зонами автофокуса или другими отображаемыми в изображениях метками, установите композицию таким образом, чтобы края накладывающихся изображений перекрывали друг друга в пределах кадров.

## \$ Примечание

• Нажав  $\circledast$  до съемки первого кадра, вы вернетесь в меню выбора сюжетного режима. Нажатие  $\circledast$  в процессе съемки завершает последовательность съемки панорамы и позволяет перейти к следующей.

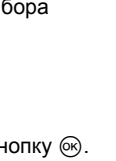

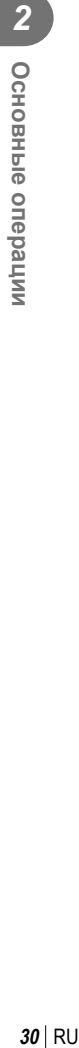

### **Использование параметров съемки**

### **Использование динамических линеек**

Динамические линейки доступны в режиме iAUTO (**EAUTO**). Хотя режим iAUTO полностью автоматический, динамические линейки позволяют легко применять различные профессиональные фотографические приемы.

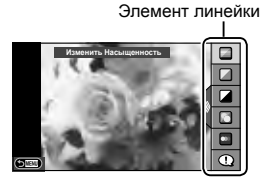

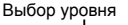

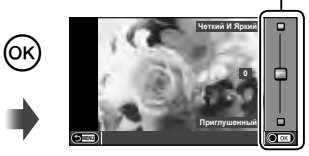

- **1** Установите диск выбора режимов на **ПАЛЮ**.
- **2** После нажатия кнопки **Fn** или ® для отображения динамической линейки с помощью кнопок  $\Delta \nabla$  на кнопке со стрелками выделите элемент и нажмите  $(\%)$ , чтобы выбрать его.

#### **3** С помощью кнопок  $\Delta \nabla$  выберите нужный уровень.

- Если выбран параметр [Советы По Съемке], выделите элемент и нажмите кнопку  $\circledcirc$ , чтобы просмотреть описание.
- Нажмите кнопку спуска затвора наполовину, чтобы выбрать.
- Эффект применения выбранного уровня виден на экране. Если выбран параметр [Размыть Фон] или [Динамичный Сюжет], изображение на экране вернется в обычный режим, но выбранный эффект будет виден на конечной фотографии.
- **4** Выполните съемку.
	- Нажмите кнопку спуска затвора, чтобы выполнить съемку.
	- Убрать динамическую линейку с экрана можно, нажав кнопку **MENU**.

### (!) Осторожно

- Фотогид недоступен, если в режиме **SCN** выбрано [Панорама] или [3D фото].
- Если для качества изображения в данный момент выбрано значение [RAW], для качества изображения будет автоматически установлено значение [ $\blacksquare$ N+RAW].
- Параметры, выбранные на динамической линейке, не применяются к копии в формате RAW.
- При настройке определенных значений с помощью динамической линейки возможно появление зернистости на снимках.
- Изменение настроек с помощью динамической линейки может быть незаметно на экране.
- При использовании режима [Размытое Движение] частота кадров падает.
- Нельзя использовать вспышку вместе с динамической линейкой.
- Изменение параметров на динамической линейке приводит к отмене предыдущих настроек.
- В случае выбора на динамической линейке настроек, превышающих возможности экспонометра фотоаппарата, снимки могут получиться пере- или недоэкспонированными.

### ⊛́<sup>-</sup> Рекомендации

• В режимах, отличных от **ПЛПО**, более подробные настройки можно установить с помощью панели управления Live control.  $\mathbb{R}$  «Использование панели управления Live control» (стр. 46)

## **Управление экспозицией (коррекция экспозиции)**

Нажмите кнопку  $\mathbf{H}(\Delta)$  и используйте  $\langle \mathcal{D} \rangle$  для настройки коррекции экспозиции. Положительные значения («+») увеличивают яркость изображений, а отрицательные («–») делают их темнее. Экспозиция регулируется в диапазоне ±3.0 EV.

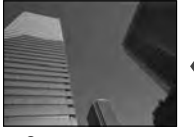

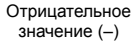

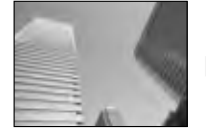

Без коррекции (0) Положительное

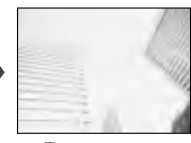

значение (+)

### $\bm{\theta}$  Осторожно

• Компенсация экспозиции недоступна в режиме  $A$ ,  $M$  и SCN.

### **Изменение яркости темных и ярких зон**

Чтобы открыть окно коррекции тона, нажмите кнопку F  $(\Delta)$ , а затем кнопку **INFO**. С помощью  $\triangle$  выберите уровень тона. Выберите «низкий», чтобы уменьшить яркость в темных зонах, или «высокий», чтобы  $O$ СВЕТЛИТЬ Я*ркие*.

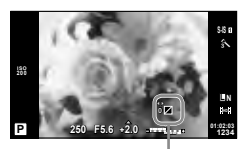

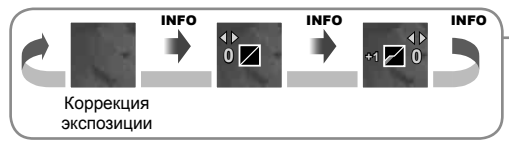

### **Использование вспышки (фотосъемка со вспышкой)**

При необходимости вспышку можно настроить вручную. Вспышку можно использовать при съемке в самых разнообразных условиях.

- **1** Установите вспышку на фотокамеру, а затем поднимите вспышку.
	- $R \gtrsim$  «Установка вспышки» (стр. 14)

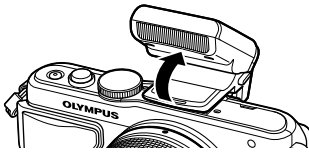

- **2** Нажмите кнопку  $\sharp$  ( $\triangleright$ ) для отображения параметров.
- **3** С помощью  $\triangleleft$  выберите режим вспышки и нажмите  $\circledcirc$ .
	- Доступные параметры и порядок их отображения зависят от режима съемки. **[ © «Режимы вспышки, которые можно установить в зависимости от режима** съемки» (стр. 34)

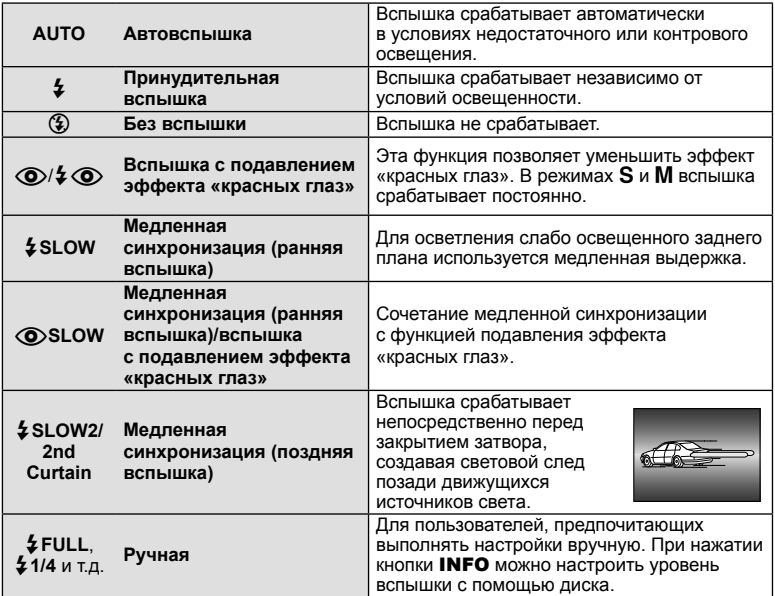

**4** Нажмите кнопку спуска затвора полностью.

### $\bm{\theta}$  Осторожно

- В режиме  $\langle \textcircled{\bullet}/\clubsuit \textcircled{\bullet}$  (вспышка с подавлением эффекта «красных глаз»)] затвор спускается приблизительно через 1 секунду после серии предварительных вспышек. Не перемещайте фотоаппарат, пока не завершится съемка.
- $[**Q**]/**2Q**$  (вспышка с подавлением эффекта «красных глаз»)] может быть неэффективной в некоторых условиях съемки.
- При срабатывании вспышки для выдержки устанавливается значение 1/250 сек. или более. При съемке объекта на ярком фоне применение принудительной вспышки может привести к засвечиванию фона.

#### **Режимы вспышки, которые можно установить в зависимости от режима съемки**

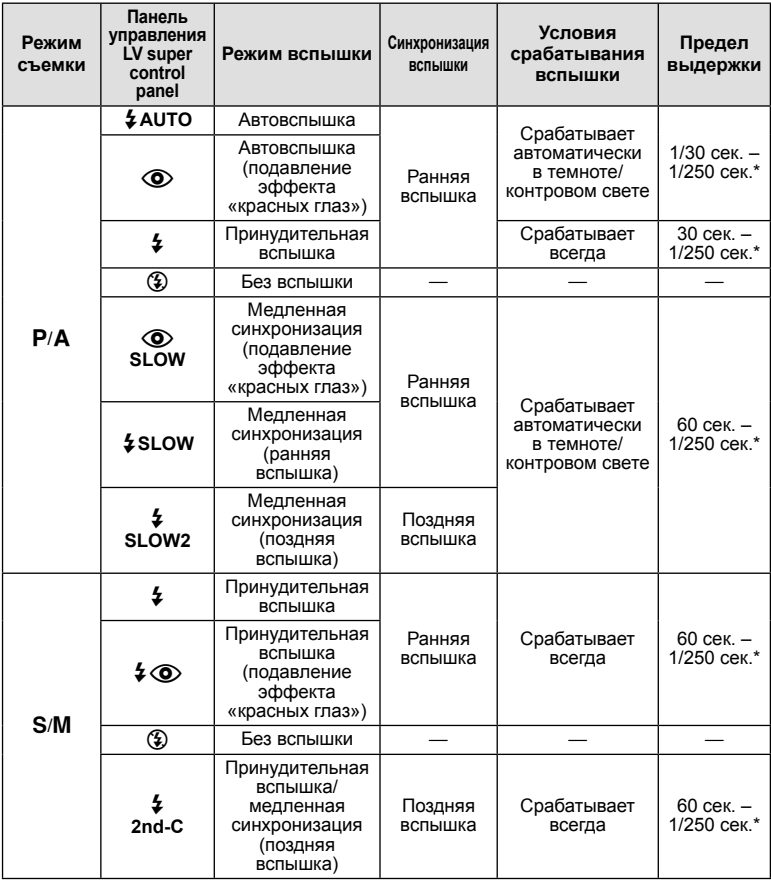

- $\frac{1}{4}$  AUTO,  $\circled{2}$  можно установить в режиме  $\circ$
- \* 1/200 сек. при использовании продаваемой отдельно внешней вспышки

#### **Минимальная дальность**

Объектив может отбрасывать тень на объекты, которые расположены рядом с фотоаппаратом, вызывая эффект виньетки, или он может быть слишком ярким даже при минимальной мощности.

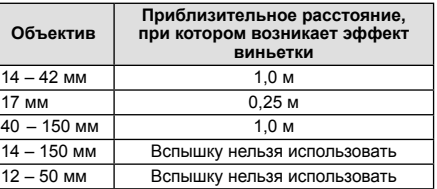

• Внешние вспышки можно использовать для предотвращения виньетирования. Чтобы избежать переэкспонирования снимков, выберите режим  $\bf{A}$  или  $\bf{M}$ , а также выберите высокое значение f или уменьшите чувствительность по ISO.

# **Выбор метки фокуса (Зона Аф)**

Выберите, какую из 35 меток автофокуса использовать для автофокусировки.

- **1** Нажмите кнопку **Г. (4)**, чтобы включить отображение мишени АФ.
- **2** С помощью  $\wedge \nabla \triangleleft \triangleright$  выберите отображение одной зоны и выберите положение зоны AФ.
	- Если вы переместите курсор за пределы экрана, восстанавливается режим «Все зоны».
	- Вы можете выбирать зоны 4 писанными ниже способами. Нажмите кнопку INFO и воспользуйтесь кнопками  $\Delta \nabla$ .

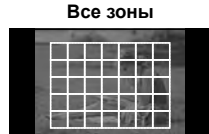

Фотокамера автоматически делает выбор из полного набора зон автофокуса.

**Одна зона (Стандартный размер, маленький размер) Зона из группы**

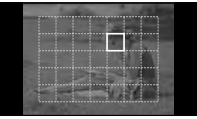

Выберите зону фокусировки вручную. Установите размер зоны в $\lbrack \cdot \rbrack$ s (маленький), чтобы еще больше ограничить положение фокуса.

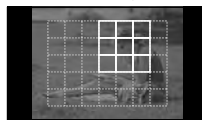

Фотокамера автоматически делает выбор из зон в выбранной группе.

### **Репортажная съемка/использование автоспуска**

Для съемки серии фотографий нажмите кнопку спуска затвора до упора. В качестве альтернативы, вы можете выполнить съемку с автоспуском.

- **1** Нажмите кнопку  $\Box$ <sub>I</sub> $\Diamond$ ) ( $\nabla$ ) для отображения меню прямой настройки.
- Выберите параметр с помощью  $\triangleleft$  и нажмите кнопку  $\textcircled{\tiny{\textsf{R}}}.$

*2*

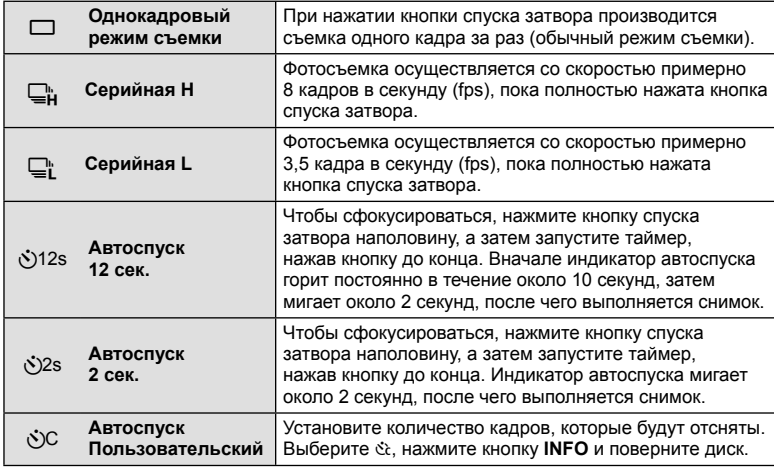

# **<sup><sup>8</sup> Примечание**</sup>

- Отменить запущенный таймер автоспуска можно нажатием кнопки  $\Box_0 \bullet (\nabla)$ .
- В режимах фокусировки [S-AF] и [MF] съемка серии кадров выполняется при значениях фокуса и экспозиции, установленных для первого кадра.

# (?) Осторожно

- Если при последовательной съемке индикатор заряда аккумулятора мигает изза низкого заряда аккумулятора, фотоаппарат прекращает съемку и начинает сохранение сделанных вами снимков на карте. В зависимости от оставшейся мощности аккумулятора, фотоаппарат может сохранить не все снимки.
- Для съемки с автоспуском надежно установите фотоаппарат на штатив.
- Если, выбрав автоспуск, вы станете перед фотоаппаратом и нажмете кнопку спуска затвора наполовину, чтобы установить фокус, то снимок может получиться несфокусированным.

### **Автофокус на рамке увеличения/автофокус с увеличением**

Можно увеличить часть изображения в кадре при настройке фокуса. Выбрав высокую степень увеличения, можно использовать автофокус для фокусировки на меньшей области, чем обычно охватывается при использовании метки автофокуса. Вы также можете уточнить расположение зоны фокусировки.

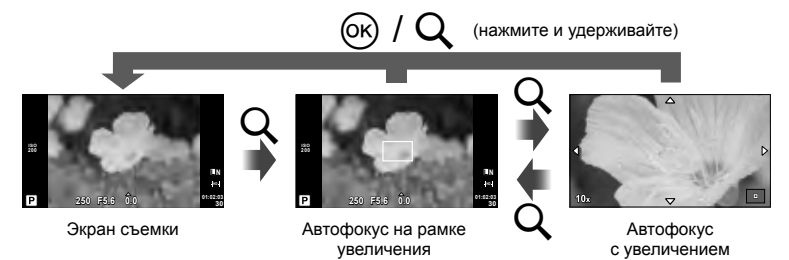
- **1** Нажмите кнопку Q для отображения рамки увеличения.
	- Если непосредственно перед нажатием кнопки был наведен фокус с помощью автофокусировки, рамка увеличения отобразится в текущей позиции фокуса.
	- Используя  $\Delta \nabla \triangleleft \triangleright$ , поместите рамку в нужное место.
	- Нажмите кнопку **INFO** и с помощью кнопок  $\Delta \nabla$  выберите коэффициент увеличения.

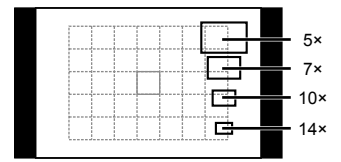

Сравнение рамок автофокуса и увеличения

- **2** Еще раз нажмите кнопку Q, чтобы приблизить рамку увеличения.
	- Используя  $\wedge \nabla \triangleleft \triangleright$ , поместите рамку в нужное место.
	- Для выбора масштабного коэффициента поворачивайте диск управления.
- **3** Нажмите кнопку спуска затвора наполовину, чтобы выполнить автоматическую фокусировку.

# \$ Примечание

- Можно использовать автофокус и делать снимки как во время отображения рамки увеличения, так и во время просмотра увеличенного изображения через объектив. Операцию АФ также можно выполнить при просмотре увеличенного изображения через объектив.  $\mathbb{R}$  [Режим LV Close Up] (стр. 75)
- Отобразить и переместить рамку увеличения также можно с помощью сенсорного управления.

# $\omega$  Осторожно

• Увеличение видно только на экране и не влияет на конечные фотографии.

## **Информация, отображаемая на экране во время просмотра**

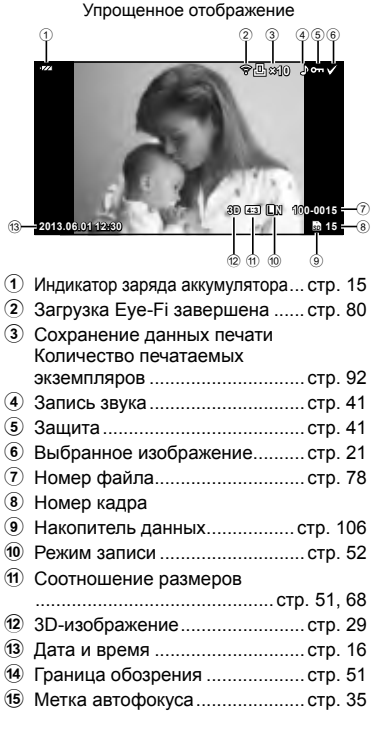

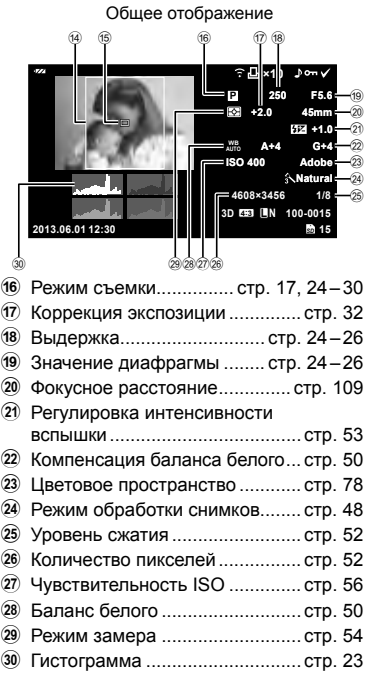

## **Переключение отображаемой информации**

Информацию, отображаемую на экране во время просмотра, можно переключить с помощью кнопки INFO.

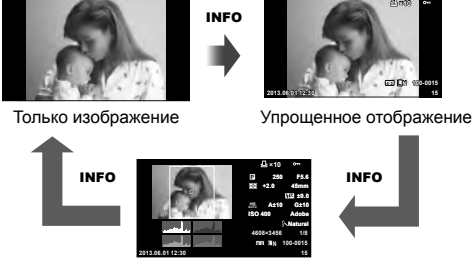

Общее отображение

## **Покадровое воспроизведение**

Нажмите кнопку  $\blacktriangleright$  для полнокадрового просмотра изображений. При нажатии кнопки спуска затвора до половины фотоаппарат возвращается в режим съемки.

#### **Индекс/календарное отображение**

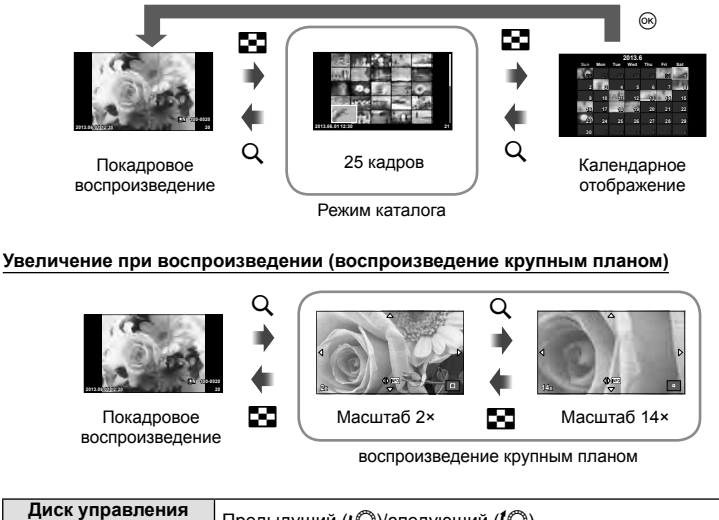

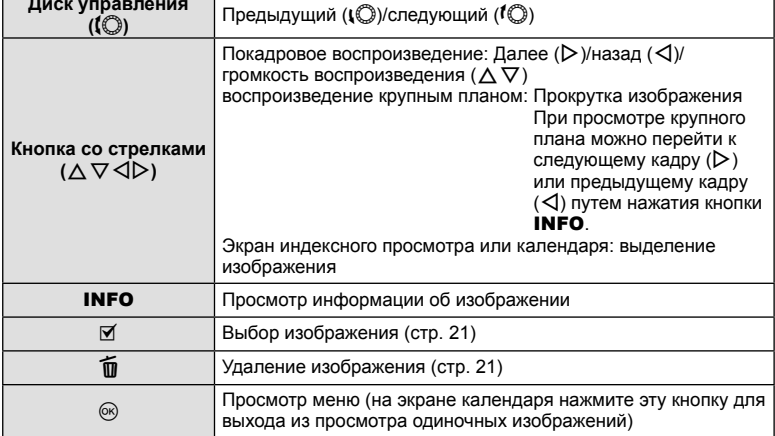

## **Использование функций просмотра**

Нажмите кнопку  $\circledast$  во время просмотра, чтобы открыть меню простых опций, которые можно использовать в режиме просмотра.

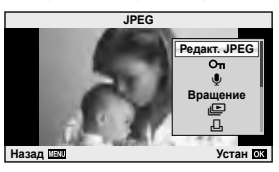

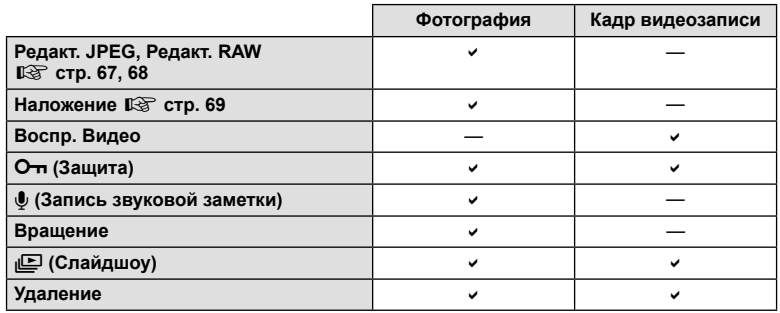

#### **Выполнение операций с кадром видеоролика (воспроизведение видео)**

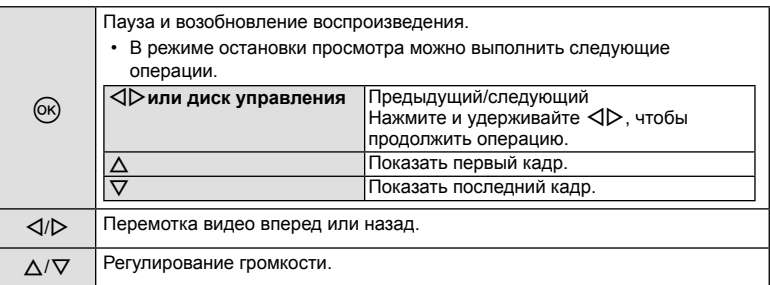

# **(2) Осторожно**

• Для воспроизведения видеороликов на компьютере рекомендуем воспользоваться компьютерным программным обеспечением, поставляемым с ПК. Прежде чем запустить программное обеспечение в первый раз, подключите фотокамеру к компьютеру.

## $RII$  41

#### **Защита снимков**

Защищайте снимки от случайного удаления. Выведите на экран снимок, который нужно защитить, и нажмите кнопку  $@$  для отображения меню просмотра. Чтобы установить защиту снимка, выберите пункт меню [О-л], нажмите кнопку  $\circledcirc$ , а затем нажмите кнопку  $\Delta$ . Защищенные снимки помечаются значком От (защита). Чтобы снять защиту, нажмите кнопку  $\nabla$ .

Также вы можете защитить несколько выбранных изображений.  $\mathbb{R}$  «Выбор изображений» (стр. 21)

# $\omega$  Осторожно

• При форматировании карты все снимки, в том числе и защищенные, удаляются.

## **Запись звуковой заметки**

Вы можете добавить звуковую заметку (до 30 сек.) к текущей фотографии.

- **1** Выведите на экран изображение, к которому нужно добавить звуковую заметку, и нажмите  $(x)$ .
	- Запись звука не доступна для защищенных изображений.
	- Запись звука также доступна в меню воспроизведения.
- **2** Выберите пункт [ $\bigcirc$ ] и нажмите кнопку  $\otimes$ .
	- Чтобы выйти без добавления заметки, выберите [Нет].
- **3** Выберите [ $\bigcirc$  Старт] и нажмите  $\circledcirc$ , чтобы начать запись.
	- $\cdot$  Чтобы остановить запись в процессе, нажмите  $@$ .
- **4** Нажмите ®, чтобы закончить запись.
	- Изображения со звуковыми заметками отмечаются символом  $\mathbb{A}$ .
	- Для удаления заметки выберите [Удаление] на шаге 2.

## **Вращение**

Вы можете поворачивать фотографии.

- **1** Выведите фотографию на экран и нажмите кнопку  $\textcircled{\tiny{\text{R}}}.$
- **2** Выберите пункт [Вращение] и нажмите кнопку  $\circledcirc$ .
- **3** Нажмите кнопку  $\triangle$ , чтобы повернуть изображение против часовой стрелки, или кнопку  $\nabla$ , чтобы повернуть его по часовой стрелке; изображение поворачивается при каждом нажатии кнопки.
	- Нажмите кнопку ®, чтобы сохранить настройки и выйти.
	- Повернутое изображение сохраняется с текущей ориентацией.
	- Видеоролики, 3D-фотографии и защищенные изображения поворачивать нельзя.

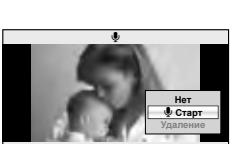

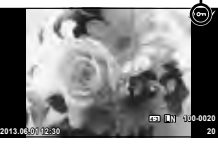

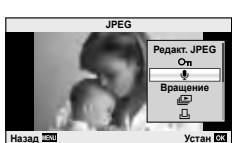

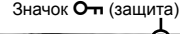

**Назад Устан**

#### **Слайд-шоу**

Эта функция последовательно отображает снимки, сохраненные на карте.

**1** Во время воспроизведения нажмите  $\circledcirc$  и выберите  $\left[\mathbb{E}\right]$ .

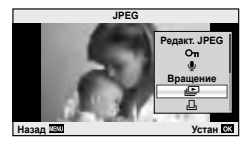

## **2** Настройте параметры.

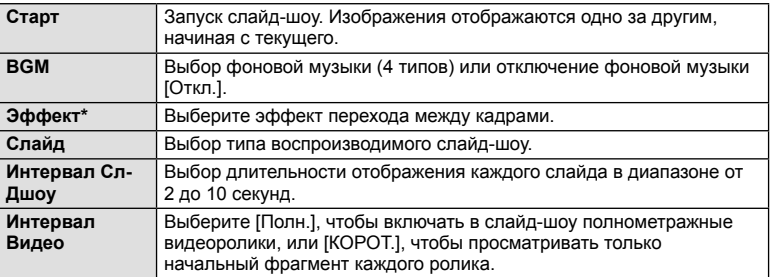

- При выборе каких-либо эффектов, кроме эффекта [Затенение], видеозаписи не воспроизводятся.
- **3** Выберите пункт [Старт] и нажмите кнопку  $\circledcirc$ .
	- Начнется воспроизведение слайд-шоу.
	- Нажмите  $\circledast$ , чтобы остановить демонстрацию слайдов.

#### **Громкость**

Во время слайд-шоу нажимайте  $\Delta \nabla$ , чтобы настроить громкость динамика фотоаппарата. Используйте  $\triangleleft$  для настройки баланса между фоновой музыкой и звуком, записанным с фотографиями и видеороликами.

# \$ Примечание

• Для параметра [Beat] можно выбрать различную фоновую музыку. Запишите данные, загруженные с веб-сайте Olympus, на карту, выберите [Beat] в [BGM] на шаге 2 и нажмите  $\triangleright$ . Для загрузки данных посетите следующий сайт: http://support.olympus-imaging.com/bgmdownload/

## **Использование сенсорного экрана**

Вы можете использовать сенсорный экран во время просмотра или наведения фотокамеры с помощью монитора. Также можно использовать сенсорный экран для выбора настроек с помощью динамических линеек и панели управления LV super control panel.

#### **Фотогид**

Сенсорный экран может использоваться совместно с фотогидом.  $\mathbb{R}$  «Использование динамических линеек» (стр. 31)

- **1** Чтобы открыть фотогид, прикоснитесь к вкладке и проведите пальцем влево.
	- Для выбора нужного пункта, ударьте по нему.
- **2** Перемещайте ползунки с помощью пальца.
	- Прикоснитесь к  $\bullet\bullet\bullet$ , чтобы ввести параметр.
	- Чтобы выйти из режима динамической линейки настроек, прикоснитесь к  $\blacksquare$  на экране.

#### **Режим съемки**

Вы можете управлять фокусировкой и съемкой с сенсорного экрана.

Нажимайте **• для циклического перемещения в** установках сенсорного экрана.

Эта функция недоступна, когда для параметра [Видео-эффект] установлено значение [Вкл.] в режиме  $\mathbf{P}$ .

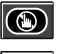

r a

Сенсорное управление отключено.

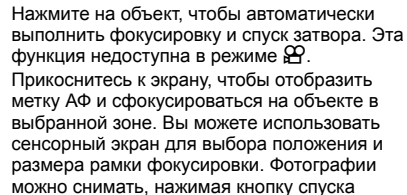

#### ■ Предварительный просмотр вашего объекта  $(\blacksquare)$

**1** Нажмите на объект на дисплее.

затвора.

- Будет отображаться метка АФ.
- Для выбора размера рамки воспользуйтесь ползунком.

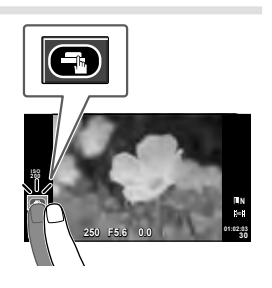

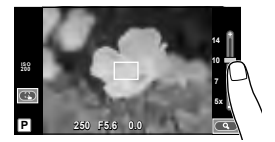

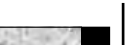

**250 F5.6 01:02:03**

**200**

Закладка

**38 L N**

- 44 RU
- **44** RU **RU 144** RU **RU 144** RU **RU 2**<br>22 **2** СНОВНРІЄ ОПЕ ФИЛИ
- **2** Для выбора размера рамки воспользуйтесь ползунком, а затем прикоснитесь к **C.**, чтобы увеличить область внутри рамки.
	- Для прокрутки отображаемой области увеличенного изображения перемещайте ее пальцем.
	- Прикоснитесь к [1x], чтобы отменить отображение увеличенного изображения.

## **Режим просмотра**

Используйте сенсорный экран для пролистывания страниц изображений или для их увеличения и уменьшения.

## ■ Полнокадровый просмотр

## **Просмотр дополнительных изображений**

• Проведите пальцем влево, чтобы просмотреть последующие кадры, или вправо, чтобы просмотреть предыдущие.

## **Масштабирование при просмотре**

- Двигайте ползунок вверх или вниз для увеличения или уменьшения.
- Для прокрутки отображаемой области увеличенного изображения перемещайте ее пальцем.
- Нажмите  $\bigoplus$ , чтобы перейти к индексному просмотру.

Для просмотра по календарю нажимайте  $\bigoplus$ , пока не откроется календарь.

## Индексный/календарный просмотр

## **Страница вперед/страница назад**

- Двигайте палец вверх, чтобы перейти на следующую страницу, или вниз, чтобы вернуться на предыдущую.
- Используйте **пользуйте** или **пользуйте** количества отображаемых изображений.
- Для покадрового просмотра нажимайте  $\blacksquare$ , пока текущее изображение не будет отображаться в полнокадровом режиме.

## **Просмотр изображений**

• Нажмите на изображение, чтобы просмотреть его в полнокадровом режиме.

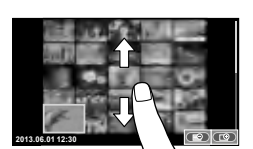

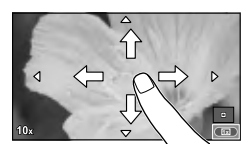

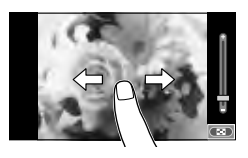

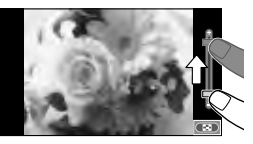

# **Настройка параметров**

Параметры можно настроить на панели управления LV super control panel. Настройку отображаемых параметров на панели управления LV super control  $p$ anel можно выполнить с помощью  $\Box$  Настр. Упр.] в меню  $\Box$  D. Монитор/ $\Box$ )/Пк] меню \* Пользовательское меню.

- **1** Отобразите панель управления LV super control panel.
	- Нажмите  $\circledcirc$ , чтобы появился курсор.

**2** Коснитесь необходимого элемента.

• Элемент будет выделен.

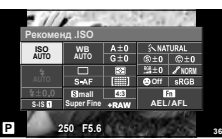

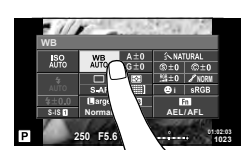

*2*

**3** Вращайте диск для выбора параметра.

## **(?)** Осторожно

• Ситуации, когда управление с использованием сенсорного экрана недоступно, перечислены ниже.

Панорама/3D/e-Portrait/мультиэкспозиция/при фотосъемке в режиме выдержки от руки или длительной выдержки/диалог баланса белого в одно касание/ задействованы кнопки или диски

- В режиме автоспуска таймер можно запустить, нажав на дисплей. Нажмите снова, чтобы остановить таймер.
- Не прикасайтесь к дисплею ногтями или другими острыми предметами.
- Выполнению операций с сенсорным экраном могут помешать перчатки или покрытия экрана.
- Также сенсорный экран можно использовать для меню ART и SCN. Прикоснитесь к значку, чтобы его выбрать.

# **Использование панели управления Live control**

Панель управления Live control можно использовать для регулировки настроек в режимах  $P$ ,  $A$ ,  $S$ ,  $M$  и  $B$ . Панель управления Live control позволяет предварительно просматривать на экране результат применения разных настроек.

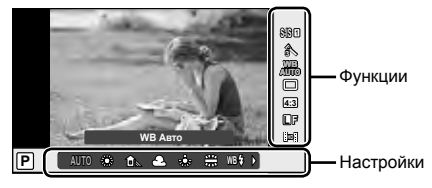

## ■ Доступные настройки

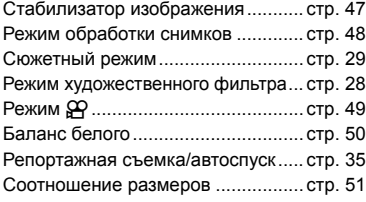

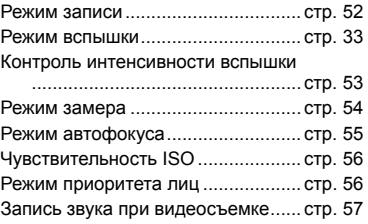

**1** Нажмите  $\circledcirc$  для отображения панели управления Live control.

- Чтобы скрыть панель управления Live control, нажмите  $\circledast$  снова.
- **2** Используя  $\Delta \nabla$ , выберите нужный параметр, измените его значение с помощью  $\triangle$ и нажмите  $\circledcirc$ .
	- Если не выполнять никаких действий в течение 8 секунд, изменения автоматически  $BCTY\Pi AT$  **В СИЛУ.**

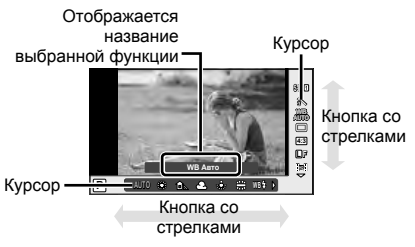

# $\bm{\varOmega}$  Осторожно

• Некоторые элементы доступны не во всех режимах съемки.

## $\circledS$  Рекомендации

• Для установки дополнительных параметров или пользовательской настройки фотоаппарата воспользуйтесь меню.  $\mathbb{R}$  «Использование меню» (стр. 58)

*3*

# **Уменьшение дрожания фотоаппарата (стабилизатор изображения)**

Можно снизить эффект от дрожания фотоаппарата, который может возникнуть в условиях недостаточного освещения или при съемке с большим увеличением.

**1** Откройте панель управления Live control и выберите стабилизатор изображения с помощью кнопок  $\wedge \nabla$ .

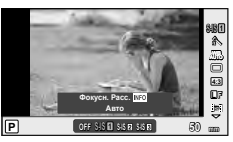

**2** Выберите параметр с помощью  $\triangleleft$  и нажмите  $($ ok $)$ .

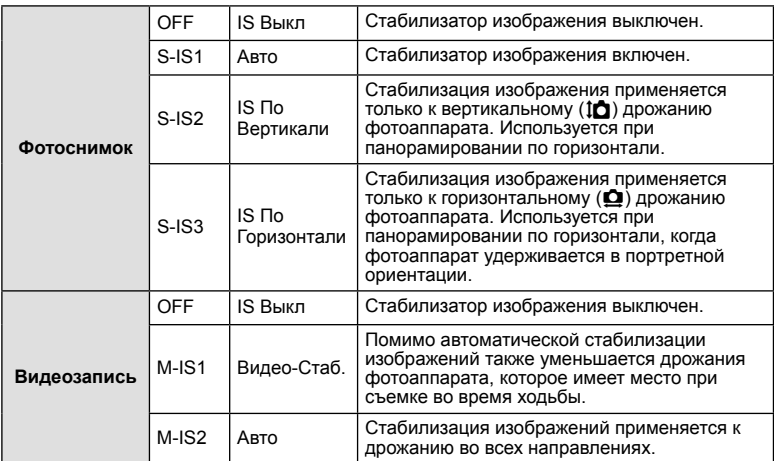

#### **Выбор фокусного расстояния (за исключением объективов системы Micro Four Thirds/Four Thirds)**

Данные о фокусном расстоянии помогают уменьшить дрожание фотоаппарата при съемке с объективами, не являющимися объективами системы Micro Four Thirds или Four Thirds.

- Выберите [Стабилизация], нажмите кнопку **INFO**, воспользуйтесь кнопками  $\triangle$  для выбора фокусного расстояния и нажмите кнопку  $@$ .
- Выберите значение фокусного расстояния от 8 мм до 1000 мм.
- Выбирайте значение, максимально точно соответствующее указанному на объективе.

# $\boldsymbol{\varOmega}$  Осторожно

- Стабилизатор изображения не может устранить эффект от чрезмерного дрожания фотоаппарата, а также эффект от дрожания при наибольшей выдержке. В таких случаях рекомендуется использовать штатив.
- В случае использования штатива установите для [Стабилизация] значение [OFF].
- Если используется объектив с функцией стабилизации изображения, приоритет будут иметь настройки объектива.
- При активации стабилизатора изображения можно заметить характерный звук или вибрацию.
- Стабилизатор изображения нельзя активировать, если выдержка превышает 2 секунды.

*3*

# **Параметры обработки (режим обработки снимков)**

Выберите режим обработки снимков и внесите отдельные корректировки контрастности, резкости и других параметров. Изменения сохраняются отдельно для каждого режима обработки снимков.

**1** Откройте панель управления Live control и выберите [Режим Цвета].

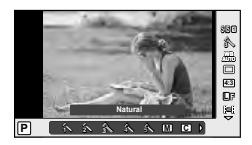

**2** Выберите параметр с помощью  $\Delta \nabla$  и нажмите  $\otimes$ .

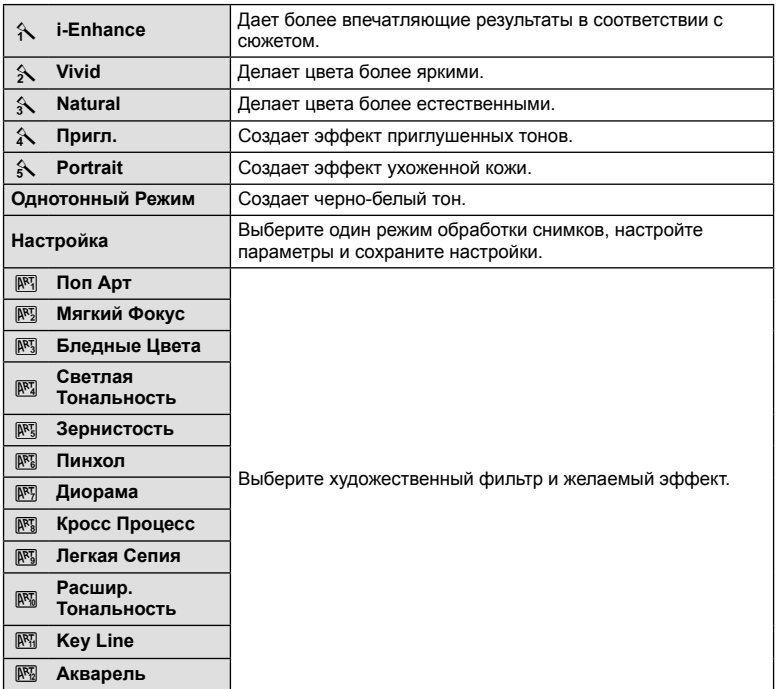

# **Добавление эффектов к видео**

Можно создавать видеоролики с применением эффектов, доступных в режиме фотографии. Установите диск в положение  $\mathfrak{B}$ , чтобы воспользоваться этими настройками.

**1** Выбрав режим  $\mathbb{R}$ , отобразите панель управления Live control (стр. 46) и выделите режим съемки с помощью $\Delta\nabla$ .

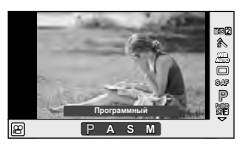

# **2** С помощью  $\triangleleft$  выберите режим и нажмите  $\circledcirc$ .

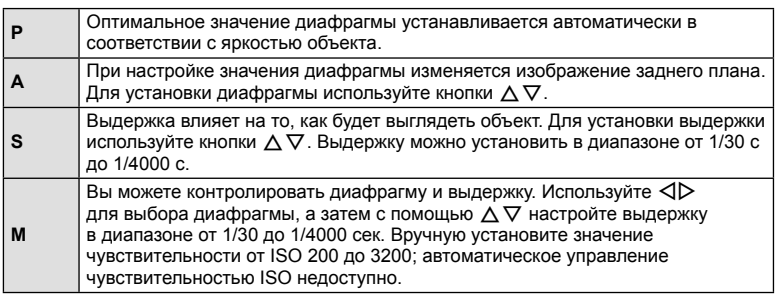

# $\bm{\theta}$  Осторожно

- Во время видеосъемки нельзя изменить коррекцию экспозиции, значение диафрагмы и выдержку.
- Если во время съемки видео активирована функция [Стабилизация], то размер записываемого изображения слегка увеличивается.
- При чрезмерном дрожании фотоаппарата стабилизация невозможна.
- Когда внутренняя температура фотоаппарата повышается, съемка автоматически останавливается для предохранения фотоаппарата.
- При выборе некоторых художественных фильтров возможности режима [C-AF] ограничиваются.
- Для записи видеороликов рекомендуется использовать карты SD скоростного класса 6 и выше.

*3*

# **Настройка цвета (баланса белого)**

Баланс белого (WB) гарантирует, что белые объекты на записанных фотоаппаратом снимках будут казаться именно белыми. В большинстве случаев применяется значение [AUTO]. Если оно не обеспечивает желаемого результата или же вы хотите намеренно изменить цветовой оттенок изображений, то выберите другое значение с учетом особенностей источника света.

- **1** Откройте панель управления Live control и с помощью кнопок  $\Delta \nabla$  выберите баланс белого.
- 2 Выберите параметр с помощью  $\triangleleft$  и нажмите кнопку  $\circledcirc$ .

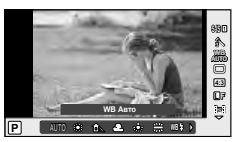

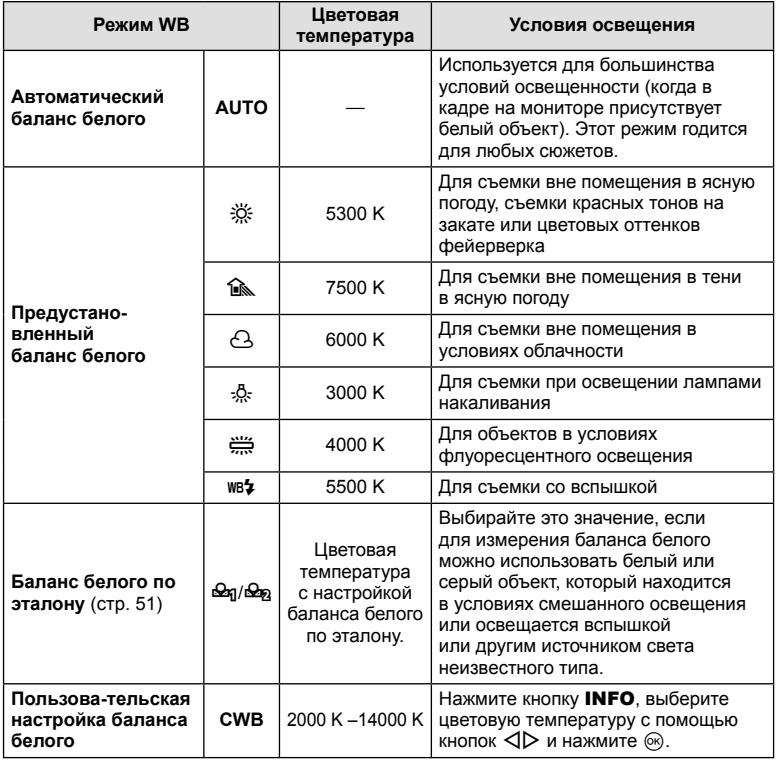

*3*

#### **Баланс белого по эталону**

Измерьте баланс белого, поместив в кадр лист бумаги или другой белый объект при освещении, которое будет использовано для окончательной фотосъемки. Это полезно при съемке в условиях естественного освещения, а также при освещении различными источниками света с разными цветовыми температурами.

- **1** Выберите [ $\bigcirc$ я] или [ $\bigcirc$ я] (баланс белого в одно касание 1 или 2) и нажмите кнопку INFO.
- **2** Сфотографируйте лист бесцветной (белой или серой) бумаги.
	- Объект должен заполнять весь экран; убедитесь, что на него не падает тень.
	- Появляется окно баланса белого по эталону.
- **3** Выберите пункт [Да] и нажмите кнопку  $\circledcirc$ .
	- Будет сохранено новое значение предустановленного баланса белого.
	- Новое значение хранится до следующего измерения баланса белого по эталону. При выключении питания данные не удаляются.

## $\widetilde{\mathscr{Q}}$  Рекомендации

• Если объект слишком светлый или темный либо имеет заметную окраску, то появится сообщение [ББ Невозможен Повторить], и новое значение не будет записано. Устраните проблему и повторите процедуру с шага 1.

## **Настройка соотношения ширины и высоты изображения**

Вы можете менять соотношение сторон (отношение ширины к высоте) во время съемки. В зависимости от ваших предпочтений вы можете установить соотношение сторон [4:3] (стандартное), [16:9], [3:2], [1:1] или [3:4].

- **1** Откройте панель управления Live control и выберите параметр соотношения размеров с помощью кнопок  $\wedge \nabla$ .
- **2** С помошью  $\triangleleft$  выберите соотношение сторон и нажмите  $\textcircled{\tiny W}$ .

## (!) Осторожно

- Для получения выбранного соотношения размеров изображения JPEG обрезаются; изображения RAW не обрезаются, а просто сохраняются с информацией о выбранном соотношении размеров.
- При воспроизведении изображений RAW выбранное соотношение размеров будет показано рамкой.

# **Качество изображения (режим записи)**

Качество изображения для фотографий и видео можно выбирать в зависимости от предполагаемого использования, например для ретуширования на компьютере или размещения в Интернете.

- **1** Откройте панель управления Live control и с помощью кнопок  $\Delta \nabla$  выберите режим записи для фотографий или видео.
- **2** Выберите параметр с помощью  $\triangleleft$  и нажмите кнопку <sub>( $\circ$ к)</sub>

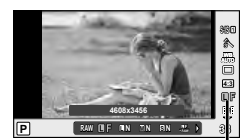

Режим записи

## Режимы записи (фотографии)

Выберите режим RAW или JPEG (LF, UN, MN и SN). Чтобы для каждого снимка записывать изображение и в формате RAW, и в формате JPEG, выбирайте режим RAW+JPEG. Режимы JPEG сочетают размер изображения ( $\Box, \Box$  и  $\Box$ ) с уровнем сжатия (SF, F, N и B).

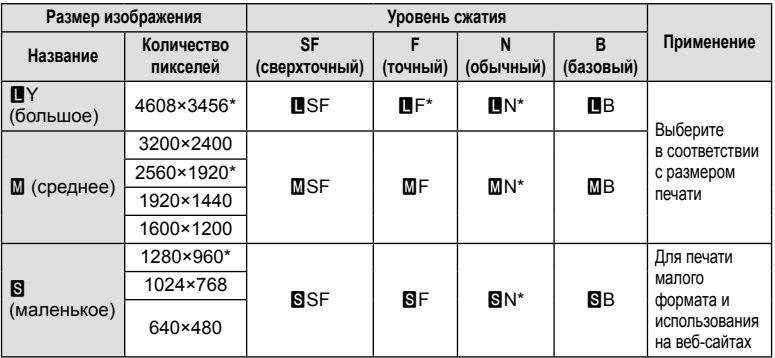

\* По умолчанию

#### **Данные изображения RAW**

При использовании этого формата (расширение «.ORF») необработанные данные изображения сохраняются для последующей обработки. Данные изображения RAW нельзя просмотреть с помощью других фотоаппаратов или программного обеспечения, а также изображения в формате RAW нельзя выбрать для печати. С помощью этого фотоаппарата можно создавать копии изображений RAW в формате JPEG.  $\mathbb{R}$  «Редактирование фотографий» (стр. 67)

## ■ Режимы записи (видео)

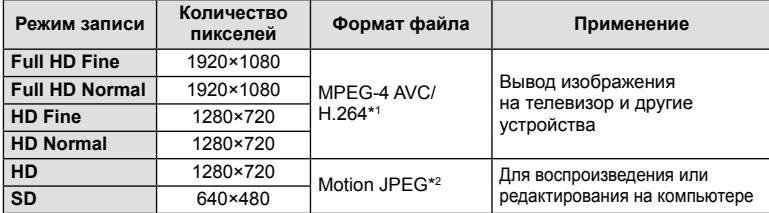

• В зависимости от типа используемой карты запись может завершиться до достижения максимальной длины.

\*1 Продолжительность отдельных видеозаписей может составлять до 29 минут.

\*2 Размер файлов может достигать 2 ГБ.

## **Регулировка мощности вспышки (контроль интенсивности вспышки)**

Можно отрегулировать мощность вспышки, если объект кажется переэкспонированным или недоэкспонированным, несмотря на то, что экспозиция установлена правильно для остальной части кадра.

- **1** Откройте панель управления Live control и с помощью кнопок  $\Delta \nabla$  выберите элемент управления интенсивностью вспышки.
- **2** Выберите значение коррекции с помощью  $\triangleleft\triangleright$ и нажмите <sub>(ск)</sub>.

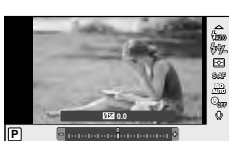

# $\bm{\theta}$  Осторожно

- Если для внешней вспышки установлен режим управления MANUAL, эти настройки не действуют.
- Изменения интенсивности, выполненные во внешней вспышке, добавляются к настройкам, выполненным в фотокамере.

*3*

# **Изменение способа измерения фотоаппаратом яркости (замера)**

Выберите способ измерения яркости объекта фотоаппаратом.

- **1** Откройте панель управления Live control и с помощью кнопок  $\Delta \nabla$  выберите способ замера.
- **2** Выберите параметр с помощью  $\triangleleft$  и нажмите  $(x)$ .

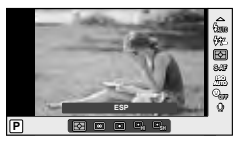

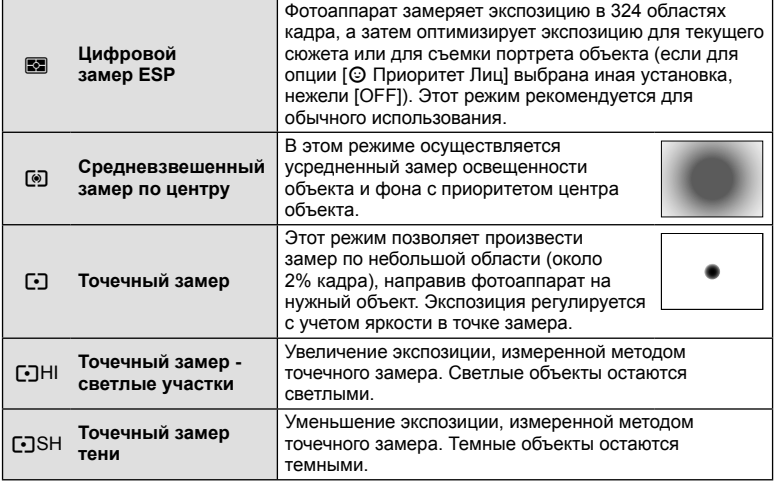

- **3** Нажмите кнопку спуска затвора до половины.
	- Обычно фотоаппарат начинает замер при нажатии кнопки спуска затвора наполовину и фиксирует экспозицию, пока кнопка остается в этом положении.

# **Выбор режима фокусировки (режим автофокуса)**

Выберите метод (режим) фокусировки. Для режима фотографии и режима  $\mathfrak{B}$  можно выбрать отдельные методы фокусировки.

**1** Откройте панель управления Live control и с помощью кнопок  $\Delta \nabla$  выберите режим автофокуса.

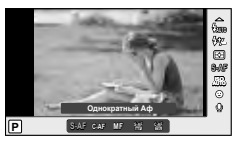

- **2** Выберите параметр с помощью  $\triangleleft$  и нажмите  $(x)$ .
	- Выбранный режим АФ отображается на мониторе.

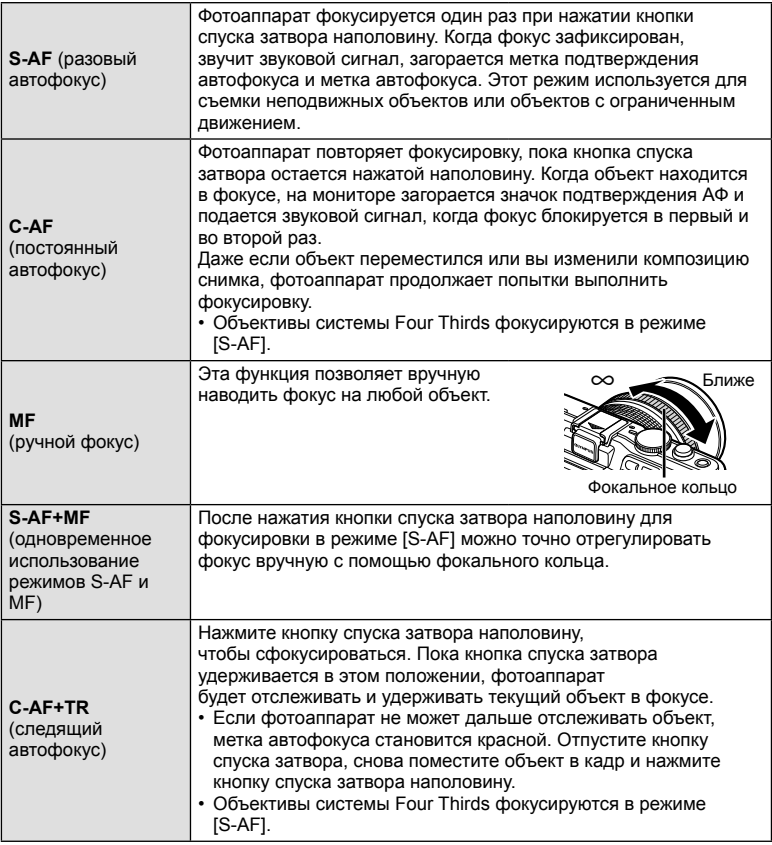

# $\omega$  Осторожно

• Возможно, фотоаппарату не удастся сфокусироваться, если объект плохо освещен, скрыт в дыму или тумане или недостаточно контрастен.

# **Чувствительность ISO**

Увеличение чувствительности ISO приводит к повышению уровня «шума» (зернистости), но позволяет производить фотосъемку в условиях слабого освещения. В большинстве случаев рекомендуется значение [AUTO]; при этом чувствительность ISO настраивается с учетом условий съемки, начиная со значения ISO 200, которое уравновешивает уровень «шума» и динамический диапазон.

- **1** Откройте панель управления Live control и выберите параметр чувствительности ISO с помощью кнопок  $\wedge \nabla$ .
- **2** Выберите параметр с помощью  $\triangleleft$  и нажмите кнопку  $\circledcirc$ .

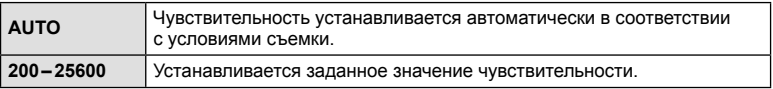

# **Автофокус в режиме приоритета лиц и автофокус по зрачкам**

Фотокамера обнаруживает лица и выполняет по ним фокусировку и цифровой экспозамер ESP.

**1** Откройте панель управления Live control и с помощью кнопок  $\Delta \nabla$  выберите приоритет лица.

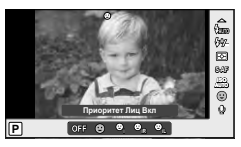

**2** С помощью  $\triangleleft$  выберите какую-либо опцию и нажмите @.

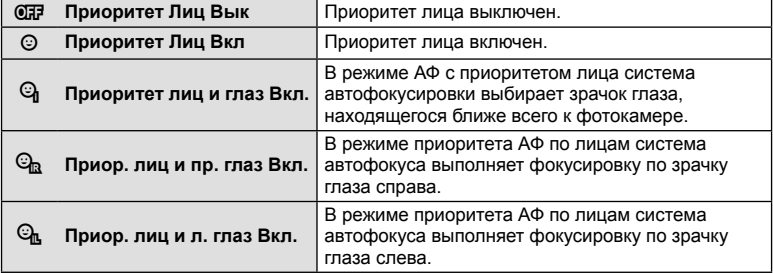

## **3** Наведите фотоаппарат на объект.

- Если будет обнаружено лицо, оно будет выделено белой рамкой.
- **4** Нажмите кнопку спуска затвора наполовину, чтобы сфокусироваться.
	- После фокусировки на лице в белой рамке рамка становится зеленой.
	- Если фотокамера может обнаружить глаза снимаемого человека, она отображает вокруг выбранного глаза зеленую рамку. (автофокус по зрачкам)

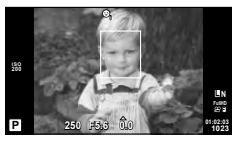

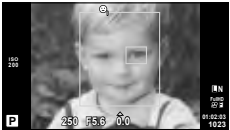

**5** Нажмите кнопку спуска затвора до конца, чтобы выполнить съемку.

## (!) Осторожно

- При репортажной съемке режим приоритета лиц применяется только к первому снимку в каждой серии.
- В зависимости от объекта съемки и параметров художественного фильтра фотоаппарат, возможно, не сможет определить лицо должным образом.
- В случае выбора [<br />
[Цифровой замер ESP)] приоритет при замере будут иметь лица.

# **<sup><sup>6</sup> Примечание**</sup>

• Режим приоритета лиц также доступен для ручного фокуса [MF]. Обнаруженные фотоаппаратом лица будут выделены белыми рамками.

## **Параметры звука при видеосъемке (запись звука при видеосъемке)**

- **1** Откройте панель управления Live control и с помощью кнопок  $\Delta \nabla$  выберите Видеоролик  $\mathbb Q$ .
- **2** Выберите ON/OFF, используя  $\triangleleft\triangleright$ , и нажмите  $(x)$ .

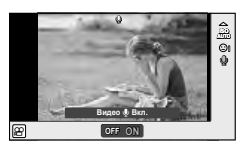

# (!) Осторожно

- Во время видеосъемки со звуком может быть записан звук работы объектива и фотоаппарата. Чтобы приглушить эти звуки, установите для параметра [Реж. Автофок.] значение [S-AF] либо ограничьте количество нажатий кнопок.
- В режиме [ART7] (Диорама) звук не записывается.

*3*

## **Использование меню**

Меню содержат параметры съемки и воспроизведения, которые отсутствуют в панели управления Live control и позволяют настроить фотоаппарат для удобного использования.

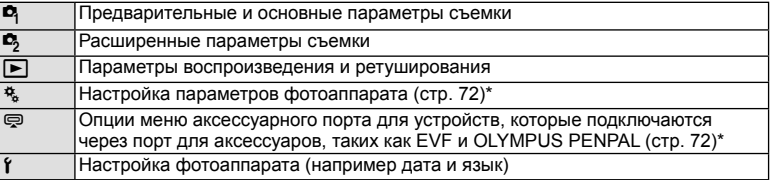

Не отображается при использовании настроек по умолчанию.

#### **1** Нажмите кнопку MENU для отображения меню.

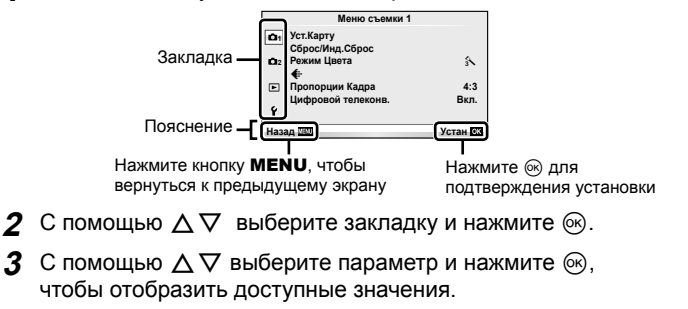

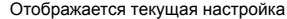

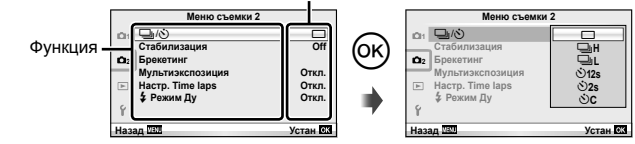

- $\blacktriangle$  C помощью  $\triangle \nabla$  выделите нужный параметр и нажмите  $\circledast$ , чтобы выбрать его.
	- Несколько раз нажмите кнопку **MENU** для выхода из меню.

## **<sup><u>5 Примечание</u>**</sup>

- Значение каждого параметра по умолчанию указано в разделе «Уровни меню» (стр. 115).
- После выбора опции в течении приблизительно 2 секунд отображается подсказка. Нажмите кнопку INFO, чтобы показать или скрыть подсказки.

 $\overline{\mathbf{3}}$ 

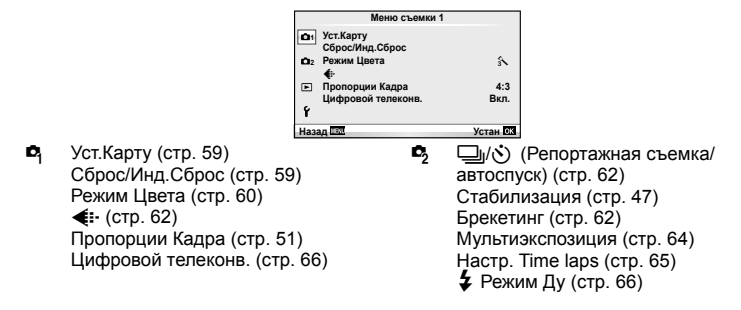

# **Форматирование карты (Уст.Карту)**

Новые карты или карты, которые использовались в других фотокамерах или компьютерах, перед использованием необходимо отформатировать в этой фотокамере.

При форматировании карты все сохраненные на ней данные, включая защищенные снимки, удаляются.

При форматировании использованной ранее карты удостоверьтесь в отсутствии на карте снимков, которые вы хотите сохранить. LS «Основные сведения о картах памяти» (стр. 106)

- **1** Выберите [Уст. Карту] в <sup>д</sup> Меню съемки 1.
- **2** Выберите [Формат.]. **Удал.Все**

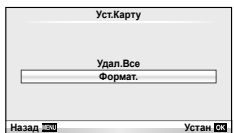

- **3** Выберите пункт [Да] и нажмите кнопку  $\otimes$ .
	- Форматирование закончено.

## **Восстановление настроек по умолчанию (Сброс/Инд.Сброс)**

Настройки фотоаппарата можно легко сбросить, восстановив сохраненную конфигурацию.

#### **Использование параметров сброса**

Восстановление настроек по умолчанию.

- 1 Выберите [Сброс/Инд.Сброс] в <sup>1</sup> Меню съемки 1.
- **2** Выберите пункт [Сброс] и нажмите кнопку  $\circledcirc$ .
	- Выделите [Сброс] и нажмите  $\triangleright$ , чтобы выбрать тип сброса. Для сброса всех установок, кроме времени, даты и некоторых других, выделите [Полное] и нажмите <sub>(ск)</sub>. **IG «Уровни меню» (стр. 115)**

**3** Выберите пункт [Да] и нажмите кнопку  $\circledcirc$ .

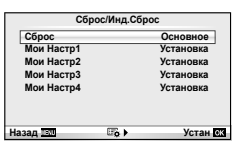

#### **Сохранение параметров Инд.Сброс**

Текущие настройки фотоаппарата для режимов, отличных от режима съемки, можно сохранить. Сохраненные настройки можно вызывать в режимах P, A, S и M.

- **1** Отрегулируйте настройки для сохранения.
- **2** Выберите [Сброс/Инд.Сброс] в <sup>Ф</sup> Меню съемки 1.
- **3** Выберите место сохранения настроек ([Мои Настр1] [Мои Настр4]) и нажмите  $\triangleright$ .
	- Рядом с параметрами ([Мои Настр1]–[Мои Настр4]), для которых уже сохранены настройки, отображается [Установка]. Если выбрать пункт [Установка], зарегистрированные настройки будут перезаписаны.
	- Для отмены регистрации выберите [Сброс].
- 4 Выберите пункт [Установка] и нажмите кнопку  $\infty$ .
	- Настройки, которые можно сохранить в Мои Настр $\mathbb{R}$  «Уровни меню» (стр. 115)

#### **Использование параметров Инд.Сброс**

Устанавливает в фотоаппарате настройки, выбранные для Мои Настр.

- 1 Выберите [Сброс/Инд.Сброс] в <sup>Ф</sup> Меню съемки 1.
- **2** Выберите желаемые установки ([Мои Настр1] [Мои Настр4]) и нажмите  $\circledcirc$ .
- **3** Выберите пункт [Установка] и нажмите кнопку Q.

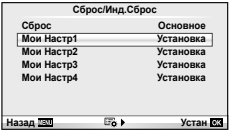

# **Параметры обработки (Режим Цвета)**

Внесите отдельные корректировки контрастности, резкости и других параметров с помощью пункта [Режим Цвета] в [Live Control]. Изменения сохраняются отдельно для каждого режима обработки снимков.

1 Выберите [Режим Цвета] в <sup>1</sup> Меню съемки 1.

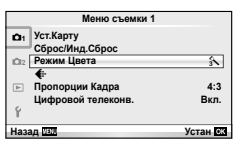

- **2** Выберите параметр с помощью  $\Delta \nabla$  и нажмите  $\textcircled{\tiny{\textcircled{\tiny{R}}}}$ .
- Нажмите  $\triangleright$ , чтобы отобразить настройки для выбранного параметра.

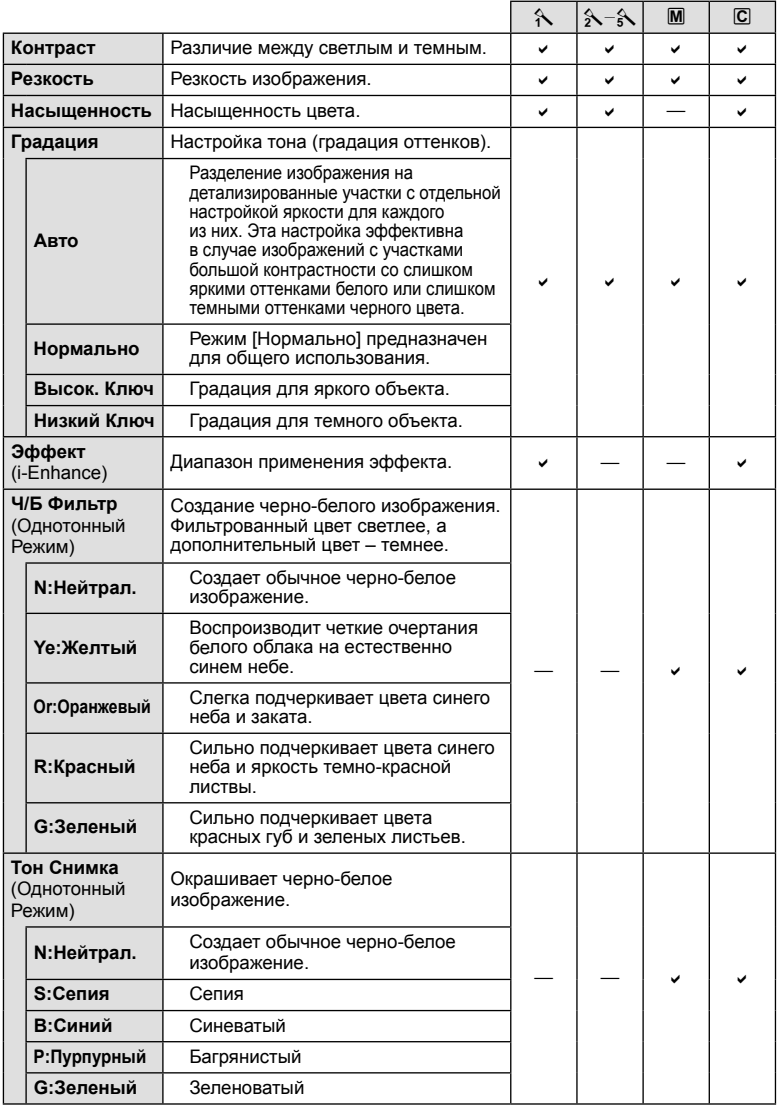

# $\oslash$  Осторожно

• Изменение контрастности влияет только на [Нормально].

3 RU **61 Часто используемые параметры и пользовательская настройка (Меню съемки)** *3* Часто используемые параметры и пользовательская настройка (Меню съемки)

# **Качество** изображения ( $\leftarrow$  **:**-)

Выберите качество изображений. Качество изображений можно выбрать отдельно для фотографий и видеозаписей. Эта функция соответствует пункту [  $\bigoplus$  - 1 в [Live Control].

• Можно изменить сочетание размера изображения JPEG и уровня сжатия, а также количество пикселей [M] и [B]. [< :- Настройка], [Подсчет Пикселей]  $\boxtimes$ «Использование пользовательских меню» (стр. 72)

# Настройка автоспуска (□√ $\langle$ <sup>\*</sup>))

Работу автоспуска можно настроить.

1 Выберите [**J**/⊙ в  $\blacksquare$  Меню съемки 2.

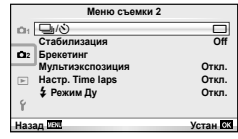

- **2** Выберите [ $\bigcirc$ C] (пользовательская настройка) и нажмите  $\circledcirc$ .
- **3** С помощью  $\Delta \nabla$  выберите параметр и нажмите  $\triangleright$ .
	- С помощью  $\Delta \nabla$  выберите значение и нажмите  $\textcircled{\tiny{\textsf{R}}}.$

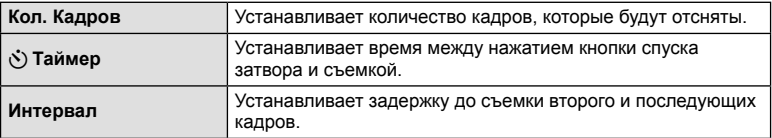

## **Последовательное изменение настроек для серии фотографий (брекетинг)**

Словом «брекетинг» обозначается операция автоматического варьирования установок в серии снимков или серии изображений, когда текущая установка изменяется в диапазоне между варьирующимися значениями.

**1** Выберите [Брекетинг] в **В** Меню съемки 2.

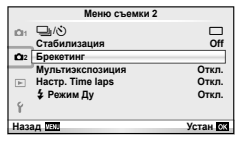

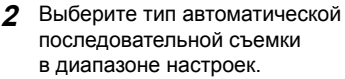

• На экране отображается значок **ВКТ** или FIDR.

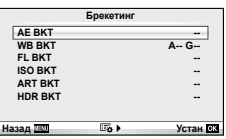

3

## **AE BKT (брекетинг АЭ)**

Фотоаппарат меняет экспозицию для каждого снимка. Шаг изменения можно установить равным 0.3 EV, 0.7 EV или 1.0 EV. В режиме покадровой съемки при каждом полном нажатии кнопки спуска затвора делается один снимок, в то время как при репортажной съемке камера продолжает делать снимки, пока полностью нажата кнопка спуска затвора: без изменений в лучшую или худшую сторону. Количество снимков: 2, 3, 5 или 7

- Во время автоматической последовательной съемки в диапазоне настроек индикатор ВКТ становится зеленым.
- Фотоаппарат настраивает экспозицию путем изменения диафрагмы и выдержки (режим P), выдержки (режимы A и M) или диафрагмы (режим S).
- Фотоаппарат интерполирует текущее значение коррекции экспозиции.
- Величина приращения при автоматической последовательной съемке в диапазоне настроек определяется с помощью параметра [EV Step].  $\mathbb{I}\mathbb{S}\mathbb{F}$ «Использование пользовательских меню» (стр. 72)

## **WB BKT (брекетинг ББ)**

Во время съемки одного кадра автоматически создаются три изображения с разными настройками баланса белого (отрегулированными в указанных цветовых направлениях), начиная с текущего выбранного значения баланса белого. Брекетинг ББ доступен в режимах P, A, S и M.

- Баланс белого можно регулировать на 2, 4 или 6 шагов по каждой из осей: A – B (желтый – синий) и G – M (зеленый – пурпурный).
- Фотоаппарат интерполирует текущее значение коррекции баланса белого.
- Автоматическая последовательная съемка в диапазоне настроек баланса белого не будет выполняться, если на карте памяти недостаточно места для сохранения выбранного количества кадров.

## **FL BKT (брекетинг ВС)**

Фотоаппарат меняет уровень вспышки для трех снимков (первый снимок без изменения, отрицательное приращение для второго снимка, положительное приращение для третьего снимка). В режиме покадровой съемки при каждом нажатии кнопки спуска затвора делается один снимок; при репортажной съемке все фотографии снимаются, пока нажата кнопка спуска затвора.

- Во время автоматической последовательной съемки в диапазоне настроек индикатор [ВКТ] становится зеленым.
- Величина приращения при автоматической последовательной съемке в диапазоне настроек определяется с помощью параметра [EV Step]. [GF] «Использование пользовательских меню» (стр. 72)

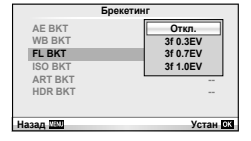

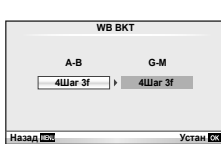

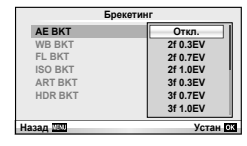

#### **ISO BKT (брекетинг ISO)**

Фотоаппарат меняет чувствительность для трех снимков, сохраняя выдержку и значение диафрагмы неизменными. Шаг изменения можно установить равным 0.3 EV, 0.7 EV или 1.0 EV. При каждом нажатии кнопки спуска затвора фотоаппарат делает три снимка с установленной чувствительностью (или оптимальной чувствительностью, если выбрана автоматическая чувствительность) для первого снимка, отрицательным приращением для второго снимка и положительным приращением для третьего снимка.

- Величина приращения при автоматической последовательной съемке в диапазоне настроек не определяется значением параметра [ISO Step].  $\mathbb{I}\mathcal{F}$ «Использование пользовательских меню» (стр. 72)
- Автоматическая последовательная съемка в диапазоне настроек выполняется независимо от верхнего предела, установленного с помощью параметра [ISO-Авто Настр.].  $\mathbb{R}$  «Использование пользовательских меню» (стр. 72)

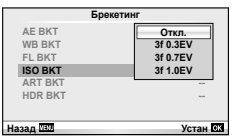

#### **ART BKT (брекетинг АРТ)**

Каждый раз при спуске затвора фотокамера записывает несколько изображений, к каждому из которых применяются разные установки арт-фильтров. Вы можете включать или выключать брекетинг арт-фильтров отдельно для каждого режима обработки изображения.

- Запись может потребовать некоторого времени.
- ART BKT нельзя совместно использовать с WB BKT или ISO BKT.

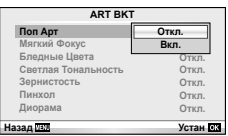

#### **HDR BKT (брекетинг HDR)**

Фотоаппарат записывает несколько изображений с разными экспозициями, подходящими для изображений HDR.

- Изображения записываются в режиме репортажной съемки. Фотоаппарат продолжает съемку выбранного количества кадров даже после отпускания кнопки спуска затвора.
- Брекетинг HDR нельзя использовать с другими типами брекетинга.

## **Запись нескольких экспозиций в одном изображении (мультиэкспозиция)**

Можно записать несколько экспозиций в одном изображении, используя выбранное в данный момент значение параметра качества изображения.

- Выберите [Мультиэкспозиция] в  $\blacksquare$  Меню съемки 2.
- Настройте параметры. **Видете параметры** и поставительно по податка и поставительно по податка и поставительно по

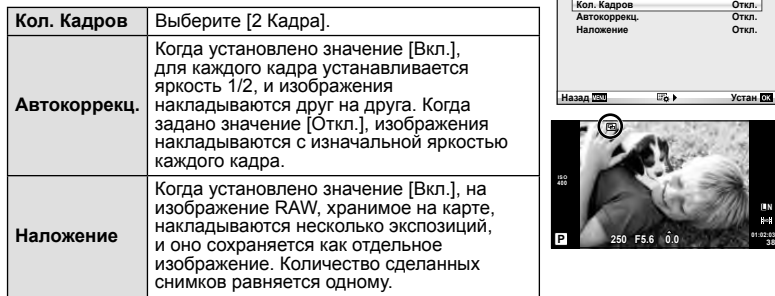

• Пока используется мультиэкспозиция, на экране отображается  $\blacksquare$ .

3

## **3** Выполните съемку.

- После начала съемки символ **•** отображается зеленым цветом.
- Нажмите **П** для удаления последнего снимка.
- Предыдущий снимок накладывается на композицию, видимую через объектив, помогая компоновать следующий кадр.

## % Рекомендации

- Чтобы наложить 3 и более кадров: выберите значение RAW для параметра [ $\in$  -] и используйте параметр [Наложение] для наложения нескольких экспозиций.
- Дополнительная информация о наложении изображений RAW:  $\mathbb{R}$  [Редакт.] (стр. 67)

# $\bm{\theta}$  Осторожно

- В режиме мультиэкспозиции фотокамера не переходит в спящий режим.
- Фотографии, снятые другими фотоаппаратами, нельзя включить в мультиэкспозицию.
- Когда для функции [Наложение] установлено значение [Вкл.], изображения, отображаемые при выборе изображения RAW, проявляются с настройками на момент съемки.
- Чтобы настроить функции съемки, сначала отмените съемку с мультиэкспозицией. Некоторые функции нельзя настроить.
- Мультиэкспозиция автоматически отменяется с последующего изображения в следующих ситуациях.
	- Фотоаппарат выключен/нажата кнопка  $\blacktriangleright$ /нажата кнопка MENU/ установлен режим съемки, отличный от  $P$ ,  $A$ ,  $S$ ,  $M$ /заканчивается заряд аккумулятора/к фотоаппарату подсоединен какой-либо кабель/выполняется переключение между экраном и электронным видоискателем
- Если выбрано изображение RAW при помощи [Наложение], то для изображения, записанного в формате JPEG+RAW, отображается изображение JPEG.
- При съемке нескольких экспозиций в режиме автоматической последовательной съемки, приоритет отдается съемке с многократной экспозицией. При сохранении накладывающегося изображения автоматическая последовательная съемка сбрасывается на заводские настройки по умолчанию.

#### **Автоматическая съемка с фиксированным интервалом (цейтраферная съемка)**

Фотоаппарат предусматривает возможность автоматической съемки с заданным временным интервалом между снимками. Отснятые кадры также можно объединить в один видеоролик. Эта настройка доступна только в режимах P/A/S/M.

**1** Выполните следующие настройки в пункте [Настр. Time laps] в меню В Меню съемки 2.

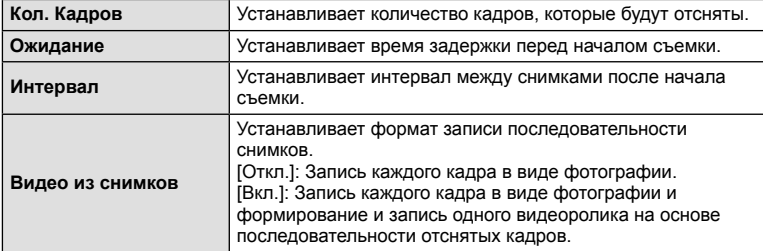

• Видеоролик будет записан с качеством изображения [M-JPEG HD] и частотой кадров 10 кадр/сек.

- **2** Выполните съемку.
- Съемка кадров выполняется, даже если изображение не сфокусировано после автофокусировки. При необходимости фиксации фокуса выполняйте съемку в режиме ручной фокусировки.
- Функция [Просм.Зап.] включается на 0,5 секунды.
- Если время задержки перед началом съемки или интервал между снимками установлен равным или больше 1 минуты 30 секунд, экран и фотоаппарат будут отключаться после 1 минуты. За 10 секунд до съемки питание автоматически повторно включится. Если экран выключен, нажмите кнопку ON/OFF, чтобы его повторно включить.

# $( \bm{\ell} )$  Осторожно

- Эта функция будут недоступна, если дата и время не установлены.
- Если установлен режим автофокусировки [C-AF] или [C-AF+TR], он автоматически переключается в [S-AF].
- Во время съемки с интервалом сенсорное управление недоступно.
- Брекетинг и мультиэкспозиция не могут использоваться одновременно.
- Вспышка не будет срабатывать, если время зарядки вспышки превышает интервал между снимками.
- Для съемки [BULB] и [TIME] выдержка фиксирована и равна 60 секунд.
- Если в промежутке между снимками фотоаппарат автоматически выключается, он будет включаться перед следующим снимком.
- Если одна из фотографий записывается неправильно, видеоролик цейтраферной съемки формироваться не будет.
- В случае недостаточного места на карте памяти видеоролик цейтраферной съемки записываться не будет.
- Съемка с интервалом будет отменена в случае использования любого из следующих органов управления: диск выбора режимов, кнопка **MENU**, кнопка  $\blacksquare$ , кнопка разблокировки объектива или в случае подключения кабеля USB.
- Если нажать кнопку ON/OFF в процессе съемки, когда экран включен, цейтраферная съемка будет отменена и питание фотоаппарата выключится.
- В случае недостаточного заряда аккумулятора съемка может завершаться преждевременно. Перед началом съемки убедитесь, что заряд аккумулятора достаточен.

# **Фотосъемка с беспроводным удаленным управлением вспышкой**

Для фотосъемки с беспроводным управлением вспышкой требуется поставляемая вспышка или внешняя вспышка, поддерживающая режим удаленного управления и предназначенная для использования с этим фотоаппаратом. L <a> беспроводным удаленным управлением вспышкой» (стр. 113)

# **Цифровой Зум (Цифровой телеконв.)**

Цифровой телеконвертер используется для увеличения изображения с превышением текущего коэффициента увеличения. Фотокамера сохраняет изображение, вырезанное по центру. Масштаб увеличивается приблизительно в 2×.

- **1** Выберите для опции [Цифровой телеконв.] в <sup>Ф</sup>. Меню съемки 1 значение [Вкл.].
- **2** Изображение на мониторе будет увеличено в два раза.
	- Изображение объекта съемки будет записано так, как оно отображается на мониторе.

# $\omega$  Осторожно

- Цифровой зум недоступен в режиме мультиэкспозиции или при выборе  $\boxed{30}$ ,  $\boxed{\Xi_0}$ ,  $\boxed{5}$  $\nabla$  или  $\nabla$  в режиме **SCN**.
- Эта функция недоступна, когда для параметра [Видео-эффект] установлено значение [Вкл.] в режиме  $\mathfrak{g}$ .
- При просмотре снимка в формате RAW область, видимая на мониторе, указывается рамкой.

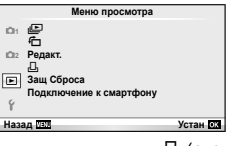

 $\Box$  (стр. 42)  $F_1$  (стр. 67) Редакт. (стр. 67)

< (стр. 92) Защ Сброса (стр. 69) Подключение к смартфону (стр. 70)

# **Отображение повернутых изображений** ( $\overrightarrow{\mathbf{f}}$ )

Если этот параметр установлен в [Вкл.], фотографии, сделанные фотоаппаратом в портретной ориентации, автоматически поворачиваются и отображаются в портретной ориентации.

# **Редактирование фотографий**

Сохраненные снимки можно редактировать и сохранять в качестве новых снимков.

- **1** Выберите пункт [Редакт.] в  $\blacktriangleright$  Меню просмотра и нажмите кнопку  $\heartsuit$ .
- **2** Используя  $\Delta \nabla$ , выберите [Выб. Фото] и нажмите  $\textcircled{\tiny{\textcircled{\tiny{R}}}}$ .
- **3** Выберите изображение, которое нужно отредактировать, с помощью кнопок  $\triangleleft$  и нажмите кнопку  $\circledcirc$ .
	- Для изображений RAW отображается команда [Редакт. RAW], а для изображений JPEG – команда [Редакт. JPEG]. Если изображение было записано в формате RAW+JPEG, отображаются команды [Редакт. RAW] и [Редакт. JPEG]. Выберите меню для изображения, которое нужно отредактировать.
- **4** Выберите [Редакт. RAW] или [Редакт. JPEG] и нажмите  $\circledcirc$ .

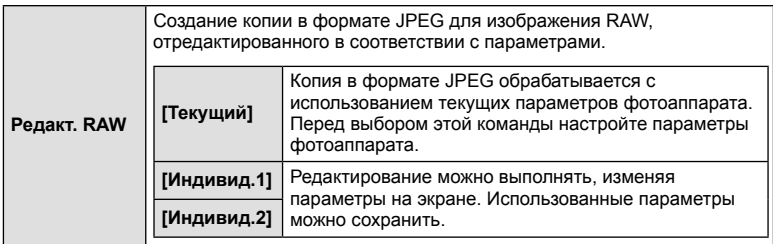

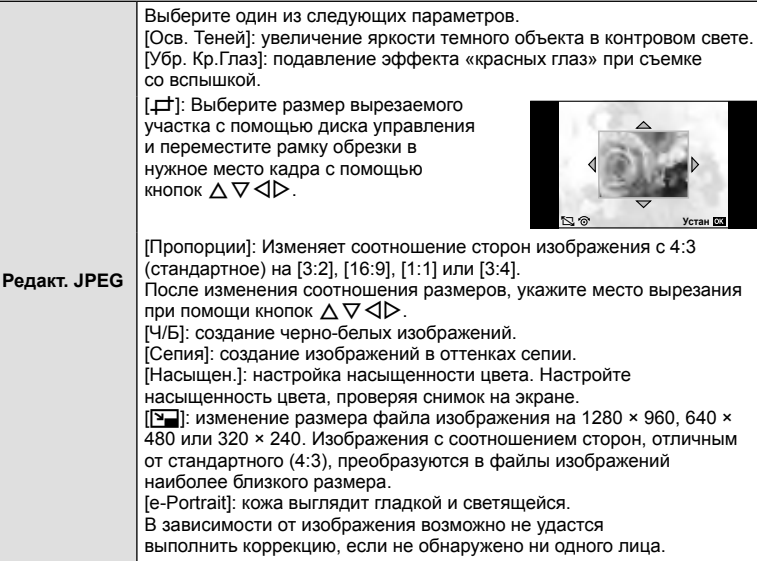

- **По завершении настройки нажмите кнопку**  $\circledast$ **.** 
	- Настройки будут применены к изображению.
- **6** Выберите пункт [Да] и нажмите кнопку Q.
	- Отредактированное изображение сохраняется на карту.

# (!) Осторожно

- Видеоролики и 3D-снимки редактировать нельзя.
- С некоторыми изображениями коррекция эффекта «красных глаз» может не работать.
- Редактирование изображений в формате JPEG невозможно в следующих случаях: Если снимок обработан на компьютере, при нехватке места на карте, а также если изображение записано на другом фотоаппарате
- При изменении размера изображения ( $[2]$ )) невозможно установить большее количество пикселей, чем было сохранено в оригинале.
- $[\pm]$  и [Пропорции] можно использовать только для редактирования изображений со стандартным соотношением размеров 4:3.
- Если параметр [Режим Цвета] установлен в [ART], параметр [Цвет. Простр.] устанавливается в [sRGB] и не допускает изменения.

#### **Наложение изображений**

Можно выполнить наложение до 3-х снятых с помощью фотоаппарата изображений в формате RAW и сохранить их как отдельное изображение. Изображение сохраняется в режиме записи, установленном на момент сохранения. (Если выбрано значение [RAW], копия будет сохранена в формате  $[UN+RAW]$ .)

- **1** Выберите [Редакт.] в меню **•** Меню просмотра и нажмите  $\textcircled{\tiny{\textsf{R}}}$ .
- Используя  $\Delta \nabla$ , выберите [Наложение] и нажмите ®.
- **3** Выберите количество налагаемых изображений и нажмите  $\circledast$ .
- **4** С помощью кнопок  $\land$   $\nabla$   $\triangleleft$   $\triangleright$  выберите изображения RAW для наложения.
	- Когда число выбранных изображений достигнет значения, заданного в шаге 3, на экран будет выведен результат наложения.
- **RAW RAW RAW RAW RAW RAW RAW Наложение Назад Устан**

- **5** Отрегулируйте усиление.
	- $\cdot$  Выберите изображение с помощью  $\triangleleft\triangleright$ и используйте  $\Delta \nabla$  для настройки усиления.
	- Усиление настраивается в диапазоне 0,1 2,0. Просмотрите результат на экране.

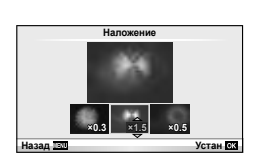

**6** Нажмите кнопку  $\circledast$ . Отобразится окно с запросом на подтверждение. Выберите [Да] и нажмите  $\circledcirc$ .

# $\tilde{\mathscr{B}}$  Рекомендации

• Чтобы наложить 4 и более кадров, сохраните наложенное изображение в файле RAW и снова используйте функцию [Наложение].

#### **Запись звуковой заметки**

Вы можете добавить звуковую заметку (до 30 сек.) к текущей фотографии. Эта функция совпадает с [ $\bigcirc$ ] в режиме просмотра. (стр. 41)

## **Полное снятие защиты**

Эта функция позволяет снимать защиту с нескольких снимков за раз.

- **1** Выберите пункт [Защ Сброса] в  $\blacktriangleright$  Меню просмотра.
- **2** Выберите пункт [Да] и нажмите кнопку  $\circledcirc$ .

# **Использование опции подключения к смартфону (Подключение к смартфону)**

Для просмотра изображений непосредственно на смартфоне или компьютере с подключением Wi-Fi или передачи изображений между фотоаппаратом и смартфоном или компьютером с подключением Wi-Fi используйте имеющуюся в продаже карту FlashAir. Карты FlashAir, которые ранее были установлены в другом фотоаппарате или устройстве, перед использованием должны быть отформатированы.  $\mathbb{R}$  «Основные сведения о картах памяти» (стр. 106)

## **Установка настроек подключения**

- **1** Выберите пункт [Подключение к смартфону] в меню просмотра **•** Меню просмотра и нажмите кнопку Q.
- **2** Выберите пункт [Настройка соединения] и нажмите кнопку  $\otimes$ .
- **3** Введите [Настройка SSID] и нажмите кнопку  $\circledcirc$ .
	- Это значение становится именем карты FlashAir, которое будет использоваться для идентификации этой карты на подключаемом устройстве.

## **4** Введите пароль и нажмите кнопку  $\circledcirc$ .

- Это пароль, который используется при подключении с другого устройства. Установите пароль длиной от 8 до 63 символов.
- Появится сообщение [Инициализация окончена] и на этом настройка завершается.

## **Подключение**

- **1** Выберите пункт [Подключение к смартфону] в меню просмотра  $\blacktriangleright$  и нажмите кнопку Q.
- **2** Выберите метод подключения и нажмите  $\infty$ .
	- [Частное соединение]: Подключение каждый раз с использованием одного и того же заранее установленного пароля.
	- [Одноразовое соединение]: Подключение с помощью пароля, действительного только для одного подключения. Введите 8-значное число и нажмите кнопку  $\omega$ .
- **3** С помощью подключаемого устройства выберите карту FlashAir фотоаппарата в качестве точки доступа и установите соединение.
	- Сведения о методе подключения к точке доступа можно найти в руководстве по эксплуатации устройства.
	- При появлении запроса о вводе пароля введите пароль, установленный с помощью фотоаппарата.
- **4** Откройте Интернет-браузер на подключаемом устройстве и введите http://FlashAir/ в адресной строке.
	- Если соединение установлено, фотоаппарат не отключается автоматически.

## **Завершение соединения**

**1** Выберите пункт [Разорвать соед.] в [Подключение к смартфону] в ► Меню просмотра и нажмите кнопку  $\circledcirc$ .

## **Изменение настроек**

Выберите [Настройка соединения] в [Подключение к смартфону] и установите параметры [Настройка SSID] и [Настройка пароля].

## ■ Настройка

Используйте меню настроек для установки основных функций фотоаппарата. <sup>X</sup>

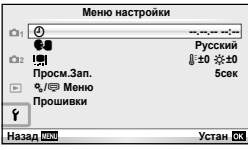

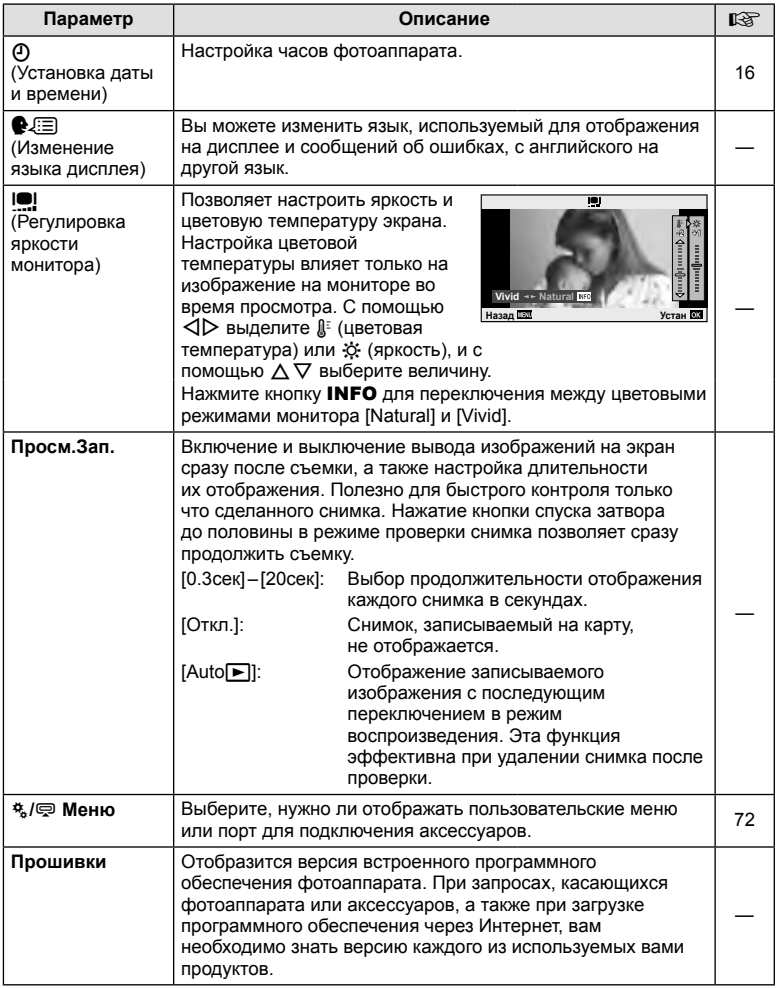

## **Использование пользовательских меню**

Установки фотокамеры можно выбрать индивидуально с помощью меню настроек и принадлежностей.

Меню \* Настройка используется для выбора тонких настроек фотокамеры. # Меню аксессуарного порта используется для выбора настроек порта для подключения вспомогательных внешних устройств.

## **Прежде чем воспользоваться меню Настройка / Меню аксессуарного порта**

Меню Настройка и Меню аксессуарного порта доступны только тогда, когда для пункта [ $\frac{R}{2}$ /  $\mathbb{Q}$  Меню] в меню настройки выбрана соответствующая установка.

- **1** Нажмите кнопку **MENU** для отображения меню и откройте закладку  $\gamma$ (Настройка).
- **2** Выберите [ $\frac{a}{b}$ / $\qquad$  Меню] и установите параметр [ $\frac{a}{b}$  Меню] или [ $\qquad$  Меню] в [Вкл.].
	- В меню будет отображаться закладка  $\ddagger$  (Пользовательское меню) или  $\ddot{P}$ (Меню аксессуарного порта).

#### **Пользовательское меню**

- R Аф/Рф (стр. 73)
- S Кнопки/Диск (стр. 73)
- $\blacksquare$  Спуск/ $\blacksquare$ <sub>I</sub> (стр. 74)
- $\blacksquare$  Монитор/ ■))/Пк (стр. 74)
- **В Эксп/R**/ISO (стр. 76)
- $\blacksquare$   $\downarrow$  Персон, (стр. 77)
- $\ddot{\mathbf{a}}$   $\ddot{\mathbf{a}}$ :-/Цвет/ББ (стр. 77)
- Запись/Удаление (стр. 78)
- Z Видеоролик (стр. 79)
- В Настройки (стр. 79)

#### **Меню аксессуарного порта**

- **Отпр. Через PENPAL (стр. 89)**
- **B** Альбом PENPAL (стр. 91)
- C Электр. Видоискатель (стр. 91)

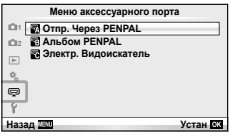

9 梵 R **Аф/Рф** S P.  $\mathfrak{g}_0$ **••** Эксп/國/ISO W P.

**Кнопки/Диск Спуск/**j **Монитор/**8**/Пк** # **Персон,** K**/Цвет/ББ**

**Пользовательское меню**

**Назад Устан**

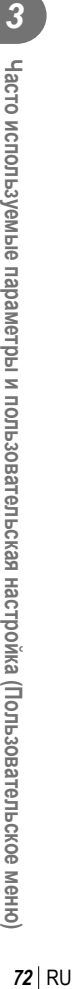
#### Пользовательское меню

# R **Аф/Рф**

# **MENU → R → 2**

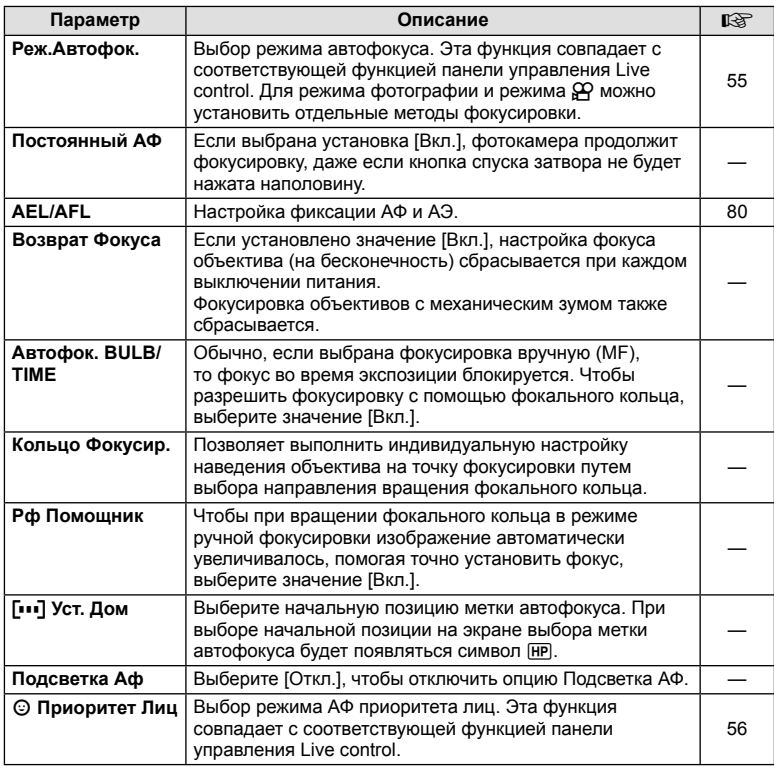

# S **Кнопки/Диск**

# **MENU→%→圖**

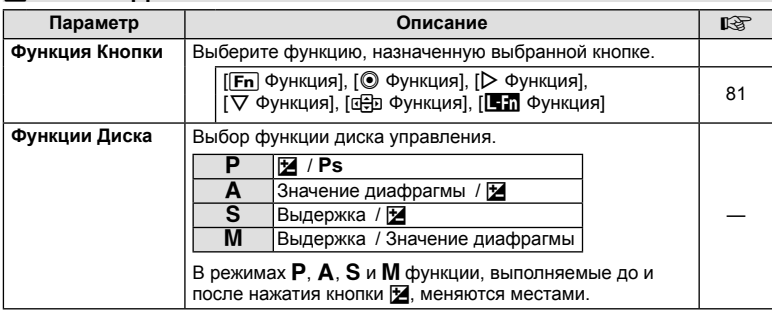

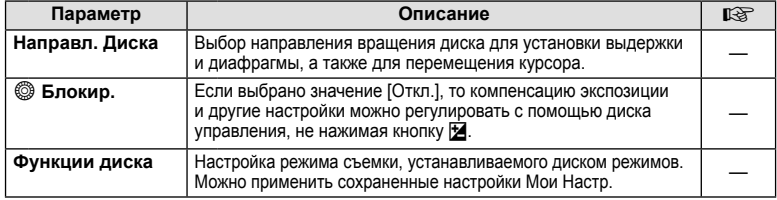

# $^{\circ}$  Спуск/ $\Box$

**MENU → % → M** 

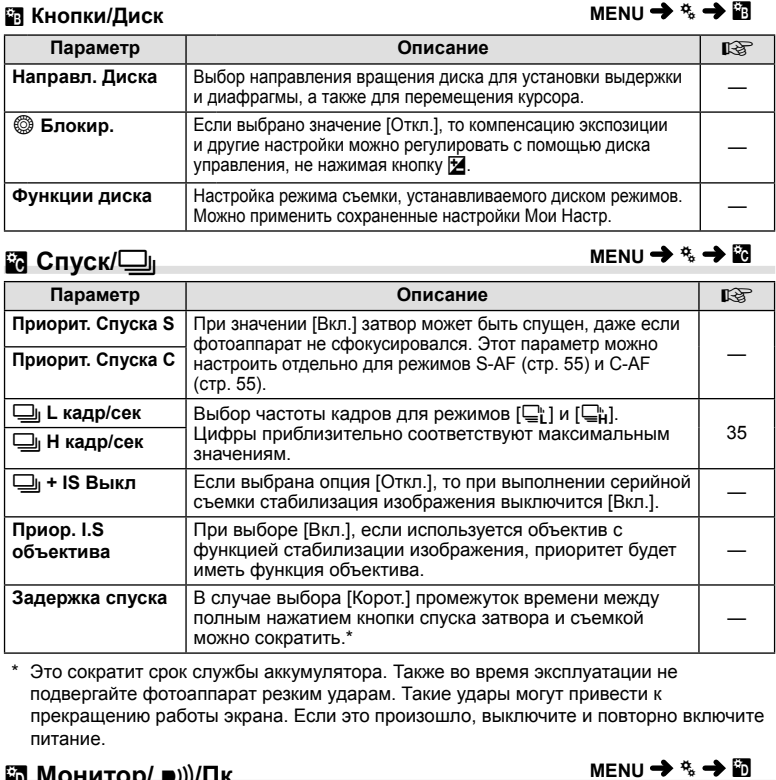

\* Это сократит срок службы аккумулятора. Также во время эксплуатации не подвергайте фотоаппарат резким ударам. Такие удары могут привести к прекращению работы экрана. Если это произошло, выключите и повторно включите питание.

# U **Монитор/** 8**/Пк**

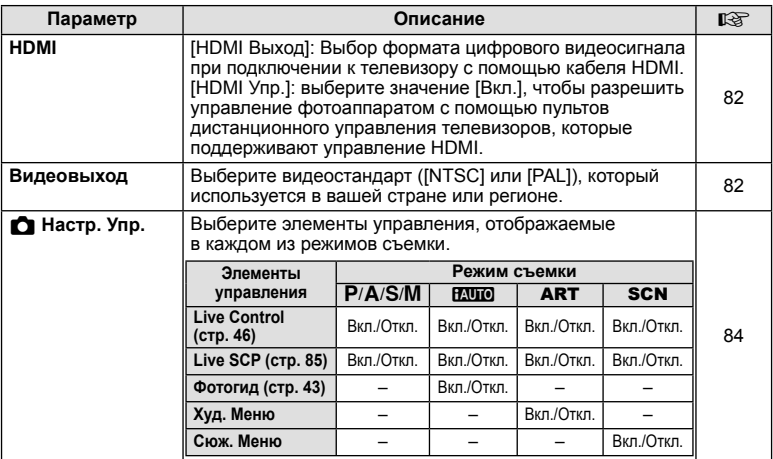

# U **Монитор/** 8**/Пк MENU** <sup>c</sup> U

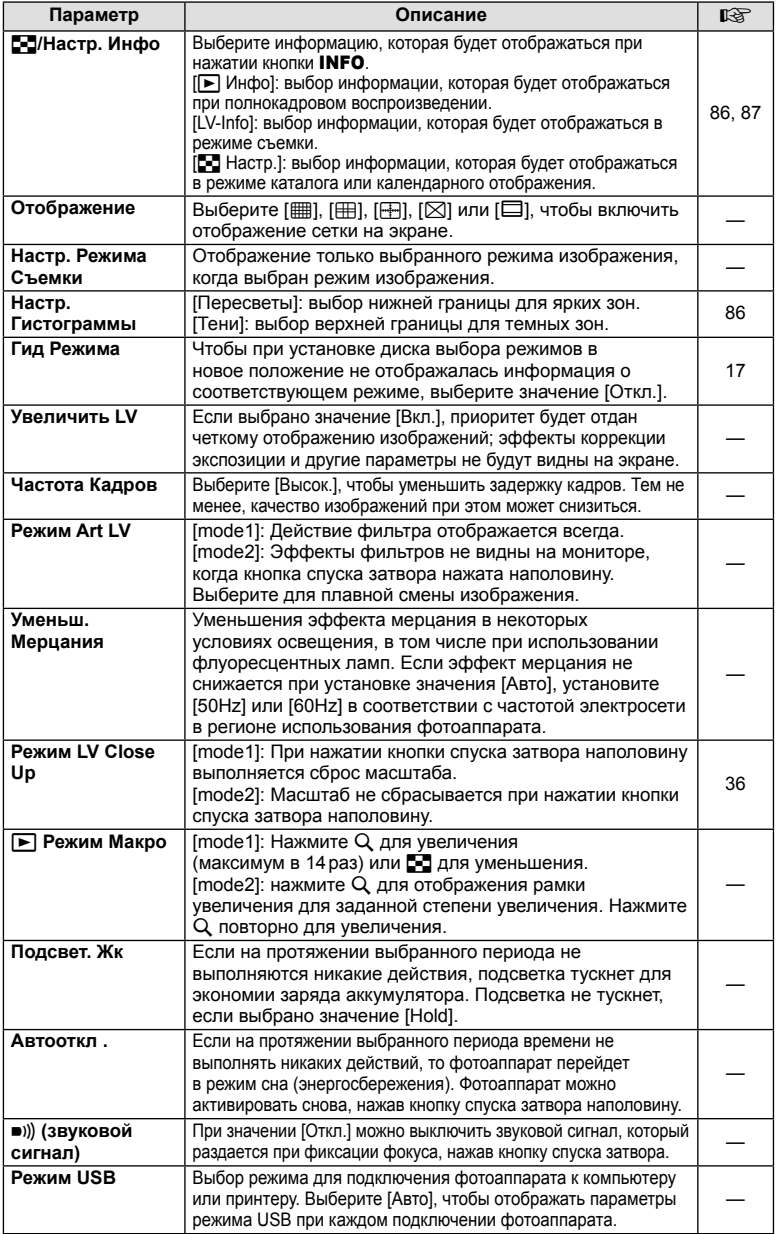

 $\overline{\mathbf{3}}$ 

 $RU$  75

# **В Эксп/27/ISO**

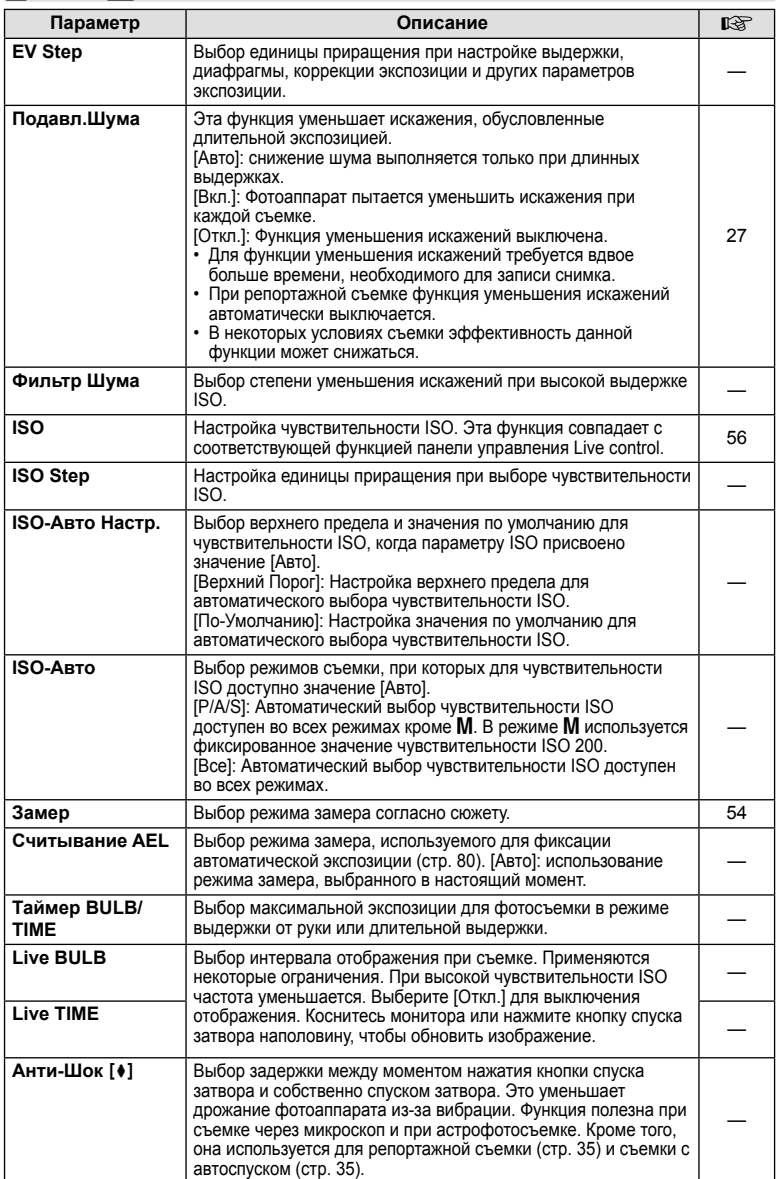

# W # **Персон,**

#### **MENU→%→留**

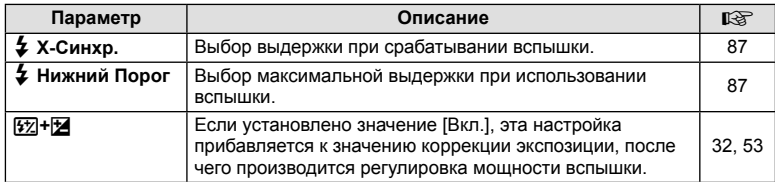

# $\frac{1}{60}$  **€**:-/Цвет/ББ

**MENU → % → 图** 

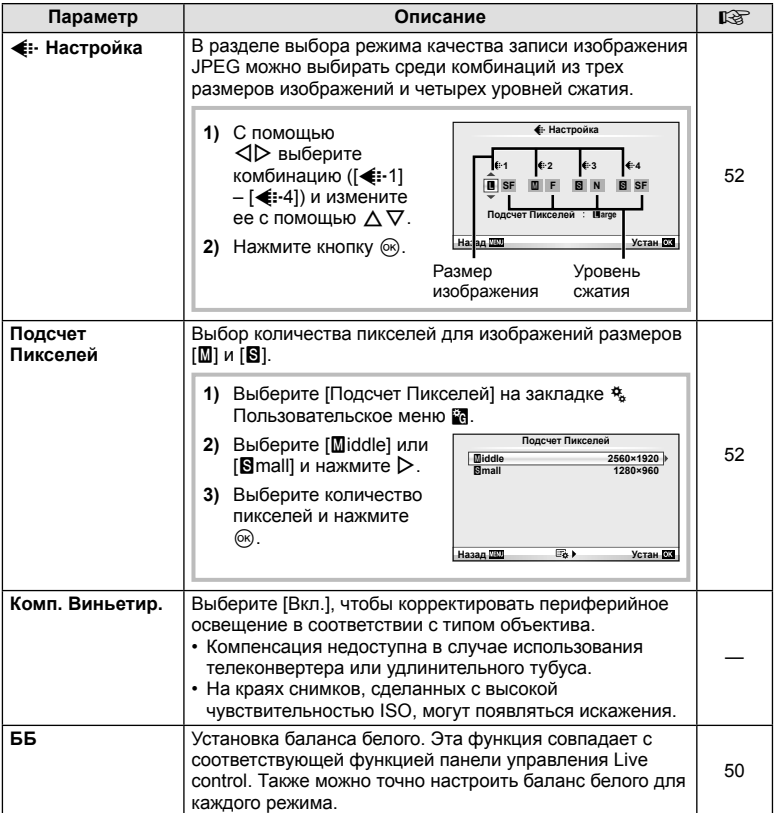

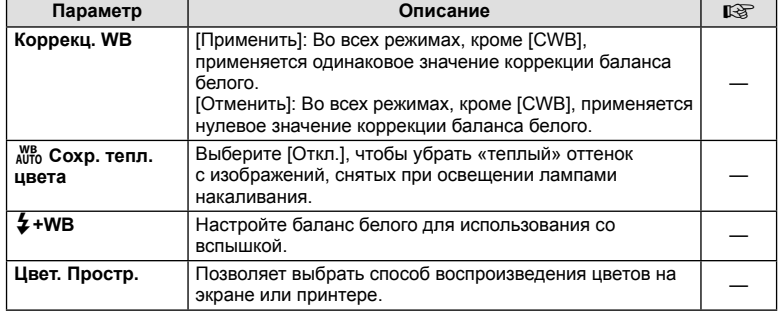

# **М** Запись/Удаление

# **MENU → % → M**

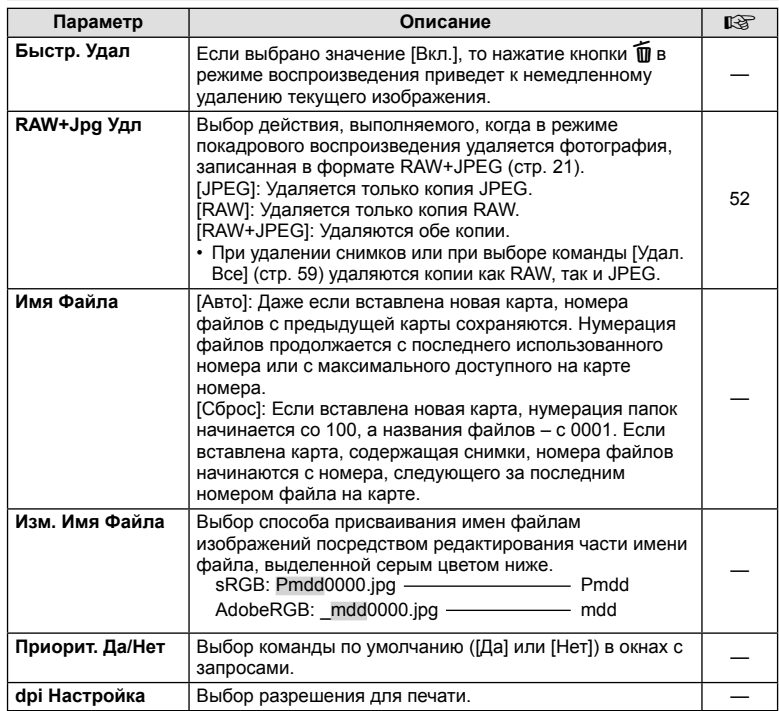

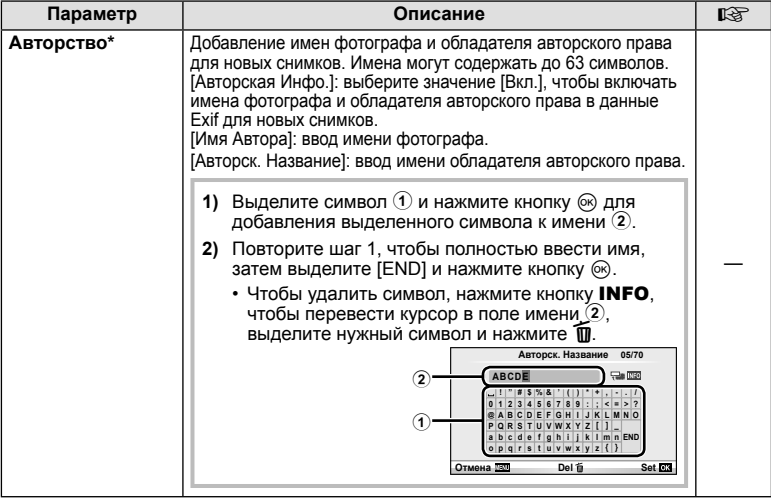

\* Компания OLYMPUS не несет ответственности за любой ущерб, который может возникнуть из-за разногласий, связанных с использованием параметров меню [Авторство]. Используйте его на свой собственный риск.

# **Z** Видеоролик

**MENU → % → M** 

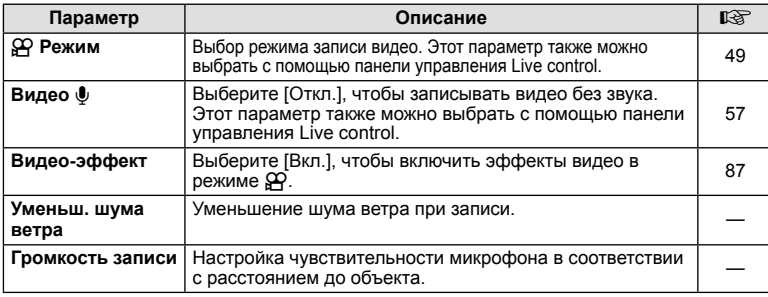

# **10 Настройки**

**MENU→%→図** 

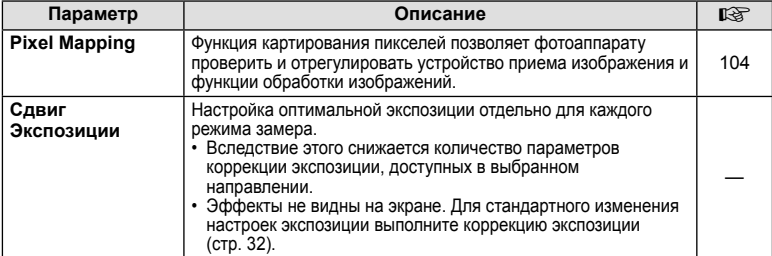

# $\blacksquare$  **В Настройки MENU →**  $\kappa$  **→**  $\blacksquare$

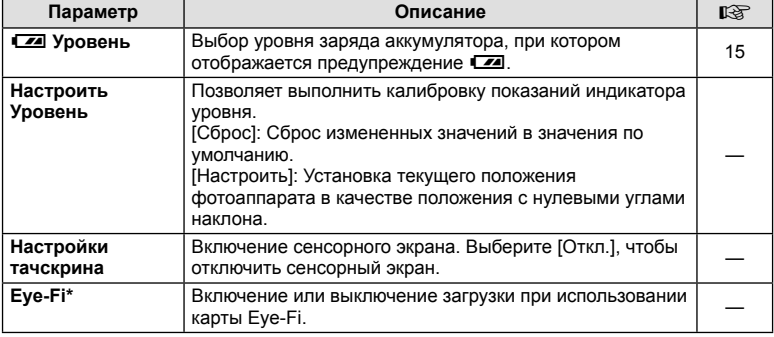

\* Применяйте в соответствии с местными законодательными нормативами. На борту самолета или в других местах, в которых пользование беспроводными устройствами запрещено, извлекайте карту Eye-Fi из фотокамеры или выбирайте для опции [Eye-Fi] установку [Откл.]. Фотокамера не поддерживает «бесконечный» режим Eye-Fi.

# **AEL/AFL**  $MENU \rightarrow \kappa$   $\rightarrow$   $\mathbb{Z}$   $\rightarrow$  [AEL/AFL]

Автофокус и экспозамер могут выполняться нажатием кнопки, для которой назначена функция AEL/AFL. Выберите режим для каждого режима фокусировки.

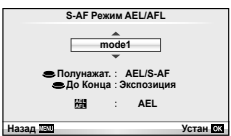

# **AEL/AFL**

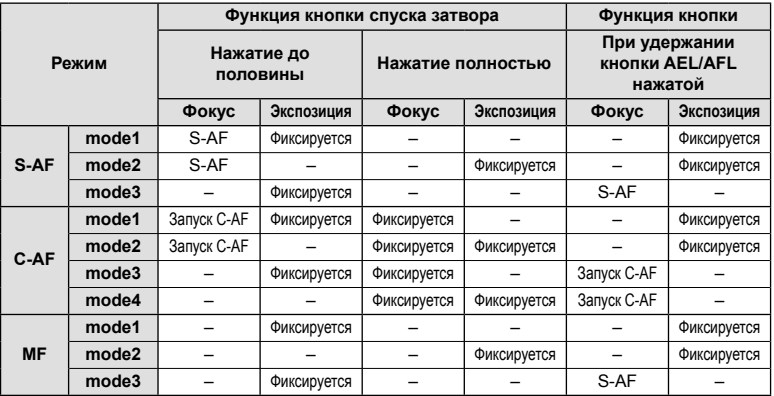

# RU **81 Часто используемые параметры и пользовательская настройка (Пользовательское меню)** *3* Часто используемые параметры и пользовательская настройка (Пользовательское меню

# **Функция Кнопки**

#### **MENU → 4 + m** → [Функция Кнопки]

Функции, которые можно назначить кнопкам, приведены в таблице ниже. Доступные опции различаются от кнопки к кнопке.

#### **Функции кнопок**

 $[$ [ $\overline{F}$ n $]$  Функция] / [© Функция]\*1 / [ $\triangleright$  Функция]\*1 / [ $\triangledown$  Функция] / [ $\overline{E}$ эр Функция] ([Быстр. функц.]\*² / [**[•••]**]\*<sup>з</sup>) / [**[Е]]]** Функция]\*<sup>4</sup>

- $*$ 1 Недоступно в режиме  $\mathbb{R}$ .
- $*$ 2 Назначьте функцию каждой из кнопок  $\Delta \nabla \triangleleft \triangleright$ .
- \*3 Выбор метки АФ.

\*4 Выбор функции кнопки на некоторых объективах.

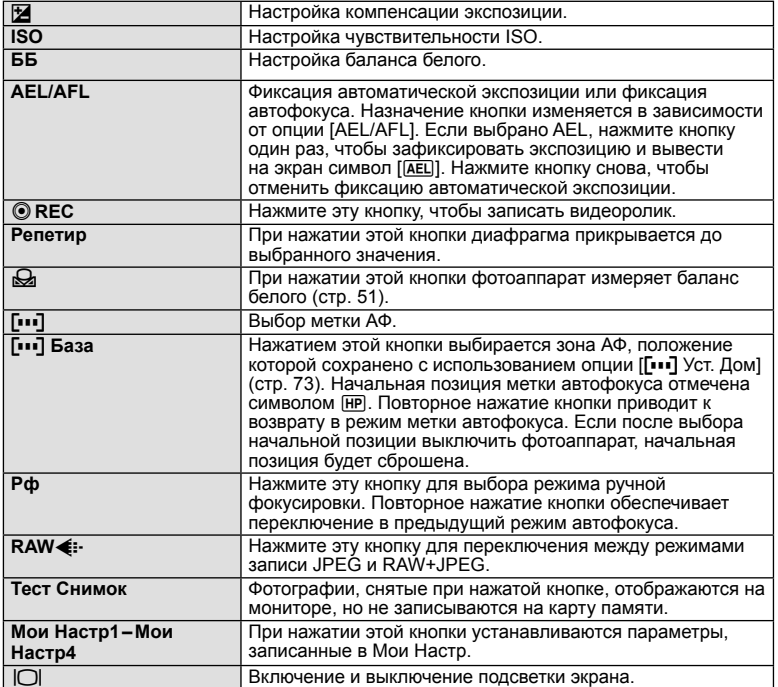

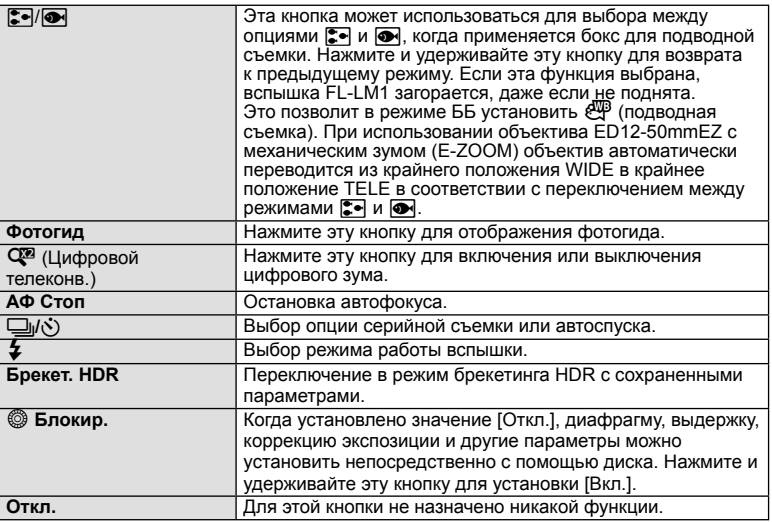

# **Просмотр изображений с фотоаппарата на экране телевизора**

Для воспроизведения снимков на экране телевизора служит кабель AV, имеющийся в комплекте фотоаппарата. Подключите камеру к телевизору с высоким разрешением с помощью кабеля HDMI (доступны кабели сторонних производителей) для просмотра высококачественных изображений на телевизионном экране.

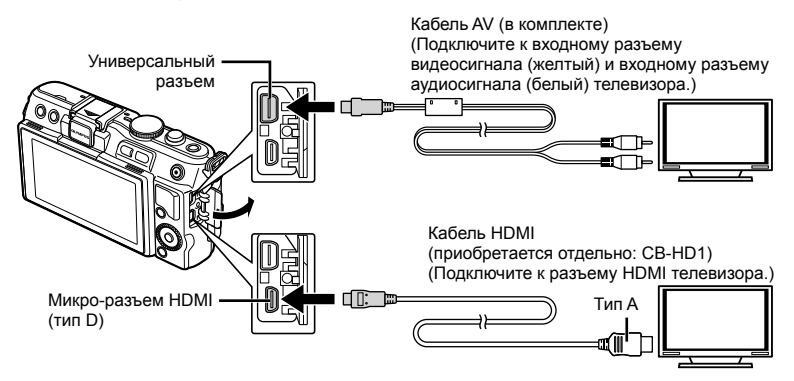

#### **1** Подключите камеру к телевизору с помощью кабеля.

- Перед подключением камеры настройте телевизор.
- Перед подключением камеры с помощью кабеля AV выберите на камере режим видео.

#### **2** Выберите входной сигнал телевизора.

- При подключении кабеля монитор камеры выключается.
- При подключении с помощью кабеля AV нажмите кнопку  $\blacktriangleright$ .

# $\boldsymbol{\varOmega}$  Осторожно

- Сведения об изменении источника входного сигнала телевизора см. в руководстве по эксплуатации телевизора.
- В зависимости от настроек телевизора, отображаемые изображения и информация могут выглядеть обрезанными.
- При подключении камеры одновременно с помощью кабелей AV и HDMI более высокий приоритет имеет HDMI.
- При подключении камеры с помощью кабеля HDMI можно выбирать тип цифрового видеосигнала. Выберите формат, соответствующий формату входного сигнала, выбранного на телевизоре.

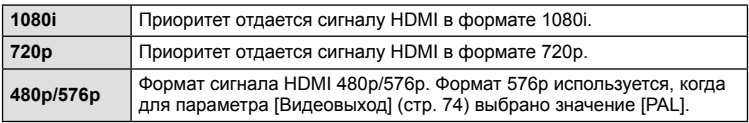

- При подключении кабеля HDMI невозможно делать снимки или записывать видео.
- Не подключайте фотоаппарат к другим устройствам вывода HDMI. Это может привести к повреждению фотоаппарата.
- Сигнал HDMI не выводится при подключении фотоаппарата с помощью кабеля USB к компьютеру или принтеру.

#### Использование пульта дистанционного управления телевизором

Фотоаппаратом можно управлять посредством пульта дистанционного управления телевизором, поддерживающего управление HDMI.

- **1** Выберите [HDMI] в  $\ddot{\mathbf{r}}$  Пользовательское меню на закладке  $\dddot{\mathbf{m}}$ .
- **2** Выберите [HDMI Упр.], а затем [Вкл.].
- **3** Управляйте фотоаппаратом посредством пульта дистанционного управления телевизором.
	- Можно управлять фотоаппаратом, следуя инструкциям, отображающимся на экране телевизора.
	- В режиме покадрового просмотра можно отображать или скрывать информацию, нажимая «красную» кнопку, а также отображать или скрывать каталог, нажимая «зеленую» кнопку.
	- Некоторые телевизоры могут не поддерживать всех функций.

# **Выбор вида панели управления (**K **Настр. Упр.)**

Указывает, будут ли отображаться панели управления для выбора опций в каждом режиме съемки.

#### **Панели управления доступны в каждом режиме съемки**

• Кнопка INFO используется для перехода к следующей панели.

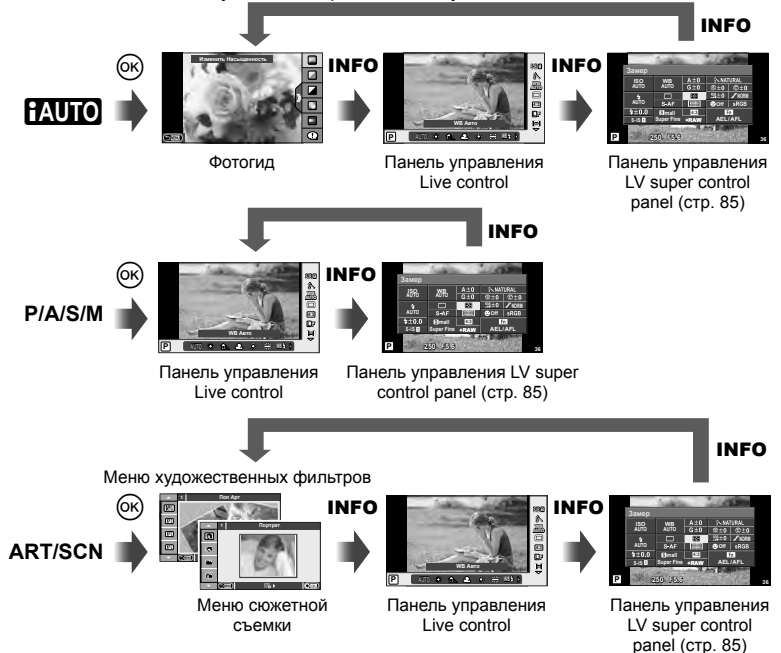

#### Использование панели управления LV super control panel

Панель управления LV super control panel отображает текущее состояние параметров съемки. Ее можно использовать для установки различных параметров. Выберите параметры с помощью кнопки со стрелками или сенсорного управления, чтобы изменить настройки.

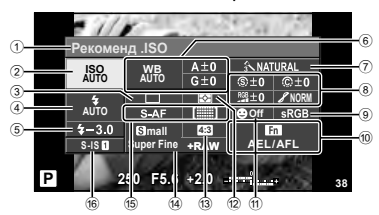

#### **Параметры, которые настраиваются с помощью панели управления Super control panel**

- 1 Выбранный в данный момент параметр
- 2 Чувствительность ISO .............. стр. 56
- 3 Репортажная съемка/автоспуск
- .................................................... стр. 35
- 4 Режим вспышки ......................... стр. 33 5 Регулировка интенсивности вспышки ..................................... стр. 53
- 6 Баланс белого ........................... стр. 50 Компенсация баланса белого ... стр. 50
- $(7)$  Режим обработки снимков........ стр. 48
- 8 Резкость N ................................ стр. 61 Контрастность  $@$  ......................... стр. 61 Насыщенность T .................... стр. 61

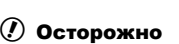

- Не отображается в режиме записи видео.
- **1** После отображения панели LV super control panel выберите нужный параметр с помощью  $\triangle \nabla \triangleleft \triangleright$  и нажмите кнопку  $\circledcirc$ .
	- Параметры также можно выбирать с помощью диска управления.
- **2** Выберите параметр с помощью  $\triangleleft$  и нажмите кнопку <sub>( $\infty$ )</sub>.
	- При необходимости повторите шаги 1 и 2.
	- Если не выполнять никаких действий в течение нескольких секунд, изменения автоматически вступят в силу.
- **3** При нажатии кнопки спуска затвора до половины фотоаппарат возвращается в режим съемки.

Оттенок z ................................. стр. 61 Черно-белый фильтр  $\bigoplus$  ........... стр. 61 Цветовой тон снимка (г) ........... стр. 61 9 Цветовое пространство ............ стр. 78 0 Назначение функций кнопкам ... стр. 81 a Приоритет Лиц........................... стр. 56 12 Режим замера ................................ стр. 54 c Соотношение размеров ............ стр. 51 d Режим записи ............................ стр. 52 e Режим автофокуса .................... стр. 55 Метка автофокуса ..................... стр. 35 f Стабилизатор изображения ..... стр. 47

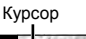

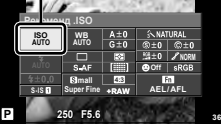

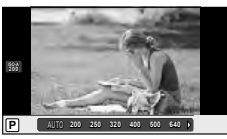

# **Режимы отображения дополнительной информации(**G**/Настр. Инфо)**

#### **LV-Info (Режимы отображения информации съемки)**

Для переключения между представленными ниже режимами отображения информации съемки воспользуйтесь опцией [LV-Info]. Для циклического переключения между режимами отображения информации нажимайте кнопку INFO во время съемки. Кроме того, можно отключить отображение информации, которая отображается в режиме по умолчанию.

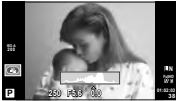

Отображение гистограммы

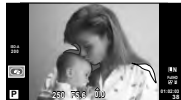

Отображение темных и ярких зон

#### **Отображение темных и ярких зон**

Области с превышением предельной яркости изображения отображаются красным цветом, области с яркостью ниже минимально допустимой – синим. [Настр. Гистограммы]  $\mathbb{R}$  «П Монитор/ ■))/Пк» (стр. 75)

#### q **Инфо (Отображение информации просмотра)**

Для переключения между представленными ниже режимами отображения информации просмотра воспользуйтесь опцией [> Инфо]. Для циклического переключения между режимами отображения информации нажимайте кнопку INFO во время просмотра. Кроме того, можно отключить отображение информации, которая отображается в режиме по умолчанию.

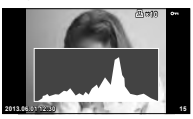

Отображение гистограммы Отображение темных и Экран сравнения

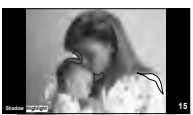

Отображение темных и ярких зон

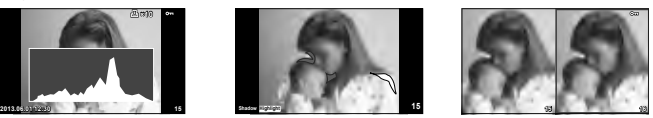

#### **Экран сравнения**

Для включения этого режима параметр [►] Режим Макро] в пользовательском меню должен быть установлен в [mode2]. Сравнение двух рядом расположенных изображений. Нажмите  $\circledast$  для выбора изображения на противоположной стороне экрана.

- Основное изображение отображается справа. С помощью  $\triangleleft\triangleright$  выберите изображение и нажмите  $\textcircled{\tiny \textcircled{\tiny \textcircled{\tiny\textcircled{\tiny\textcircled{\tiny\textcircled{\tiny\textcircled{\tiny\textcircled{\tiny\textcircled{\tiny\textcircled{\tiny\textcircled{\tiny\sf{\tiny\textcircled{\tiny\sf{W}}}}}}}}}$  изображение влево. В правой области можно выбрать изображение для сравнения с изображением слева. Чтобы выбрать другое основное изображение, выделите кадр справа и нажмите  $\omega$ .
- Нажмите Q для увеличения текущего изображения. Для изменения масштаба нажмите кнопку **INFO**, а затем воспользуйтесь кнопками  $\Delta \nabla$  или диском управления.
- С помощью  $\triangle \triangledown \triangle \triangleright$  можно просматривать другие области снимка. При каждом нажатии кнопки Q отображаемый на экране снимок изменяется.

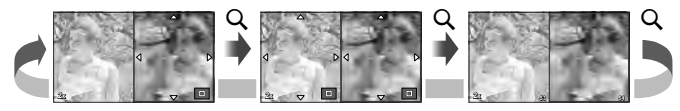

#### G **Настр. (индексный просмотр / календарное отображение)**

С помощью [ $\blacksquare$  Настр.] можно добавить индексный просмотр с различными количествами кадров и календарное отображение. Дополнительные экраны отображаются путем нажатия кнопки  $\blacksquare$  во время просмотра.

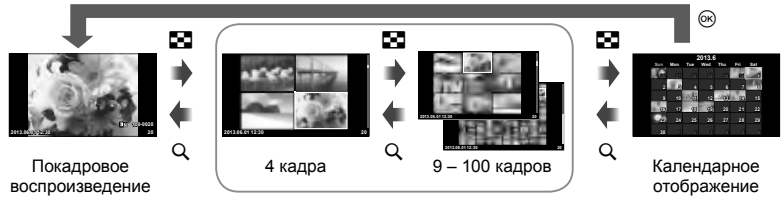

Режим каталога

# **Выдержки при автоматическом срабатывании вспышки [**# **Х-Синхр.] [**# **Нижний Порог]**

Фотоаппарат позволяет задавать выдержки, при которых будет срабатывать вспышка.

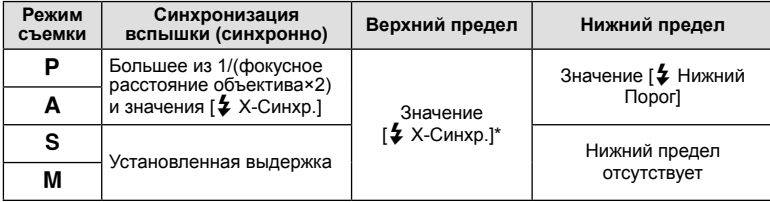

\* 1/200 секунды при использовании отдельно приобретаемой внешней вспышки.

# **Добавление эффектов к видео [Видео-эффект]**

Эффекты к видео можно добавить с помощью опции [Видео-эффект]. Перед выбором эффектов установите опцию [Видео-эффект] в меню в [Вкл.].

- **1** Поверните диск выбора режимов для выбора  $\mathbb{E}$ .
- **2** Нажмите кнопку ©, чтобы начать запись.
	- Чтобы закончить запись, снова нажмите кнопку  $\textcircled{\tiny{}}$ .
- **3** Нажмите указанные ниже кнопки, чтобы применить эффекты.

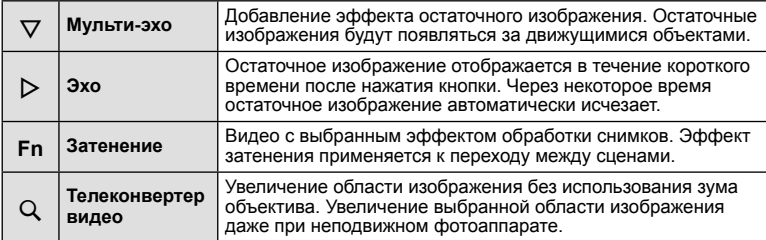

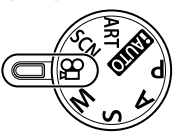

3

#### **Мульти-эхо**

Нажмите кнопку  $\nabla$ , чтобы применить эффекты к видео. Нажмите кнопку  $\nabla$  еще раз, чтобы отменить эффекты, примененные к видео.

#### **Эхо**

Эффект применяется при каждом нажатии кнопки  $\triangleright$ .

#### **Затенение**

Нажмите кнопку **Fn**, а затем поверните диск управления, чтобы выбрать режим обработки снимков. Нажмите кнопку ® или подождите примерно 4 секунд, чтобы применить эффект.

#### **Телеконвертер видео**

Нажмите кнопку Q для отображения рамки увеличения.

- Воспользуйтесь кнопками  $A \nabla \langle D \rangle$  или сенсорным экраном, чтобы изменить положение рамки увеличения.
- Нажмите и удерживайте кнопку  $\circledast$ , чтобы вернуть рамку увеличения на центр экрана.

#### $2$  Нажмите кнопку  $Q$  еще раз.

- На экране увеличивается область, находящаяся в рамке увеличения.
- Нажмите кнопку  $Q$  еще раз, чтобы вернуться к исходному отображению.
- Нажмите кнопку  $\circledast$ , чтобы выйти из режима телеконвертера видео.

#### $\omega$  Осторожно

- Во время записи частота кадров будет незначительно снижена.
- Одновременное применение двух эффектов невозможно.
- Используйте карту памяти SD класса скорости 6 или выше. При использовании медленной карты видеозапись может неожиданно прерваться.
- Съемка фотографий в ходе видеозаписи приводит к отмене эффекта; этот эффект не виден на фотоснимках.
- Эффект [Диорама] и художественное затенение нельзя использовать одновременно.
- Эффект телеконвертер видео нельзя использовать, когда параметр [Режим Цвета] установлен в [ART].
- Могут быть записаны звуки нажатия кнопок.

# **Использование OLYMPUS PENPAL**

Дополнительный аксессуар OLYMPUS PENPAL можно использовать для передачи и получения изображений с устройств Bluetooth или других фотоаппаратов, подключенных к OLYMPUS PENPAL. Посетите веб-сайт компании OLYMPUS для получения дополнительной информации об устройствах Bluetooth.

#### Отправка изображений

Изменение размера изображений в формате JPEG и отправка их на другое устройство. Перед отправкой изображений убедитесь, что принимающее устройство установлено в режим приема данных.

- **1** Откройте в полнокадровом режиме изображение, которое нужно отправить, и нажмите кнопку Q.
- **2** Выберите пункт [Отпр. Снимок] и нажмите кнопку <sub>( $\infty$ )</sub>.
	- Выберите команду [Поиск] и нажмите кнопку  $\circledast$ в следующем диалоговом окне. Фотоаппарат выполняет поиск и отображает устройства Bluetooth, находящиеся в зоне доступа или в [Адресная Книга].
- **3** Выберите получателя и нажмите кнопку  $\infty$ .
	- Изображение будет передано на принимающее устройство.
	- Если требуется ввести ПИН-код, введите 0000 и нажмите <sub>(<sup>ok)</sup>.</sub>

#### ■ Получение изображений/добавление узла

Подключение к передающему устройству и загрузка изображений в формате JPEG.

- **1** Выберите [Отпр. Через PENPAL] в меню **• Меню аксессуарного порта (стр. 72).**
- **2** Выберите пункт [Подождите] и нажмите кнопку  $(x)$ .
	- Выполните операции для отправки изображений на передающем устройстве.
	- Начнется передача и отобразится диалоговое окно [Получ. Запроса Снимка].
- **3** Выберите пункт [Принять] и нажмите кнопку  $\circledcirc$ .
	- Изображение будет загружено в фотоаппарат.
	- Если требуется ввести ПИН-код, введите 0000 и нажмите @.

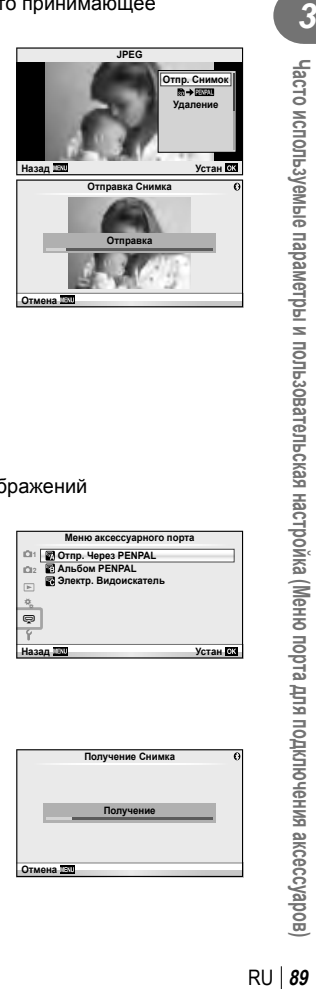

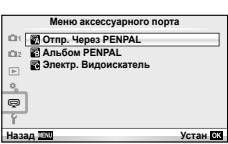

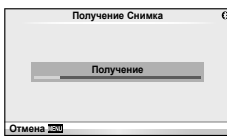

Часто используемые параметры и пользовательская настройка (Меню порта для подключения аксессуаров

#### Редактирование адресной книги

В устройстве OLYMPUS PENPAL можно хранить информацию об узлах. Узлам можно давать имена или удалять информацию о них.

- **1** Выберите [Отпр. Через PENPAL] в меню **• Меню аксессуарного порта (стр. 72).**
- **2** Выберите [Адресная Книга] и нажмите кнопку  $(x)$ .
- **3** Выберите пункт [Список Устройств] и нажмите кнопку <sub>( $\infty$ )</sub>.
	- Отобразится список существующих узлов.
- **4** Выберите узел, который нужно отредактировать,и нажмите кнопку  $\circledast$ .

## **Удаление узлов**

Выберите пункт [Да] и нажмите кнопку  $\circledcirc$ .

## **Редактирование информации об узлах**

Нажмите кнопку Q для отображения информации об узле. Чтобы изменить имя узла, нажмите кнопку  $\circledast$  повторно и отредактируйте текущее имя в диалоговом окне изменения имени.

## ■ Создание альбомов

Можно изменить размер любимых изображений в формате JPEG и скопировать их на устройство OLYMPUS PENPAL.

- **1** Откройте в полнокадровом режиме изображение, которое нужно скопировать, и нажмите кнопку Q.
- 2 Выберите пункт [b → **ENAL**] и нажмите кнопку <u>ଜେ</u>).
	- Чтобы скопировать изображения с OLYMPUS PENPAL на карту памяти, выберите пункт  $\left[\frac{p}{p}\right]$  и нажмите кнопку  $\infty$ .

# (!) Осторожно

• Устройство OLYMPUS PENPAL можно использовать только в том регионе, где оно было приобретено. В зависимости от региона, его использование может нарушать законы об использовании радиочастот и подлежать соответствующему взысканию.

# A **Отпр. Через PENPAL**

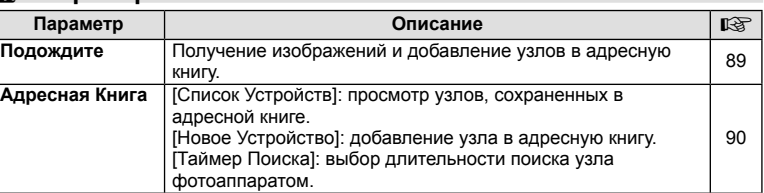

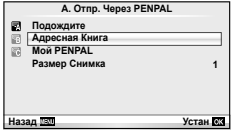

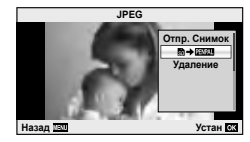

MENU **→ ♡ → Z** 

**MENU** # B

# **■ Othp. Через PENPAL MENU → ■ MENU → ■**

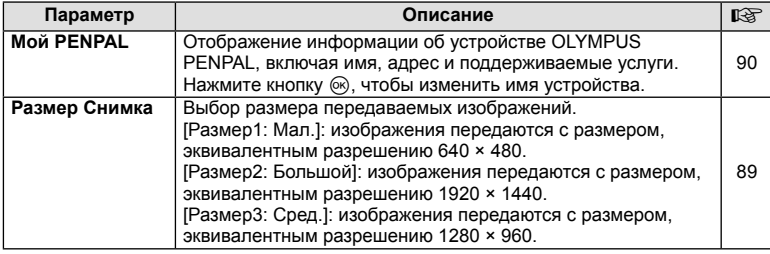

# **В Альбом PENPAL**

**Параметр Описание** g **Копир. Все** Все изображения и звуковые файлы копируются с карты памяти SD на устройство OLYMPUS PENPAL и наоборот. Размер скопированных изображений изменяется согласно параметрам размера копируемых изображений. 90 **Защ Сброса** Снятие защиты со всех изображений в альбоме устройства CHATTLE SALUTE FOR BUCK ASOOD ARE HIT BOOM CONTROL FOR POLYMPUS PENPAL. **Исп. Памяти** Отображение количества изображений, находящихся в альбоме в данный момент, и количества дополнительных изображений, которые можно сохранить, используя размер [Размер2: Сред.]. 90 **Настр. Памяти** [Удал.Все]: удаление всех изображений в альбоме. [Удал.bce]. удаление всех изооражении в альооме.<br>[Формат. Альбом]: форматирование альбома. **Размер Копии** | Выбор размера копируемых изображений. [Размер1: Большой]: размер копируемых изображений не меняется. [Размер2: Сред.]: изображения копируются с размером, эквивалентным разрешению 1920 × 1440. 90

# C **Электр. Видоискатель**

**MENU** # C

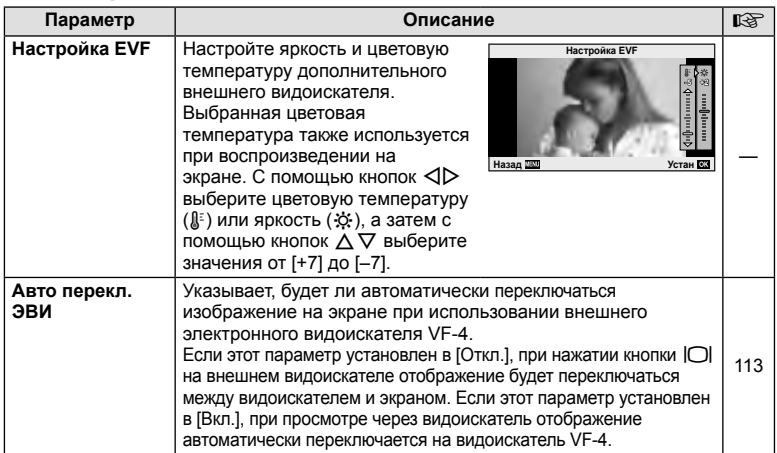

3

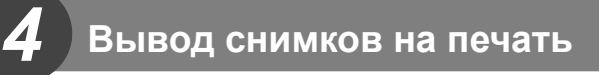

# **Сохранение информации печати (DPOF)**

На карте памяти можно сохранять цифровые «задания печати» с указанием подлежащих распечатке снимков и количества копий для каждого из них. Затем снимки можно распечатать в фотолаборатории, которая работает с форматом DPOF, либо самостоятельно, подключив фотоаппарат напрямую к принтеру, поддерживающему формат DPOF. Для создания задания печати требуется карта памяти.

#### **Создание задания печати**

- **1** Во время воспроизведения нажмите  $\otimes$  и выберите [Д].
- **2** Выберите [Д] или [Ш] и нажмите  $\textcircled{\tiny{\textcircled{\tiny{R}}}}$ .

#### **Отдельные снимки**

С помощью  $\triangleleft$  выберите кадр, который необходимо установить в качестве сохраненных данных печати, а затем с помощью кнопок  $\Delta \nabla$  установите количество копий.

• Повторите операцию для добавления данных печати к другим снимкам. Нажмите  $\circledR$  после выбора всех нужных изображений.

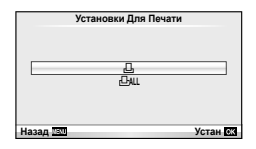

#### **Все снимки**

Выберите [ $\lfloor \frac{n+1}{2} \rfloor$  и нажмите  $\binom{m}{2}$ .

**3** Выберите формат даты и времени и нажмите  $\circledcirc$ .

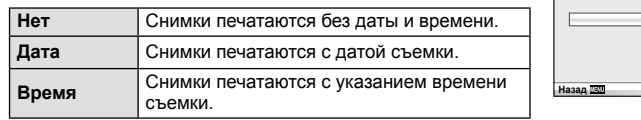

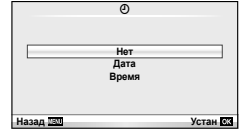

4 Выберите пункт [Устан] и нажмите кнопку  $\circledast$ .

#### $\bm{\theta}(\bm{\theta})$  Осторожно

- С помощью фотоаппарата невозможно изменить задания печати, созданные на других устройствах. Создание нового задания печати приведет к удалению всех существующих заданий печати, которые были созданы на других устройствах.
- В задания печати нельзя включать 3D-фотографии, изображения RAW или видеоролики.

#### **Удаление всех или выбранных изображений из задания печати**

Вы можете сбросить все сохраненные данные печати или только данные для выбранных снимков.

- **1** Во время воспроизведения нажмите  $\otimes$  и выберите [Д].
- **2** Выберите пункт [ $\Box$ ] и нажмите кнопку  $\odot$ .
	- Чтобы удалить все снимки из задания печати, выберите [Сброс] и нажмите  $\circledast$ . Чтобы выйти, не удаляя все изображения, выберите [Сохранить] и нажмите кнопку <sub>(%)</sub>.
- **3** С помощью кнопок  $\triangleleft$  выберите изображения, которые нужно удалить из задания печати.
	- С помощью кнопки  $\nabla$  установите значение 0 для количества копий. Нажмите кнопку ® после удаления всех нужных изображений из задания печати.
- $\boldsymbol{\Lambda}$  Выберите формат даты и времени и нажмите  $\circledcirc$ .
	- Эта настройка применяется для всех кадров с сохраненными данными печати.
- **5** Выберите пункт [Устан] и нажмите кнопку  $\circledcirc$ .

# **Прямая печать (PictBridge)**

Посредством подключения фотоаппарата к принтеру, совместимому с технологией PictBridge, при помощи кабеля USB, вы можете напрямую печатать сохраненные фотографии.

**1** Подключите фотоаппарат к принтеру с помощью поставляемого кабеля USB и включите фотоаппарат.

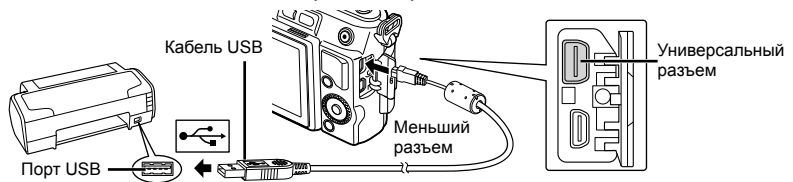

- Печать должна производиться при полностью заряженном аккумуляторе.
- Когда фотоаппарат включится, на экране отобразится окно с запросом выбрать узел. Если оно не отображается, выберите значение [Авто] для параметра [Режим USB] (стр. 75) в пользовательском меню фотоаппарата.

**2** С помощью  $\Delta \nabla$  выберите [Печать].

- Отобразится сообщение [Одну Минуту], после чего откроется окно выбора режима печати.
- Если окно не отобразилось спустя несколько минут, отключите кабель USB и начните снова с шага 1.

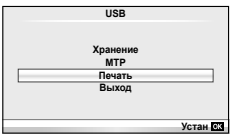

#### Перейдите к разделу «Печать с настройкой» (стр. 94).

#### (!) Осторожно

• 3D-фотографии, изображения RAW и видеоролики нельзя напечатать.

## **Простая печать**

Перед подключением принтера посредством кабеля USB отобразите фотоаппарата изображение, которое нужно напечатать.

- **1** Используйте  $\triangleleft$  для отображения снимков, которые необходимо распечатать.
- **2** Нажмите  $\triangleright$ .
	- После завершения печати снова отобразится окно выбора снимка. Чтобы распечатать другой снимок, выберите его с помощью  $\triangleleft$  и нажмите  $\circledcirc$ .
	- Для завершения работы отсоедините кабель USB, когда на экране отображается окно выбора снимка.

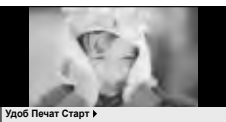

**РС / Настр Печати** 

#### **Печать с настройкой**

**1** Следуйте отображенным здесь инструкциям, чтобы изменить настройки печати.

#### **Выбор режима печати**

Выберите тип (режим) печати. Доступные режимы печати приведены ниже.

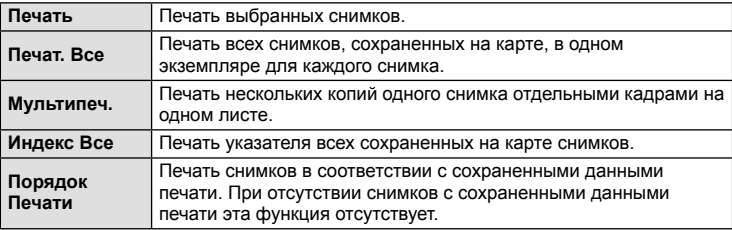

#### **Задание параметров печатной бумаги**

Эти настройки зависят от типа принтера. Если доступна только настройка принтера STANDARD, изменить эту настройку нельзя.

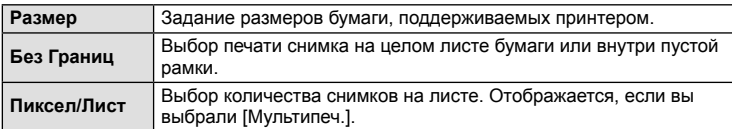

#### **Выбор снимков для печати**

Выберите снимки, которые вы хотите напечатать. Выбранные снимки могут быть распечатаны позже (покадровое сохранение данных печати), или может быть сразу распечатан просматриваемый снимок.

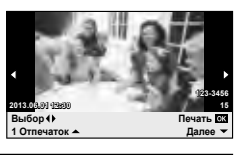

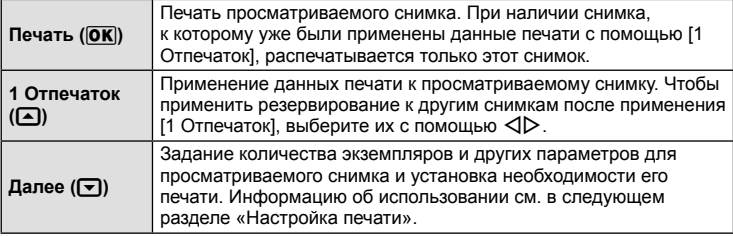

#### **Настройка печати**

Выбор того, должна ли производиться печать даты и времени или имени файла на снимке при печати. Когда установлен режим печати [Печат. Все] и выбрано значение [Опции], появляются следующие параметры.

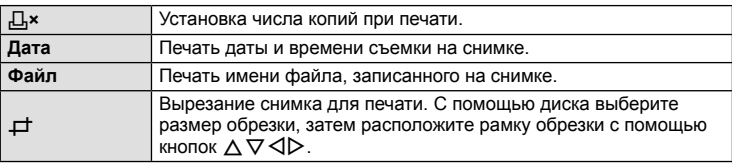

- **2** После того как вы выбрали снимки для печати и данные печати, выберите [Печать], затем нажмите  $\infty$ .
	- Чтобы остановить и отменить печать, нажмите  $\circledast$ . Для возобновления печати выберите [Продолж.].

#### Отмена печати

Чтобы отменить печать, выделите [Отмена] и нажмите  $@$ . Все изменения, внесенные в задание печати, будут потеряны. Чтобы отменить печать и вернуться к предыдущему шагу, где можно внести изменения в текущее задание печати, нажмите MENU.

*4*

# *5* **Подключение фотоаппарата <sup>к</sup> компьютеру**

# **Установка компьютерного программного обеспечения**

#### ■ Windows

**1** Вставьте прилагаемый компакт-диск в дисковод CD-ROM.

#### **Windows XP**

• Отобразится окно «Setup».

#### **Windows Vista/Windows 7/Windows 8**

• Отобразится окно автозапуска. Щелкните «OLYMPUS Setup», чтобы отобразить диалоговое окно «Setup».

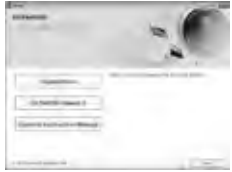

## (!) Осторожно

- Если окно «Setup» не открывается, выберите в меню «Пуск» команду «Мой компьютер» (Windows XP) или «Компьютер» (Windows Vista/Windows 7). Дважды щелкните значок дисковода CD-ROM (OLYMPUS Setup), чтобы открыть окно «OLYMPUS Setup», а затем дважды щелкните «LAUNCHER.EXE».
- Если отобразится окно «Контроль учетных записей пользователей», щелкните «Да» или «Продолжить».
- **2** Следуйте указаниям на экране компьютера.

#### $\omega$  Осторожно

• Если на экране фотоаппарата ничего не отображается даже после подключения фотоаппарата к компьютеру, это свидетельствует о полной разрядке аккумулятора. Используйте полностью заряженный аккумулятор.

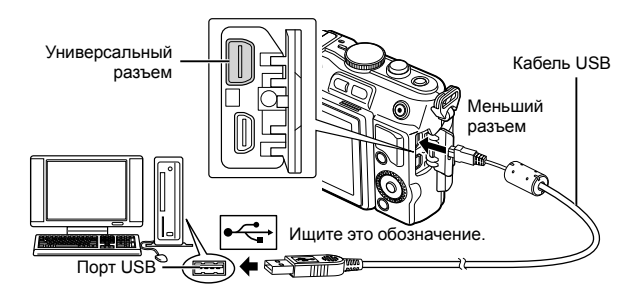

# (!) Осторожно

• Если фотоаппарат подключен к другому устройству посредством кабеля USB, отобразится сообщение с запросом выбора типа подключения. Выберите [Хранение].

#### **3** Зарегистрируйте свой продукт Olympus.

• Щелкните кнопку «Registration» и следуйте указаниям на экране.

#### **4** Установите программу OLYMPUS Viewer 3.

- Перед началом установки проверьте системные требования.
- Щелкните кнопку «OLYMPUS Viewer 3» и следуйте указаниям на экране для установки программного обеспечения.

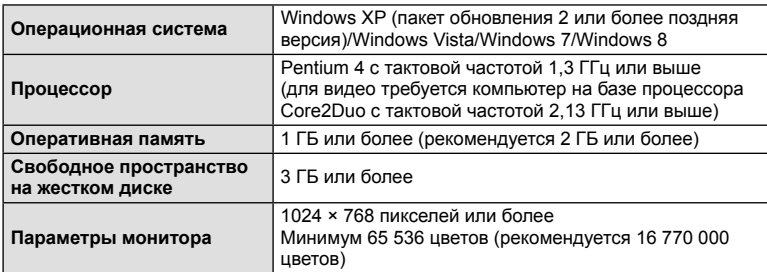

• Информацию об использовании программного обеспечения см. в интерактивной справке.

#### ■ Macintosh

- **1** Вставьте прилагаемый компакт-диск в дисковод CD-ROM.
	- Содержимое диска автоматически отобразится в программе Finder. Если оно не отобразилось, дважды щелкните значок CD на рабочем столе.
	- Дважды щелкните значок «Setup», чтобы отобразить окно «Setup».
- **2** Установите программу OLYMPUS Viewer 3.
	- Перед началом установки проверьте системные требования.
	- Щелкните кнопку «OLYMPUS Viewer 3» и следуйте указаниям на экране для установки программного обеспечения.

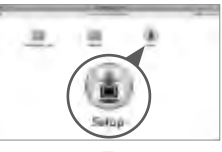

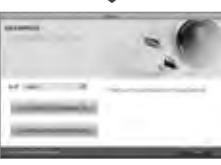

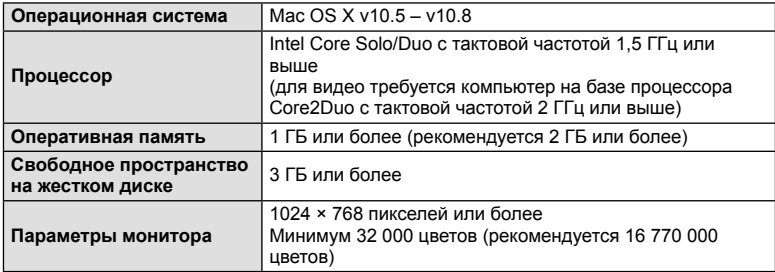

• Другие языки можно выбрать в поле со списком. Информацию об использовании программного обеспечения см. в интерактивной справке.

# **Копирование изображений на компьютер без использования программы OLYMPUS Viewer 3**

Ваш фотоаппарат поддерживает функцию USB Mass Storage Class. Вы можете перенести снимки на компьютер, подключив фотоаппарат к компьютеру при помощи входящего в комплект кабеля USB. Перечисленные ниже операционные системы совместимы с соединением USB:

**Windows: Windows XP Home Edition/ Windows XP Professional/ Windows Vista/Windows 7/Windows 8 Macintosh: Mac OS X v10.3 или более поздняя версия**

- **1** Выключите фотоаппарат и присоедините его к компьютеру.
	- Расположение порта USB зависит от компьютера. Подробные сведения см. в руководстве по эксплуатации компьютера.
- **2** Включите фотоаппарат.
	- Отображается окно выбора для соединения USB.
- **3** Нажмите  $\Delta \nabla$ , чтобы выбрать [Хранение]. Нажмите кнопку Q.

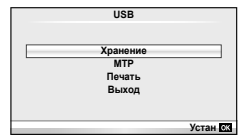

**4** Компьютер опознает фотоаппарат как новое устройство.

#### (!) Осторожно

- При использовании фотоальбома Windows в операционной системе Windows Vista, Windows 7 или Windows 8, выберите [MTP] в действии 3.
- Перенос данных не гарантируется в следующих условиях, даже если ваш компьютер оснащен портом USB:

Компьютеры с портом USB, установленном на карте расширения и т. д. Компьютеры без установленной на заводе операционной системы Самостоятельно собранные компьютеры

- Когда фотокамера подключена к компьютеру, органы управления фотокамерой не действуют.
- Если окно, показанное в шаге 2, не отобразилось при подключении фотоаппарата к компьютеру, выберите для параметра [Режим USB] (стр. 75) значение [Авто] в пользовательском меню фотоаппарата.

# **Рекомендации и сведения о съемке**

#### **При установленном аккумуляторе фотоаппарат не включается**

#### **Аккумулятор заряжен не полностью**

• Зарядите аккумулятор с помощью зарядного устройства.

#### **Аккумулятор временно не работает из-за низкой температуры**

• Эффективность работы аккумулятора снижается при низких температурах. Выньте аккумулятор и согрейте его, положив на некоторое время в карман.

#### **При нажатии кнопки спуска затвора не производится съемка**

#### **Фотоаппарат автоматически выключился**

• Для уменьшения потребления заряда аккумулятора после некоторого периода бездействия фотоаппарат автоматически переходит в режим сна.  $\mathbb{R}$  [Автооткл .] (стр. 75)

Если не выполнять никаких действий в течение заданного времени (5 минут) после активации режима сна, фотоаппарат автоматически выключится.

#### **Зарядка вспышки**

• На мониторе значок  $\clubsuit$  мигает, когда выполняется зарядка. Подождите, пока значок не перестанет мигать, после чего нажмите кнопку спуска затвора.

#### **Фокусировка невозможна**

• Фотоаппарат не может фокусироваться на объектах, которые находятся слишком близко к нему или не подходят для автофокусировки (на экране будет мигать метка подтверждения автофокуса). Увеличьте расстояние до объекта или сфокусируйте фотоаппарат на объекте, имеющем высокую контрастность и расположенном на таком же расстоянии, как и объект съемки, скомпонуйте и выполните снимок.

#### **Объекты, трудные для фокусировки**

Автофокусировка может быть затруднена в следующих ситуациях.

Значок подтверждения автофокуса мигает. Следующие объекты не фокусируются. Объект <sup>с</sup> низкой контрастностью

Значок подтверждения автофокуса горит, но объект не сфокусирован. Объекты,

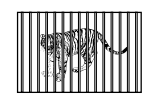

расположенные на различных расстояниях

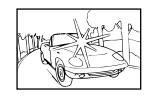

Очень яркий свет в центре кадра

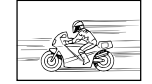

Быстродвижущийся объект

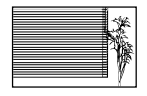

Объект, который не имеет вертикальных линий

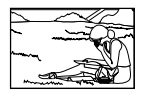

Объект за пределами зоны автофокуса

#### **Снижение шума включено**

• При съемке ночных сюжетов используется более длинная выдержка, и отмечается тенденция к появлению искажений на снимках. При съемке в условиях низкой освещенности фотоаппарат автоматически задействует функцию фильтрации искажений после каждого кадра. В это время невозможно сделать следующий кадр. Для [Подавл.Шума] можно установить значение [Откл.].  $\mathbb{I}\mathcal{F}$  [Подавл.Шума] (стр. 76)

# **Число меток АФ уменьшается**

Количество и размеры мишеней АФ зависят от соотношения сторон, групповых настроек мишеней и установки для опции [Цифровой телеконв.].

#### **Дата и время не установлены**

#### **При покупке некоторые настройки фотоаппарата уже установлены.**

• Однако при этом настройки даты и времени остаются пустыми. Установите дату и время перед использованием фотоаппарата.  $\mathbb{R}$  «Установка даты и времени» (стр. 16)

#### **Аккумулятор был вынут из фотоаппарата**

• Дата и время возвращаются к заводским настройкам по умолчанию, если фотоаппарат находится без аккумулятора примерно 1 день. Отмена настроек может произойти быстрее, если перед извлечением аккумулятор недолго находился в фотоаппарате. Перед съемкой важных фотографий проверьте правильность настройки даты и времени.

#### **Сброс установленных функций на заводские настройки по умолчанию**

При повороте диска режимов или выключении питания в режиме съемки, отличном от режимов  $P$ ,  $A$ ,  $S$  или  $M$ , функции, в параметры которых вносились изменения, сбрасываются к заводским настройкам по умолчанию.

#### **Белесоватость снимков**

Это явление может возникать при съемке в контровом или полуконтровом свете. Причиной этого являются блики или появление ореола. По возможности продумайте композицию таким образом, чтобы сильные источники света не попадали на снимок. Блики могут иметь место даже при отсутствии источников света на снимке. Используйте бленду для защиты объектива от источников света. Если бленда не дает результата, заслоните объектив от света рукой.  $\square \simeq \simeq \text{C}$ менные объективы» (стр. 107)

#### **На объекте, запечатленном в кадре, появляются непонятные яркие точки**

Это может быть вызвано зависанием пикселей в устройстве приема изображения. Выполните [Pixel Mapping].

Если проблема не устраняется, несколько раз выполните картирование пикселей.  $\mathbb{I}\mathbb{F}\mathbb{F}$ «Pixel Mapping - проверка функций обработки изображения» (стр. 104)

#### **Функции, выбор которых невозможен из меню**

Ряд параметров нельзя выбрать из меню посредством кнопок со стрелками.

- Параметры, не устанавливаемые в текущем режиме съемки.
- Параметры, не устанавливаемые по причине выполненной установки одного из параметров:

Сочетание [ $\Box$  ] с [Подавл.Шума] и т.д.

# **Коды ошибок**

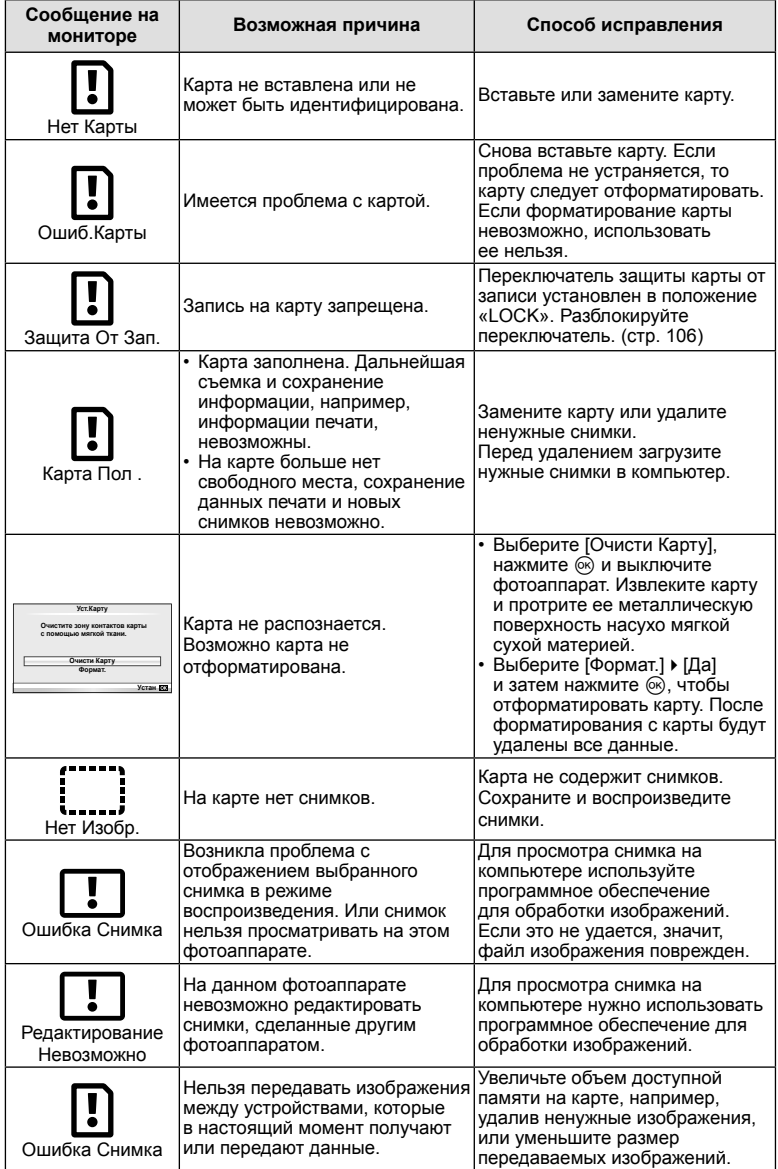

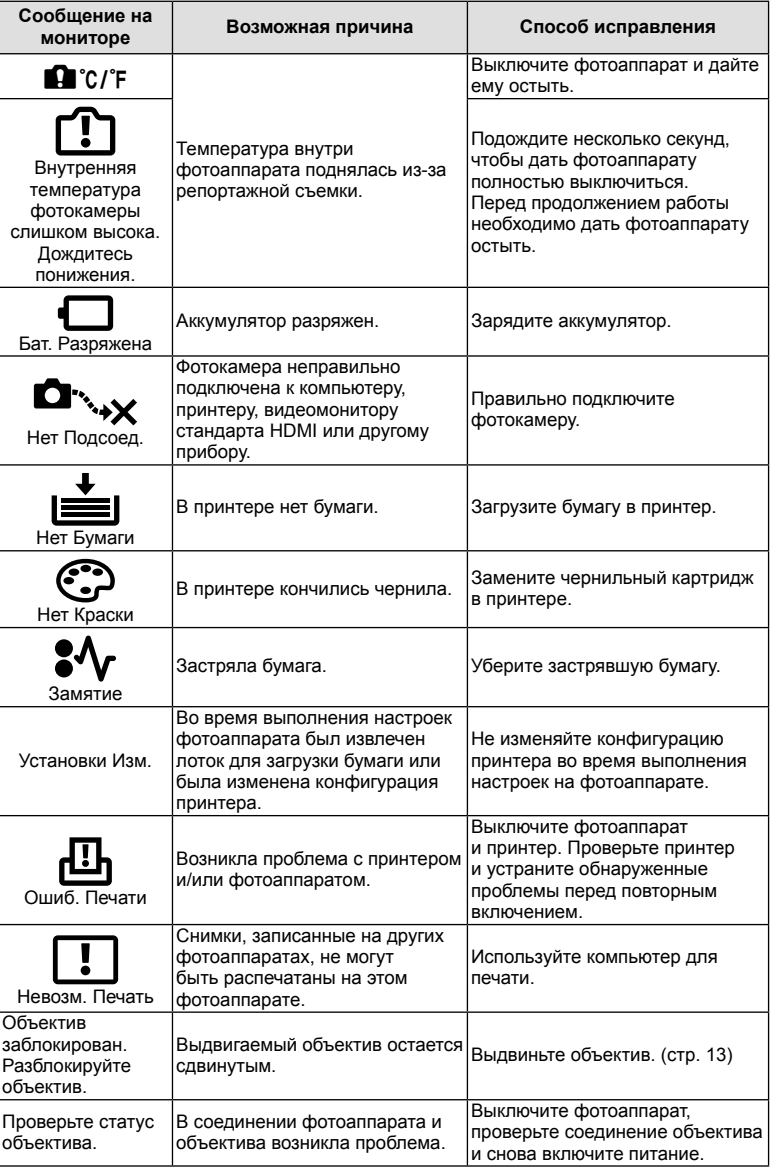

# **Очистка и хранение фотоаппарата**

#### **Очистка фотоаппарата**

Перед очисткой фотоаппарат следует выключить и извлечь аккумулятор.

#### **Снаружи:**

- Аккуратно протрите мягкой тканью. Если фотоаппарат очень грязный, смочите ткань в теплой мыльной воде и хорошо отожмите. Протрите фотоаппарат влажной тканью, а затем вытрите сухой. Если вы пользовались фотоаппаратом на пляже, используйте смоченную чистой водой и хорошо отжатую ткань.
- Если на поверхности захвата появились пятна, удалите их тканью.

#### **Монитор:**

• Аккуратно протрите мягкой тканью.

#### **Объектив:**

• Сдуйте пыль с объектива имеющимся в продаже устройством продувки. Осторожно протрите объектив бумагой для очистки объективов.

#### **Хранение**

- Если фотоаппарат не будет использоваться в течение длительного времени, извлеките аккумулятор и карту. Храните фотоаппарат в прохладном и сухом месте с хорошей вентиляцией.
- Периодически вставляйте аккумулятор и проверяйте работу фотоаппарата.
- Удалите пыль и другие посторонние частицы с корпуса и задних крышек, прежде чем присоединять их.
- При снятом объективе отверстие фотоаппарата должно быть закрыто крышкой, чтобы предотвратить попадание внутрь корпуса пыли. Обязательно наденьте переднюю и заднюю крышку на объектив, прежде чем убирать его.
- После использования фотоаппарата чистите его.
- Не храните его вместе со средствами по борьбе с насекомыми.

#### **Очистка и проверка устройства приема изображения**

Фотоаппарат имеет встроенную противопылевую функцию для предотвращения попадания пыли на устройство приема изображения и удаления пыли и грязи с поверхности этого устройства посредством ультразвуковых колебаний. Функция удаления пыли активируется при включении фотоаппарата.

Функция удаления пыли используется одновременно с функцией картирования пикселей, которая проверяет устройство приема изображения и цепи его обработки. Так как противопылевое устройство активируется при каждом включении питания фотоаппарата, для эффективного удаления пыли следует держать фотоаппарат вертикально.

# $\omega$  Осторожно

- Не используйте сильных растворителей, таких как бензол или спирт, или ткань, прошедшую химическую обработку.
- Не храните фотоаппарат в местах, где выполняется химическая обработка, чтобы предохранить фотоаппарат от коррозии.
- Если оставить объектив грязным, на его поверхности может появиться плесень.
- После длительного хранения необходимо перед использованием фотоаппарата проверить каждый его компонент. Перед выполнением важных снимков сделайте пробный снимок и проверьте исправность работы фотоаппарата.

# **Pixel Mapping - проверка функций обработки изображения**

Функция картирования пикселей позволяет фотоаппарату проверить и отрегулировать устройство приема изображения и функции обработки изображений. После пользования экраном или непрерывной съемки нужно выждать как минимум одну минуту перед использованием функции картирования пикселей, чтобы обеспечить ее эффективную работу.

- **1** Выберите [Pixel Mapping] в  $\frac{a}{b}$  Пользовательское меню (стр. 79) на закладке  $\blacksquare$ .
- **2** Нажмите  $\triangleright$ , затем нажмите  $\circledcirc$ .
	- В процессе картирования пикселей отображается индикатор [Занято]. После окончания распределения пикселей происходит возврат в меню.

# (?) Осторожно

• Если вы случайно выключили фотоаппарат во время картирования пикселей, начните заново с шага 1.

# **Аккумулятор и зарядное устройство**

- Используйте одинарный литиево-ионный аккумулятор Olympus. Используйте только оригинальные аккумуляторы OLYMPUS.
- Потребление энергии фотоаппаратом в значительной степени зависит от интенсивности использования и других условий.
- Перечисленные ниже операции требуют больших затрат энергии даже без съемки, и заряд аккумулятора быстро израсходуется.
	- Частое выполнение автофокусировки путем нажатия до половины кнопки спуска затвора в режиме съемки.
	- Демонстрация изображений на мониторе в течение длительного периода.
	- При подключении компьютера или принтера.
- При использовании разряженного аккумулятора фотоаппарат может выключиться без предупреждения о низком уровне заряда аккумулятора.
- При покупке аккумулятор заряжен не полностью. Перед использованием зарядите аккумулятор с помощью входящего в комплект зарядного устройства.
- При использовании зарядного устройства, входящего в комплект поставки, зарядка обычно занимает около 3 часов 30 минут (ориентировочно).
- Не пытайтесь использовать зарядные устройства, которые не предназначены специально для поставляемого аккумулятора, или использовать аккумуляторы, не предназначенные специально для использования с поставляемым зарядным устройством.

# $\omega$  Осторожно

*7*

• В случае замены аккумулятора на другой аккумулятор неподходящего типа возникает риск взрыва. Утилизируйте использованный аккумулятор, следуя инструкциям «Меры предосторожности при обращении с аккумулятором» (стр. 126).

# **Использование зарядного устройства за рубежом**

- Зарядное устройство может использоваться почти в любой домашней электросети переменного тока с напряжением от 100 В до 240 В (50/60 Гц) по всему миру. Однако в разных странах конфигурация сетевой розетки может отличаться, поэтому для вилки зарядного устройства может понадобиться переходник. Дополнительную информацию можно получить в местной электромастерской или у туроператора.
- Не пользуйтесь имеющимися в продаже дорожными переходниками, так как это может привести к повреждению зарядного устройства.

# **Используемые карты**

В этом руководстве все устройства хранения данных упоминаются как «карты». С фотоаппаратом можно использовать карты памяти SD (продаются в магазинах) следующих типов: SD, SDHC, SDXC, Eye-Fi и FlashAir (с функцией беспроводной связи). Новейшая информация об этом находится на веб-сайте Olympus.

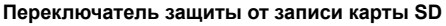

На корпусе карты SD есть переключатель защиты от записи. Если установить переключатель в положение «LOCK», выполнить запись, удаление или форматирование данных на карте будет невозможно. Для выполнения записи верните переключатель в положение разблокировки.

# (?) Осторожно

*8*

- Данные на карте памяти не уничтожаются даже при их удалении или форматировании карты. Выбрасывая карту, необходимо привести ее в негодность, чтобы не допустить утечки конфиденциальной информации.
- Карты «FlashAir» не могут быть отформатированы. Для форматирования карты FlashAir используйте программное обеспечение, поставляемое с картой.
- Используйте карту FlashAir или Eye-Fi в соответствии с законодательством и нормами страны, в которой используется фотоаппарат. Извлекайте карту FlashAir или Eye-Fi из фотоаппарата или отключайте функции карты в самолетах и других местах, где ее использование запрещено.  $\mathbb{R}$  «Использование опции подключения к смартфону» (стр. 70), [Eye-Fi] (стр. 80)
- Во время работы карты FlashAir и Eye-Fi могут нагреваться.
- При использовании карты FlashAir и Eye-Fi аккумулятор может разрядиться быстрее.
- При использовании карты FlashAir и Eye-Fi фотокамера может работать медленнее.
- Если установить переключатель защиты от записи карты FlashAir в положение «LOCK», функция беспроводной связи будет недоступна.

*8*

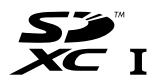

**Сменные объективы**

Выбирайте объектив в соответствии с сюжетом и творческими задачами. Применяйте объективы, предназначенные исключительно для использования в системе Micro Four Thirds с маркировкой M.ZUIKO DIGITAL или символом, показанным справа. С помощью адаптера можно также использовать объективы систем Four Thirds и OM.

# (!) Осторожно

*9*

- При установке или снятии крышки корпуса и объектива с фотоаппарата держатель объектива на фотоаппарате должен быть направлен вниз. Это предотвращает попадание пыли и других посторонних предметов внутрь фотоаппарата.
- Не снимайте крышку корпуса и не устанавливайте объектив в запыленных местах.
- Не направляйте прикрепленный к фотоаппарату объектив на солнце. Это может привести к неисправности фотоаппарата или даже к воспламенению вследствие эффекта усиления солнечного света, фокусируемого объективом.
- Не теряйте крышку корпуса и заднюю крышку.
- При снятом объективе отверстие фотоаппарата должно быть закрыто крышкой, чтобы предотвратить попадание внутрь корпуса пыли.

#### **Технические характеристики объектива M.ZUIKO DIGITAL**

#### Названия деталей

- 1 Передняя крышка
- 2 Резьба для крепления фильтра
- 3 Фокальное кольцо
- 4 Кольцо трансфокатора (только для трансфокаторов)
- 5 Указатель крепления
- 6 Задняя крышка
- 7 Электрические контакты
- 8 Переключатель UNLOCK (только для выдвижных объективов)
- 9 Декоративное кольцо (только для некоторых объективов; снимите при установке бленды)
- Использование объективов с механическим зумом с функциями макросъемки (ED12-50mm f3.5-6.3EZ)

Работа объектива определяется положением кольца увеличения.

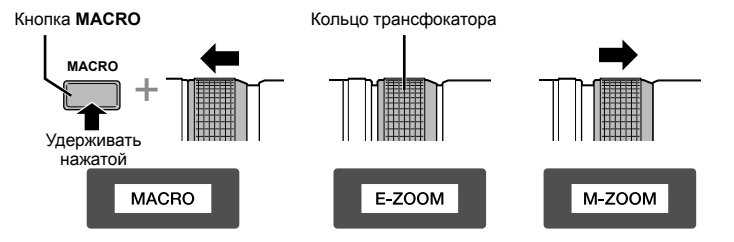

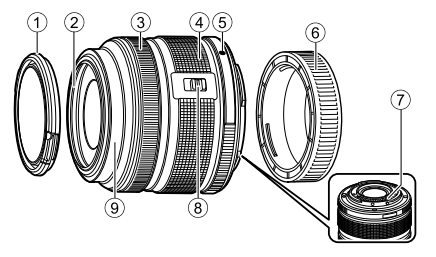

*9*

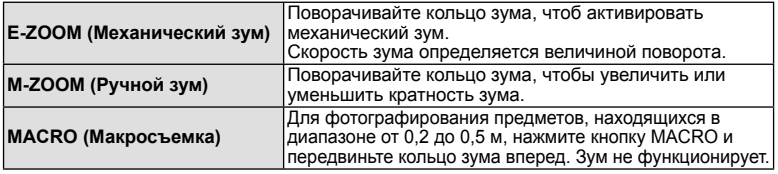

• Функцию кнопки **L-Fn** можно выбрать в пользовательском меню камеры.

#### Управление фокусировкой Snapshot focus (17mm f1.8, ED12mm f2.0)

Передвиньте фокальное кольцо в направлении, показанном стрелкой, чтобы изменить метод фокусировки.

АF/MF Snapshot focus

Фокальное кольцо

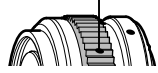

Механизм фокусировки Snapshot focus позволяет фокусироваться с помощью фокального кольца по съемочному расстоянию. Фотоаппарат фокусируется на глубине резкости, соответствующей установленному значению диафрагмы.

- Рекомендуется устанавливать значение диафрагмы не менее F5.6.
- Съемку можно вести на выбранном расстоянии независимо от выбранного на фотоаппарате режима автофокуса.

#### Управление ультратонким объективом (BCL-1580)

Используйте рычажок ручной фокусировки для открытия объектива ограничитель и переключения фокуса между бесконечностью и макрорежимом.

- Обмен данными между камерой и объективом отсутствует.
- Некоторые функции камеры использовать нельзя.
- Для функции стабилизации изображения установите фокусное расстояние на 15 мм.

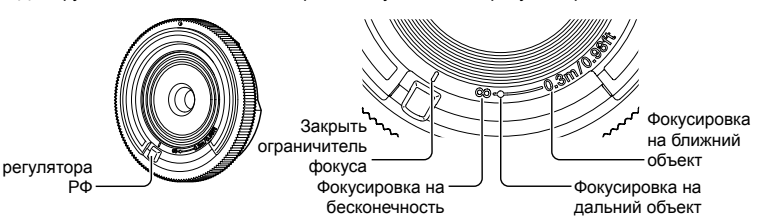

#### Сочетания объектива и фотоаппарата

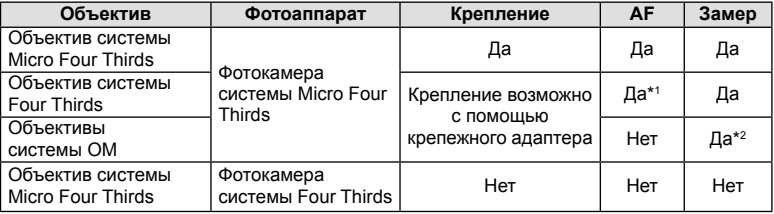

\*1 Значения [C-AF] и [C-AF+TR] для параметра [Реж.Автофок.] использовать невозможно.

 $108$   $R11$   $*2$  Точный замер невозможен.

*9* Сменные объективы **108** RU **Сменные объективы**
#### Основные технические данные объектива

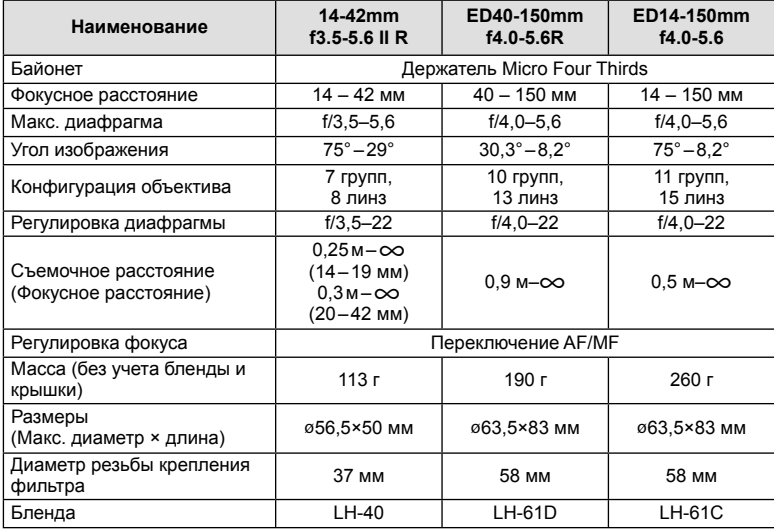

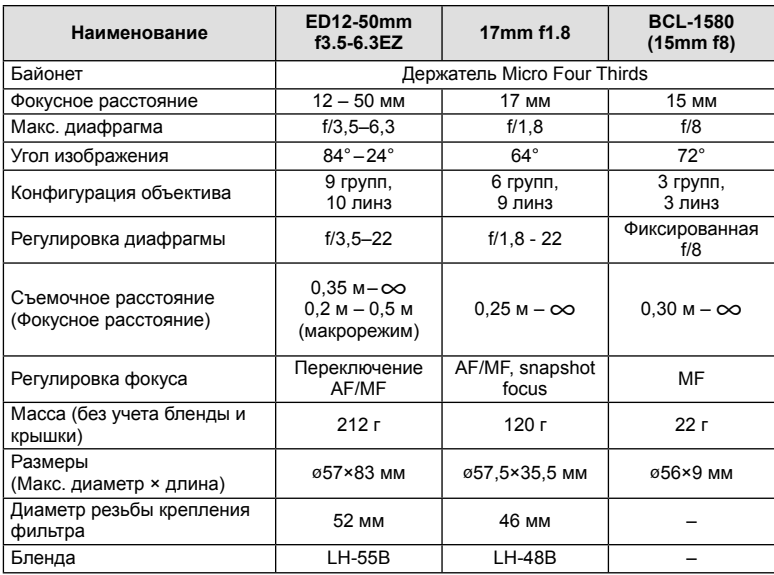

## **(1) Осторожно**

• При использовании нескольких фильтров или фильтра большой толщины возможно обрезание краев снимков.

## *10* **Информация/Аксессуары, приобретаемые отдельно**

## **Режим записи и размер файла/количество доступных для сохранения снимков**

Указанный в таблице размер файла является приблизительным для файлов с соотношением размеров 4:3.

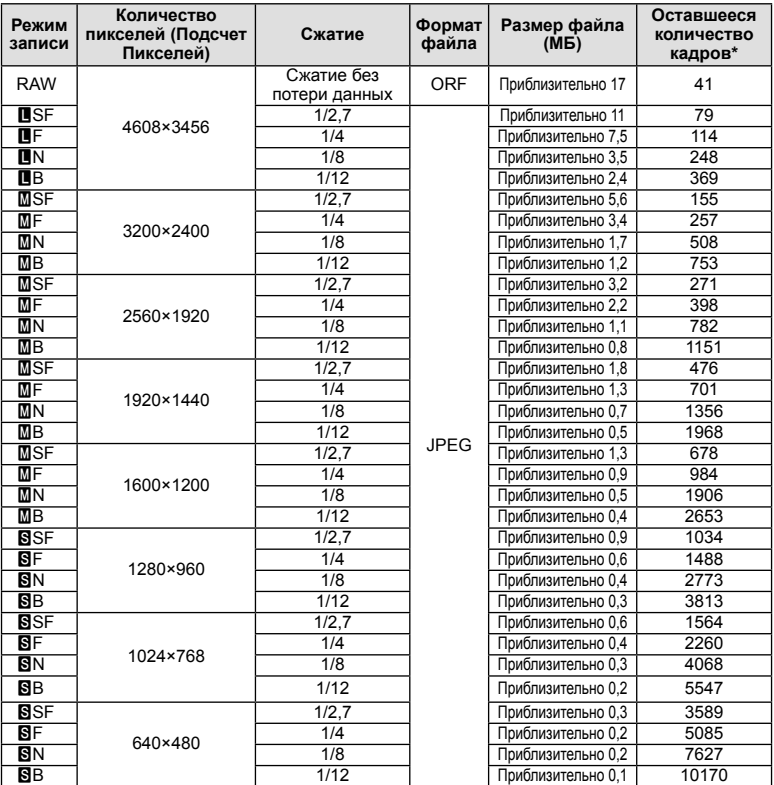

\*При использовании карты SD емкостью 1 ГБ.

#### (?) Осторожно

- Оставшееся количество кадров может изменяться в зависимости от объекта, настроек сохранения данных печати и других факторов. В некоторых случаях количество отображаемых на мониторе хранящихся фотографий не меняется, даже когда вы делаете новые снимки или удаляете старые.
- Актуальный размер файла зависит от объекта.
- Максимальное количество сохраняемых фотоснимков, отображаемое на экране, составляет 9999.
- Информацию о действительной длительности записи для видеосъемки см. на вебсайте Olympus.

## **Использование аксессуаров, приобретаемых отдельно**

#### **Электронный видоискатель (VF-4)**

Электронный видоискатель VF-4 включается автоматически при просмотре через него. Если видоискатель включен, отображение на экране фотоаппарата выключается. С помощью установок меню можно указать, будет ли отображение автоматически переключаться между видоискателем и экраном. Учтите, что меню и другая информация о настройках будут отображаться на экране фотоаппарата даже после включения видоискателя.

#### $\omega$  Осторожно

- В следующих случаях видоискатель может не выключаться автоматически: в режиме сна / при съемке в режиме видео, 3D, мультиэкспозиции, с ручной выдержкой, с ручным открыванием/закрыванием затвора и т.д. / при нажатии кнопки спуска затвора наполовину / при повороте экрана
- В некоторых случаях видоискатель может не включаться автоматически при просмотре через него, например, если пользователь носит очки или в условиях сильнего солнечного света солнечного света. Перейдите в режим ручного переключения.

#### Установка и снятие электронного видоискателя

Снимите крышку разъема, нажав кнопку разблокировки фиксатора, а затем установите видоискатель, задвигая его в «горячий башмак» фотоаппарата до упора.

• Чтобы снять видоискатель, выключите фотоаппарат и снимите видоискатель, удерживая нажатой кнопку разблокировки фиксатора.

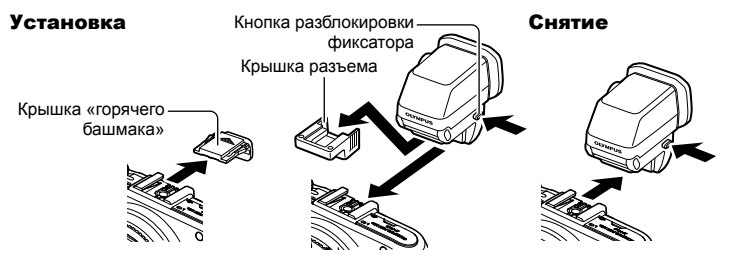

#### ■ Использование диска настройки диоптрий

Включите питание фотоаппарата, а затем установите диск настройки диоптрий в положение, в котором изображение будет видно в видоискателе.

• Максимальный угол поворота составляет 90°.

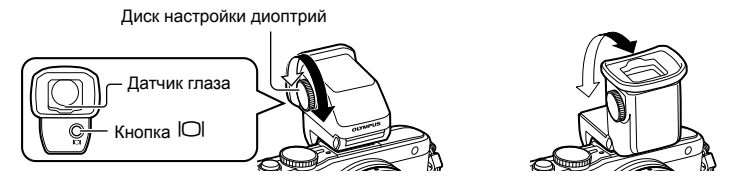

#### Ручное переключение между видоискателем и экраном

Выключите режим автоматического переключения и управляйте переключением кнопкой <sup>[O]</sup> на внешнем видоискателе.

- **1** В меню  $\oplus$  Меню аксессуарного порта выберите [**REVF]** и нажмите кнопку <sub>®</sub>.
- **2** Выберите [Авто перекл. ЭВИ] и нажмите кнопку  $\otimes$ .
	- Это же меню можно открыть путем нажатия и удерживания кнопки  $\text{col}$  на видоискателе VF-4.
- **3** Выберите [Откл.] и нажмите кнопку  $\circledcirc$ .
	- Нажмите кнопку  $\Box$  на внешнем видоискателе, чтобы переключить отображение между видоискателем и экраном.

#### Основные технические данные (VF-4)

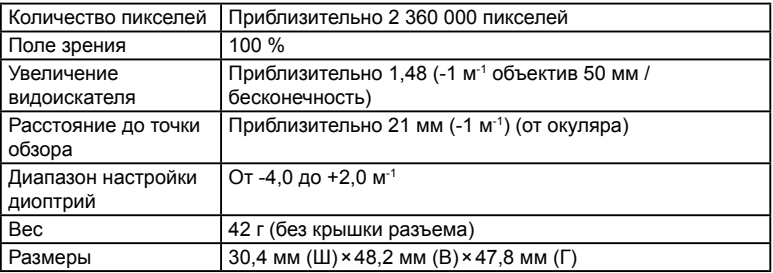

#### $\bm{\theta}$  Осторожно

- При переноске фотоаппарата не держите его за видоискатель.
- Не допускайте попадания прямых солнечных лучей в видоискатель через окуляр.

#### **Внешние вспышки, предназначенные для использования с этим фотоаппаратом**

Для достижения требуемого эффекта вспышки вы можете использовать с фотоаппаратом продаваемые отдельно внешние вспышки. Внешние вспышки обмениваются информацией с фотоаппаратом, что позволяет управлять режимами вспышки с помощью различных режимов, например TTL-AUTO и Super FP. Внешнюю вспышку, предназначенную для использования с этим фотоаппаратом, можно установить на фотоаппарате, прикрепив ее к гнезду «горячий башмак» фотоаппарата. Кроме того, вспышку можно присоединить к держателю для вспышки на фотоаппарате, используя кабель для держателя (дополнительно). См. документацию к внешним вспышкам.

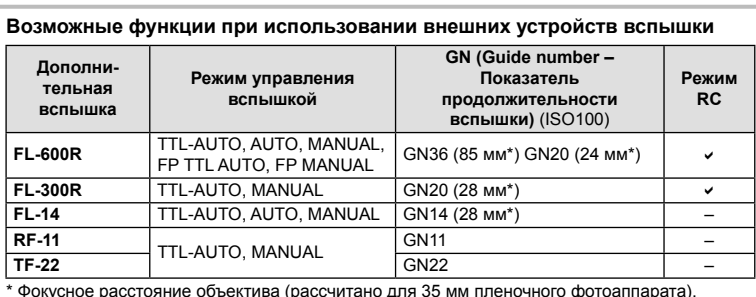

Верхний предел выдержки при использовании вспышки составляет 1/200 сек.

#### **Фотосъемка с беспроводным удаленным управлением вспышкой**

Внешние вспышки, поддерживающие режим удаленного управления и предназначенные для использования с этим фотоаппаратом, могут применяться для фотосъемки с беспроводным управлением. В фотоаппарате предусмотрена возможность управления прилагаемой вспышкой и до трех независимых групп вспышек с дистанционным управлением. Подробную информацию можно найти в руководствах по эксплуатации внешних вспышек.

- **1** Установите удаленные вспышки в режим RC и расставьте их, как это необходимо.
	- Включите внешние вспышки, нажмите кнопку MODE и выберите режим RC.
	- Выберите канал и группу для каждой внешней вспышки.
- **2** Выберите значение [Вкл.] для параметра [ $\frac{1}{2}$  Режим Ду] в  $\frac{1}{2}$  Меню съемки 2 (стр. 115).
	- Панель управления LV super control panel переключится на режим RC.
	- Для переключения между режимами отображения панели управления LV super control panel нажимайте кнопку INFO.
	- Выберите режим вспышки (обратите внимание, что подавление эффекта красных глаз недоступно в режиме RC).

3 Настройте параметры для каждой группы с помощью панели управления LV super control panel.

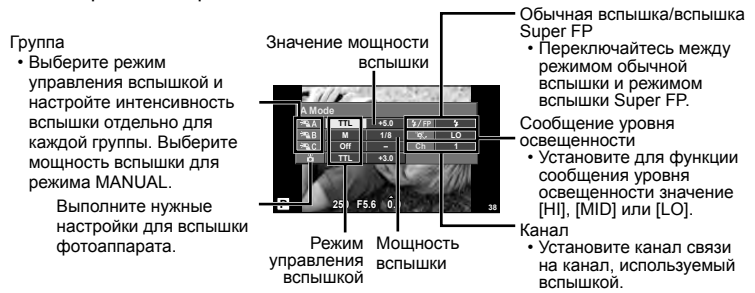

 $\Delta$  Установите прилагаемую вспышку на фотокамеру, а затем поднимите вспышку.

• Убедившись, что встроенная вспышка и удаленная вспышка заряжены. сделайте пробный снимок.

#### ■ Диапазон беспроводного управления вспышкой

Расставьте беспроводные вспышки, направив их дистанционными датчиками в сторону фотоаппарата. На следующем рисунке указаны приблизительные допустимые расстояния для размещения вспышек. Фактический диапазон управления зависит от местных условий.

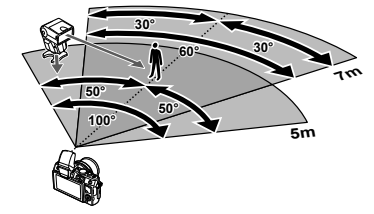

#### (!) Осторожно

- Рекомендуется использовать одну группу, состоящую не более, чем из трех удаленных вспышек.
- Удаленные вспышки не могут использоваться дольше 4 секунд для медленной синхронизации при поздней вспышке или экспозиции с компенсацией вибраций.
- В результате предварительных срабатываний прилагаемой вспышки объект съемки, который находится слишком близко от фотокамеры, может оказаться переэкспонированным (этот эффект можно уменьшить путем снижения мошности вспышки, например, с помошью рассеивателя).
- Верхний предел времени синхронизации вспышки составляет 1/160 сек. при использовании вспышки в режиме дистанционного управления.

#### Другие внешние вспышки

При установке внешней вспышки стороннего производителя на «горячий башмак» следует принимать во внимание следующие ограничения.

- Использование устаревших вспышек, которые подают на X-контакт «горячего башмака» ток. превышающий примерно 24 В, приведет к повреждению фотоаппарата.
- Подключение вспышек с сигнальными контактами, которые не отвечают спецификациям Olympus, может привести к повреждению фотоаппарата.
- Используйте только в режиме съемки М с выдержкой более 1/160 сек. и чувствительностью ISO, отличной от [Авто].
- Управление вспышкой возможно только путем настройки в ручном режиме значений диафрагмы и чувствительности ISO, установленных в фотоаппарате. Яркость вспышки можно регулировать, изменяя диафрагму или чувствительность ISO.
- Выбирайте вспышку с углом освещения, который отвечает особенностям объектива. Угол освещения обычно выражается через эквивалентное фокусное расстояние 35-мм фотоаппарата.

## **Уровни меню**

- \*1: Можно добавить в [Инд.Сброс].
- \*2: Установки по умолчанию можно восстановить, выбрав для опции [Полное] значение [Сброс].
- \*3: Установки по умолчанию можно восстановить, выбрав для опции [Основное] значение [Сброс].

#### $\bullet$  Меню съемки

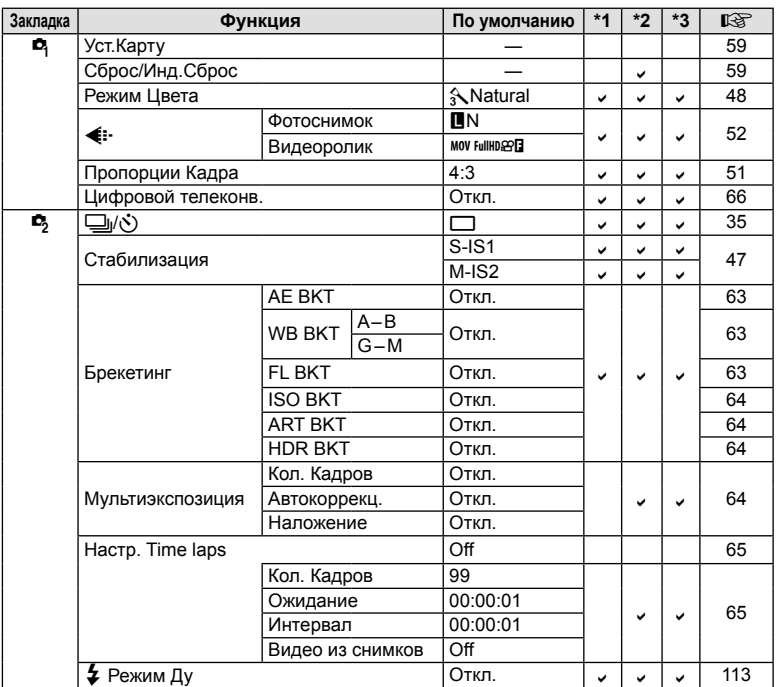

## q **Меню просмотра**

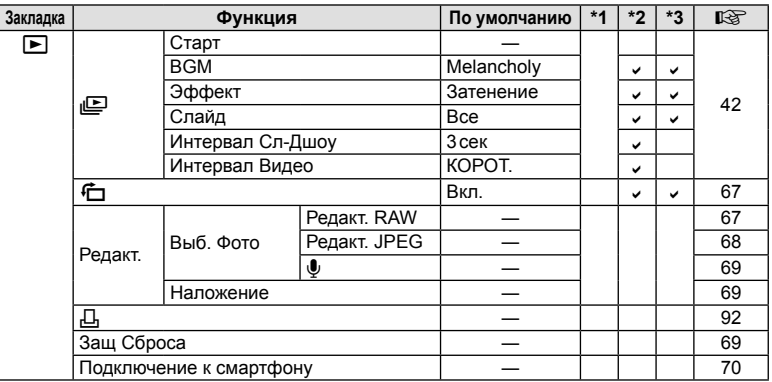

## d **Настройка**

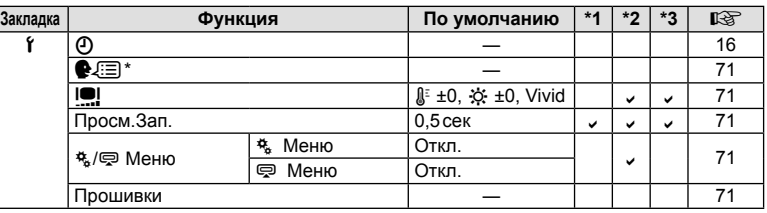

\* Настройки зависят от страны, в которой был куплен фотоаппарат.

#### c **Пользовательское меню**

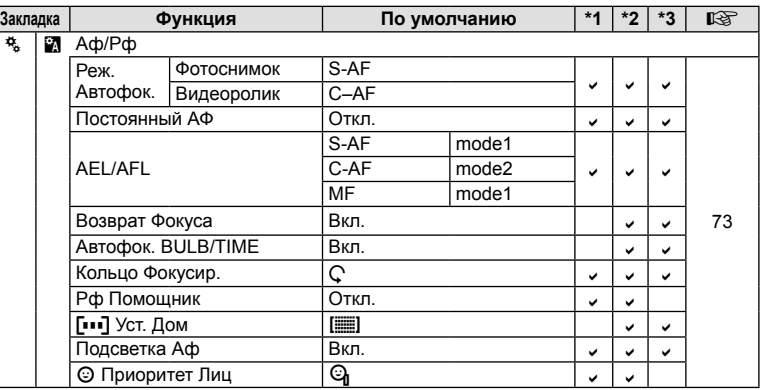

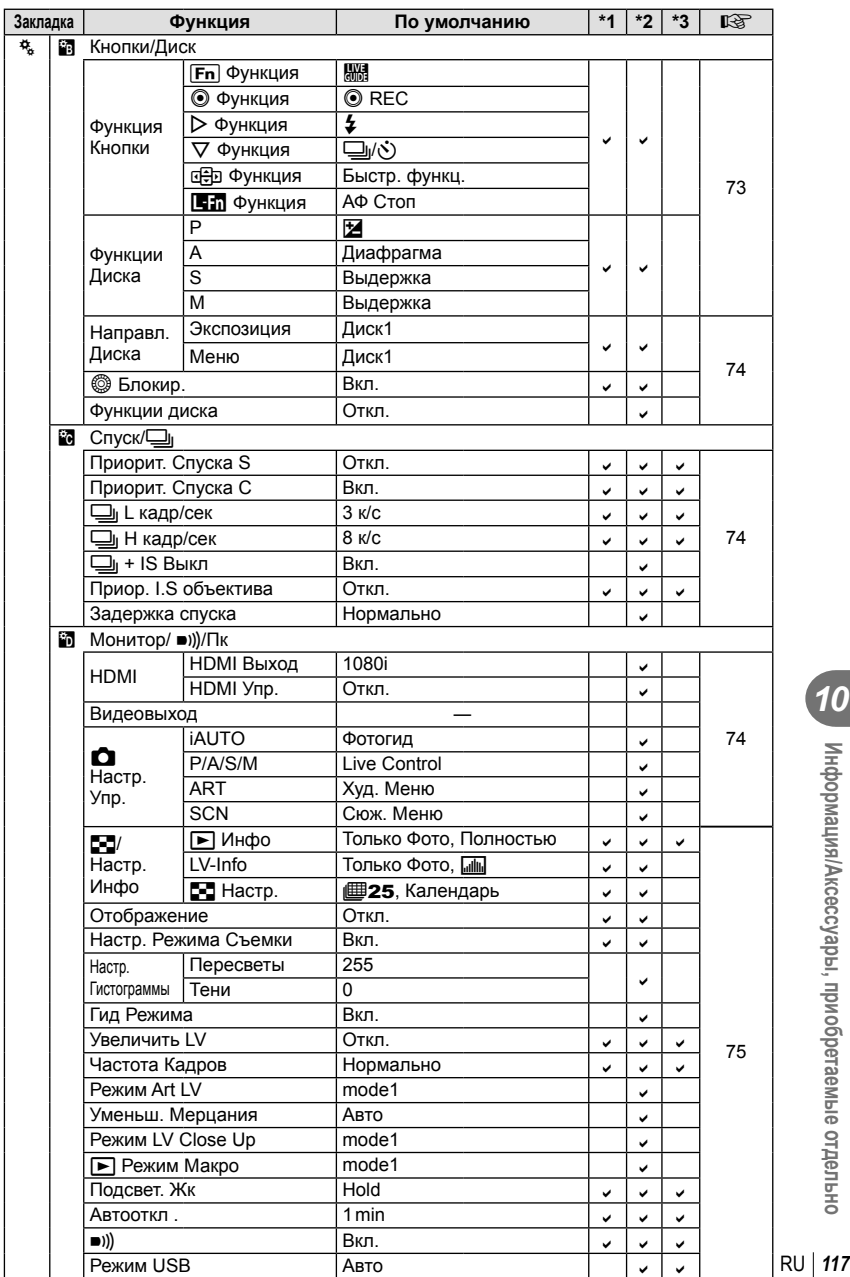

• Информация/Аксессуары, приобретаемые отдельно

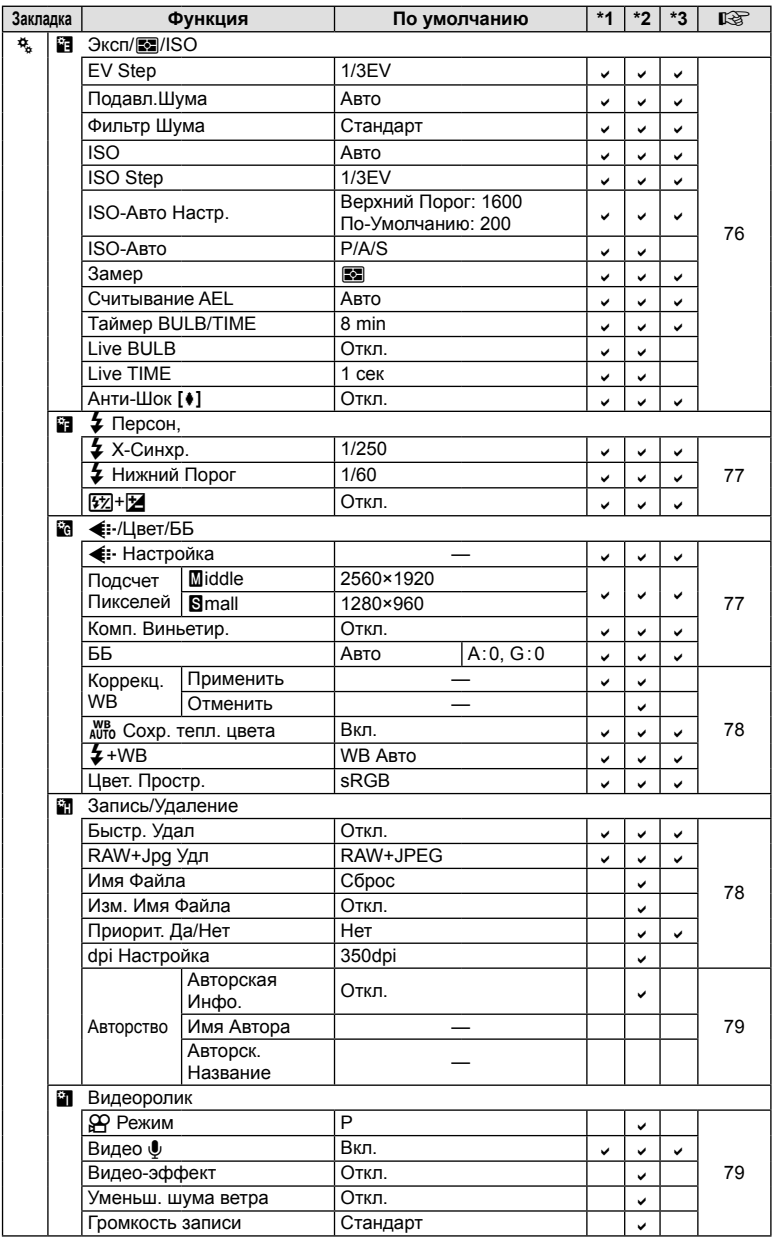

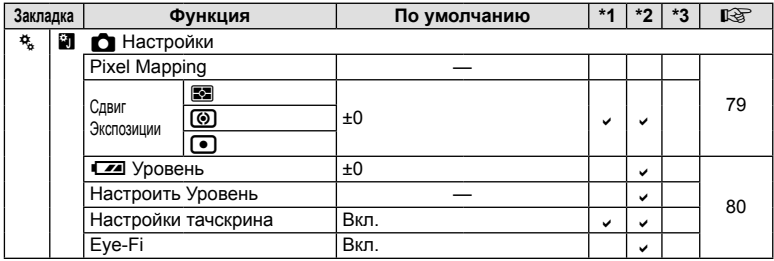

## # **Меню аксессуарного порта**

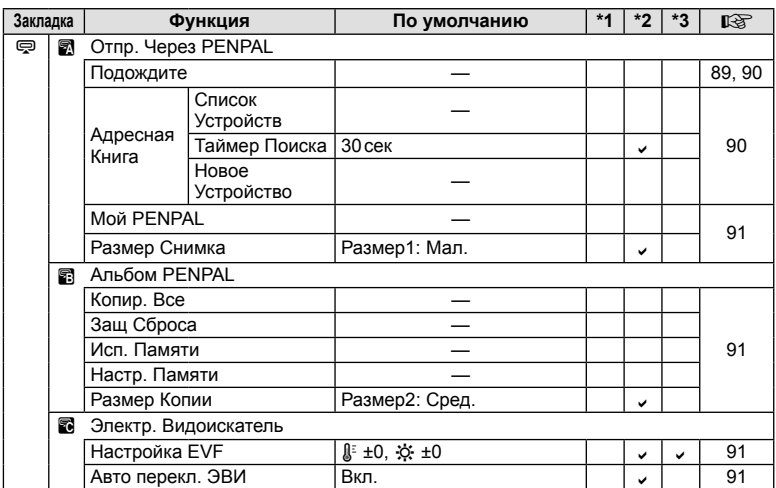

RU **119 Информация/Аксессуары, приобретаемые отдельно** *10*

## **Спецификация**

#### Фотоаппарат

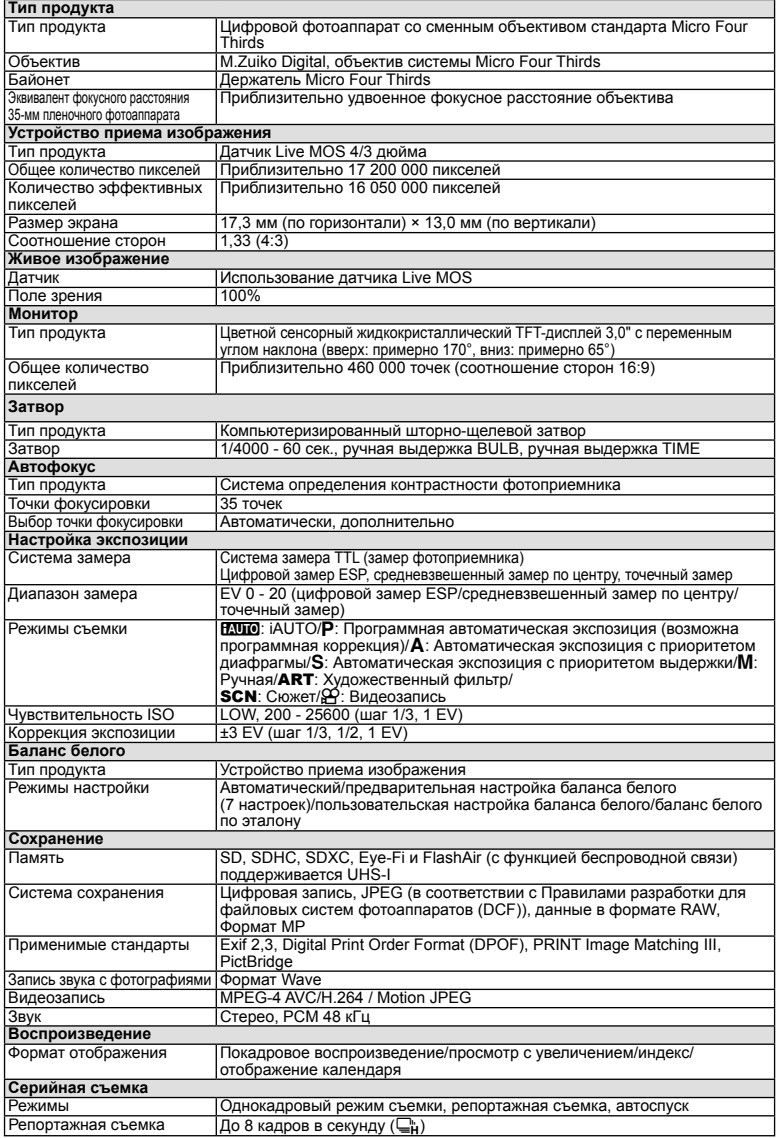

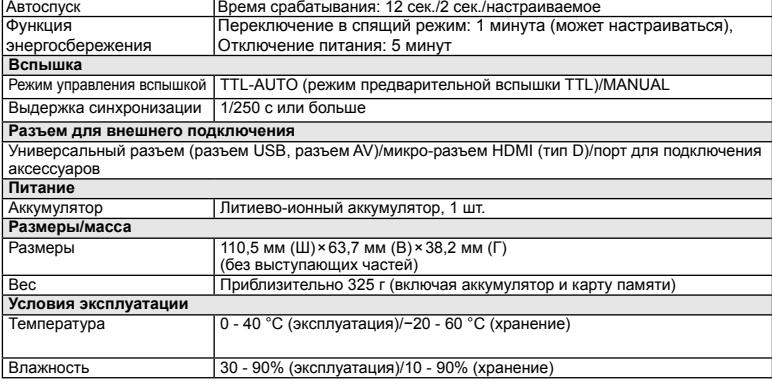

HDMI, эмблема HDMI и High-Definition Multimedia Interface являются торговыми марками или зарегистрированными торговыми марками компании HDMI Licensing LLC.

#### n FL-LM1 Вспышка

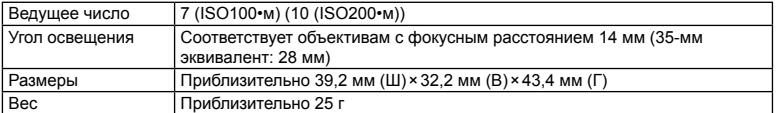

#### ■ Литиево-ионный аккумулятор

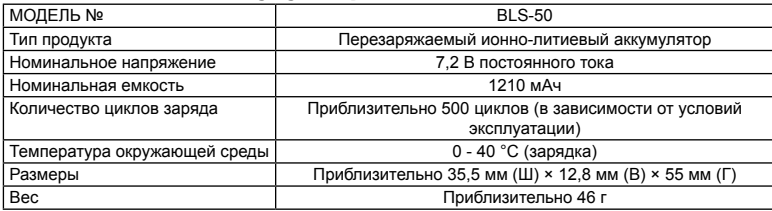

#### ■ Зарядное устройство для литиево-ионного аккумулятора

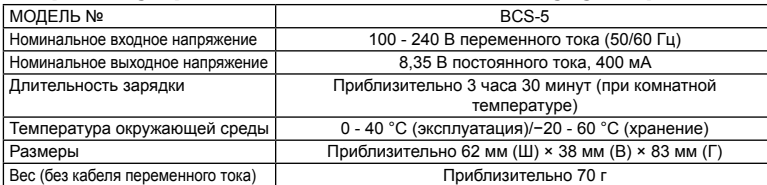

• Кабель переменного тока, поставляемый с этим устройством, предназначен для использования только с этим устройством и не может использоваться с другими устройствами. Не используйте кабели других устройств с данным устройством.

ХАРАКТЕРИСТИКИ МОГУТ МЕНЯТЬСЯ БЕЗ УВЕДОМЛЕНИЯ И ОБЯЗАТЕЛЬСТВ СО СТОРОНЫ ИЗГОТОВИТЕЛЯ.

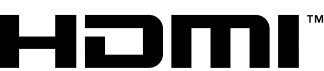

**HIGH-DEFINITION MULTIMEDIA INTERFACE** 

#### **Состав системы**

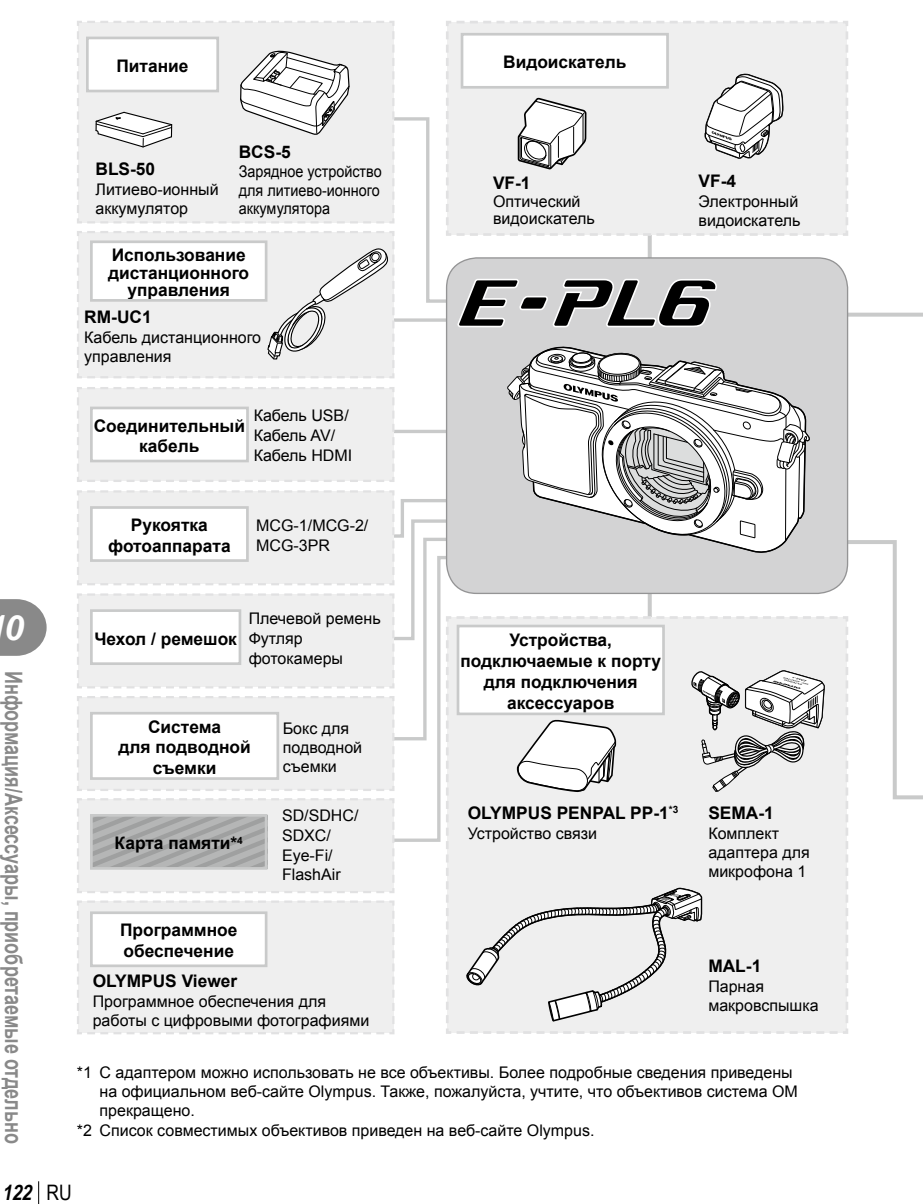

- \*1 С адаптером можно использовать не все объективы. Более подробные сведения приведены на официальном веб-сайте Olympus. Также, пожалуйста, учтите, что объективов система OM прекращено.
- \*2 Список совместимых объективов приведен на веб-сайте Olympus.

: Изделия, совместимые с E-PL6

: изделия, поступающие в продажу

Новейшая информация об этом находится на веб-сайте Olympus.

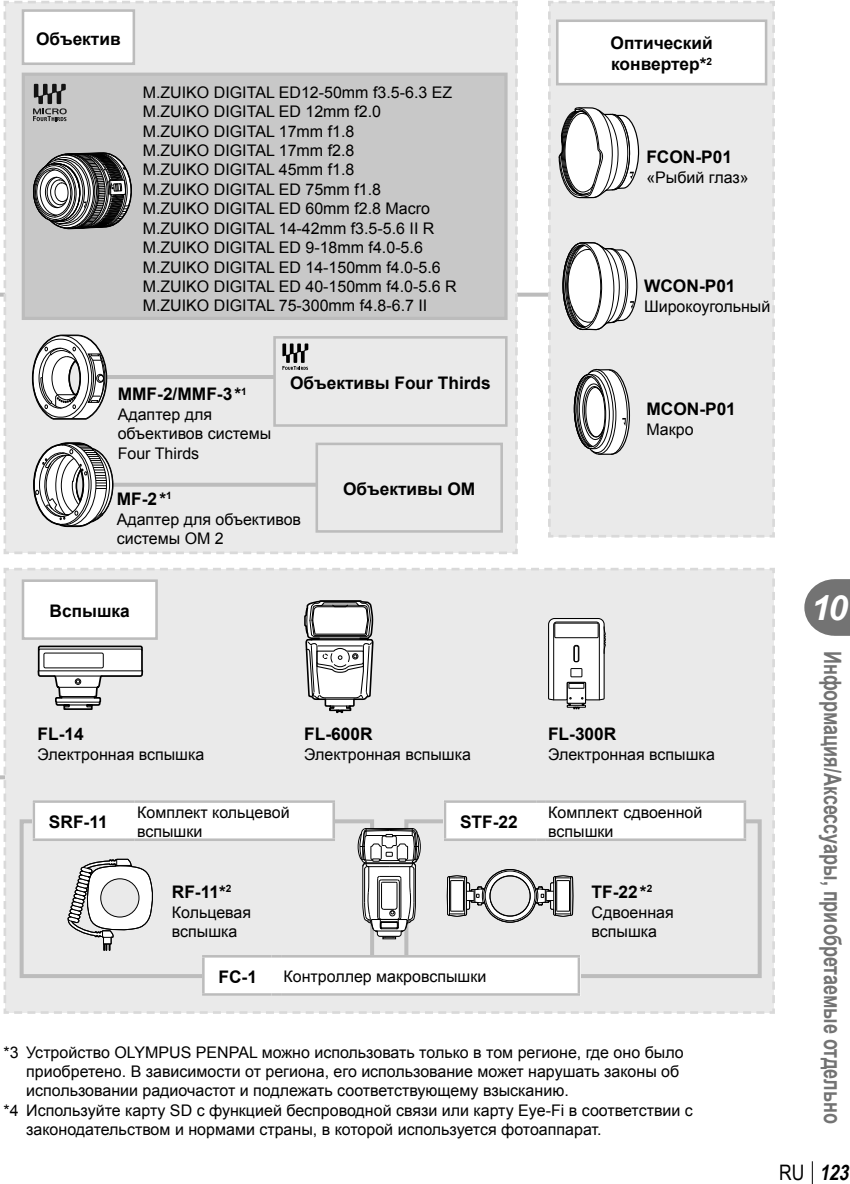

- \*3 Устройство OLYMPUS PENPAL можно использовать только в том регионе, где оно было приобретено. В зависимости от региона, его использование может нарушать законы об использовании радиочастот и подлежать соответствующему взысканию.
- \*4 Используйте карту SD с функцией беспроводной связи или карту Eye-Fi в соответствии с законодательством и нормами страны, в которой используется фотоаппарат.

#### **Основные принадлежности**

#### **Адаптер объективов Four Thirds (MMF–2/MMF–3)**

Для использования фотоаппарата с объективами Four Thirds требуется адаптер объективов Four Thirds. Некоторые функции, такие как автофокус, могут быть недоступными.

#### **Кабель дистанционного управления (RM–UC1)**

Используйте, если малейшее движение фотоаппарата может привести к размытости изображений, например при макросъемке или съемке с открытым затвором. Кабель дистанционного управления подключается к универсальному разъему фотоаппарата.

#### **Оптические конвертеры**

Оптические конвертеры присоединяются к объективу фотокамеры для быстрой и простой съемки в режиме макросъемки или создания эффекта «рыбьего глаза». Сведения по объективам, которые можно использовать с фотокамерой, приведены на веб-сайте OLYMPUS.

• Используйте соответствующее крепление объектива для режима SCN (M. M или m).

#### **Парная макровспышка (MAL–1)**

Используйте для подсветки объектов при макросъемке, даже на расстояниях, при которых вспышка вызывает эффект виньетки.

#### **Микрофон (SEMA–1)**

Микрофон можно установить на расстоянии от фотоаппарата, чтобы избежать записывания окружающих звуков и шума ветра. В зависимости от творческих задач, можно использовать доступные в продаже микрофоны третьих сторон. Рекомендуем использовать поставляемый удлинительный провод. (которые питаются от стерео мини-разъема с диаметром ø3,5 мм)

#### **Рукоятка фотоаппарата**

Рукоятку фотоаппарата можно заменить. Чтобы снять рукоятку, отверните винт рукоятки.

# *11* **МЕРЫ ПРЕДОСТОРОЖНОСТИ**

## **МЕРЫ ПРЕДОСТОРОЖНОСТИ**

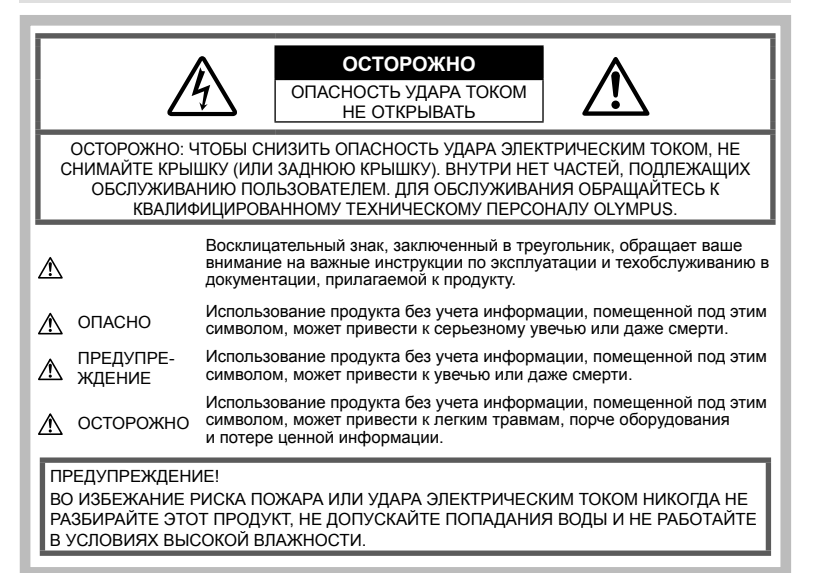

#### **Меры предосторожности общего характера**

Прочтите все инструкции. До начала использования продукта прочтите все инструкции по эксплуатации. Храните все руководства и документы для будущих обращений.

Очистка. Всегда отключайте данный прибор от настенной розетки перед очисткой. Для очистки следует использовать только слегка влажную ткань. Ни при каких обстоятельствах не используйте для очистки этого прибора жидкие или аэрозольные чистящие средства, а также любые органические растворители.

Аксессуары. В целях личной безопасности и во избежание повреждения продукта используйте только аксессуары, рекомендованные компанией Olympus.

Вода и влажность. Меры предосторожности для продуктов во влагозащитном исполнении см. в разделах о герметизации.

Размещение. Во избежание повреждения продукта надежно укрепляйте его на прочно установленных штативах, стойках или кронштейнах.

Источник питания. Этот продукт следует подключать только к источнику питания, указанному на маркировочной наклейке.

Посторонние предметы. Во избежание травмы никогда не вставляйте в прибор металлические

#### предметы.

Нагрев. Никогда не используйте и не храните этот продукт вблизи источников тепла, таких как батарея отопления, обогреватель, плита или любое оборудование или устройство, производящее тепло, включая стереоусилители.

#### **Меры предосторожности при обращении с продуктом**

## **ПРЕДУПРЕЖДЕНИЕ**

- **Не используйте этот фотоаппарат вблизи легковоспламеняющихся или взрывоопасных газов.**
- **Не фотографируйте людей (младенцев, маленьких детей и т. д.) со вспышкой с близкого расстояния.**

Фотоаппарат должен находиться не ближе, чем в 1 метре от лиц объектов съемки. Срабатывание вспышки слишком близко от глаз снимаемого человека может вызвать временную потерю зрения.

- **Держите фотокамеру вне досягаемости детей, младенцев и домашних животных.** Использовать и хранить фотоаппарат следует вне досягаемости маленьких детей во избежание следующих опасных ситуаций, могущих повлечь серьезную травму:
	- Ребенок может запутаться в ремешке фотоаппарата и задохнуться.

*11*

- Ребенок может нечаянно проглотить аккумулятор, карты памяти или мелкие детали.
- Ребенок может нечаянно включить вспышку, направив ее в глаза себе или другому ребенку.
- Ребенок может нечаянно нанести себе травму подвижными частями фотоаппарата.
- **Не смотрите через фотоаппарат на солнце или на сильные источники света.**
- **Не используйте и не храните фотоаппарат в пыльных или влажных местах.**
- **При срабатывании вспышки не закрывайте ее рукой.**

#### **ОСТОРОЖНО**

- **Немедленно прекратите использование фотоаппарата, если заметите какиелибо необычные запахи, шум или дым, исходящие из него.**
	- Никогда не извлекайте аккумуляторы голыми руками, это может привести к пожару или ожогу рук.
- **При обращении и работе с фотоаппаратом следует избегать влажных рук.**
- **Не оставляйте фотоаппарат в местах, где он может подвергнуться воздействию очень высоких температур.**

Это может привести к порче частей и, при определенных обстоятельствах, к возгоранию фотоаппарата.

Не используйте зарядное устройство, если они накрыты (например, одеялом). Это может вызвать перегрев, ведущий к пожару.

• **Также при обращении с фотоаппаратом следует соблюдать осторожность во избежание низкотемпературного ожога.**

Если в фотоаппарате имеются металлические детали, перегрев может привести к низкотемпературному ожогу. Обратите внимание на следующее:

- При длительном использовании фотоаппарат нагревается. При обращении с фотоаппаратом в таком состоянии возможен низкотемпературный ожог.
- В местах, подверженных воздействию очень низких температур, температура корпуса фотоаппарата может быть ниже температуры окружающей среды. По возможности при пользовании фотоаппаратом на морозе следует надевать перчатки.
- **Будьте осторожны с ремешком.** Будьте осторожны с ремешком, когда носите фотоаппарат. Он может легко зацепиться за что-нибудь и привести к серьезным повреждениям.

#### **Меры предосторожности при обращении с аккумулятором**

Следуйте этим важным указаниям во избежание протечки, перегрева, возгорания, взрыва аккумуляторов, а также ударов током или ожогов.

## **ОПАСНО**

• В фотоаппарате используются литиево-ионные аккумуляторы, рекомендованные Olympus. Заряжать аккумулятор следует с помощью рекомендованного зарядного устройства.

Не следует использовать другие зарядные устройства.

- Никогда не нагревайте и не сжигайте аккумуляторы.
- Принимайте меры предосторожности при хранении и обращении с аккумуляторами, чтобы предотвратить их контакт с любыми металлическими предметами, такими как украшения, булавки, скрепки и т. д.
- Никогда не храните аккумуляторы в местах, где на них воздействует прямой солнечный свет или высокие температуры – в автомобиле, вблизи источника тепла и т. д.
- Во избежание протечки аккумулятора или повреждения его контактов тщательно следуйте всем инструкциям, касающимся эксплуатации аккумуляторов. Никогда не пытайтесь разобрать аккумулятор или какимлибо образом изменить его при помощи пайки и т. п.
- В случае попадания аккумуляторной жидкости в глаза немедленно промойте их чистой, холодной проточной водой и обратитесь за медицинской помощью.
- Аккумуляторы следует хранить вне досягаемости маленьких детей. Если ребенок нечаянно проглотит аккумулятор, немедленно обратитесь за медицинской помощью.
- Если вы заметили, что зарядное устройство выделяет дым, тепло или ненормальный шум или запах, немедленно прекратите его использование, отключите зарядное устройство от сети электропитания и затем обратитесь к официальному дистрибьютору или в сервисный центр.

## **ПРЕДУПРЕЖДЕНИЕ**

- Аккумуляторы всегда должны быть сухими.
- Во избежание протечки аккумуляторов, перегрева, возникновения пожара или взрыва используйте только аккумуляторы, рекомендованные для эксплуатации с данным продуктом.
- Вставляйте аккумулятор осторожно, как описано в инструкции по эксплуатации.
- Если аккумуляторы не заряжаются за положенное время, прекратите зарядку и не используйте их.
- Не используйте треснувший или сломанный аккумулятор.
- Если аккумулятор течет, изменяет цвет или деформируется, либо иным образом изменяет свойства, прекратите использовать фотоаппарат.
- При попадании аккумуляторной жидкости на одежду или кожу, немедленно снимите одежду и промойте пострадавшее место чистой проточной водой. Если жидкость вызвала ожог кожи, немедленно обратитесь за медицинской помощью.
- Не подвергайте аккумуляторы сильным ударам или продолжительной вибрации.

#### **ОСТОРОЖНО**

- Перед установкой необходимо проверить аккумулятор на отсутствие протечек, изменения цвета, вздутий и любых других отклонений от нормы.
- При продолжительном использовании аккумуляторы могут нагреваться. Во избежание ожогов, не следует вынимать аккумулятор

*11*

сразу после пользования фотоаппаратом.

- Всегда вынимайте аккумулятор перед длительным хранением фотоаппарата.
- В фотоаппарате используются литиевоионные аккумуляторы, рекомендованные к использованию Olympus. Не следует использовать другие типы аккумуляторов. Для безопасной и правильной эксплуатации аккумулятора перед его установкой следует внимательно прочитать руководство по его эксплуатации.
- Загрязнение контактов аккумулятора может привести к ненадежному соединению. Перед использованием протрите аккумулятор чистой сухой тканью.
- При первом использовании или после длительного хранения следует полностью зарядить аккумулятор.
- При работе фотоаппарата от аккумуляторов при низкой температуре старайтесь не давать замерзнуть фотоаппарату и запасным аккумуляторам. Аккумуляторы, севшие на холоде, могут восстановиться после того, как согреются при комнатной температуре.
- Число снимков, которые можно сделать, может быть различным в зависимости от условий съемки или аккумуляторов.
- Перед длительной поездкой, особенно перед поездкой за границу, рекомендуется приобрести дополнительные аккумуляторы. Во время поездки могут возникнуть трудности с приобретением необходимых аккумуляторов.
- Если фотоаппарат не будет использоваться на протяжении длительного периода времени, храните его в прохладном месте.
- Утилизируйте аккумуляторы, чтобы сохранить ресурсы нашей планеты. Выбрасывая израсходованные аккумуляторы, закройте их положительные и отрицательные выводы и обязательно соблюдайте местные правила и положения.

#### **Меры предосторожности при эксплуатации**

- Для защиты высокоточных технологий, использованных в данном продукте, никогда не оставляйте фотоаппарат в перечисленных ниже местах, как при использовании, так и при хранении:
	- Места с высокими значениями или значительными колебаниями температуры и/или влажности. Под прямым солнечным светом, на пляже, в запертом автомобиле или вблизи других источников тепла (плита, радиатор и т. д.) или рядом с увлажнителями.
	- В местах, где много песка или пыли.
	- Вблизи горючих предметов или взрывчатых веществ.
	- В сырых местах, например, в ванной комнате или под дождем. При использовании продуктов в герметичном исполнении прочтите соответствующие руководства.
	- В местах, подверженных сильной вибрации.
- Никогда не роняйте фотоаппарат и не подвергайте его сильным ударам или вибрации.
- При установке на штатив отрегулируйте положение фотоаппарата при помощи головки штатива. Не раскачивайте фотоаппарат.
- Не оставляйте фотоаппарат направленным непосредственно на солнце. Это может привести к повреждению объектива или шторки затвора, искажению цвета, и даже к пожару.
- Не прикасайтесь к электрическим контактам фотоаппарата и к линзам сменного объектива. При снятии объектива не забудьте закрыть фотоаппарат крышкой.
- Перед длительным хранением фотоаппарата извлеките аккумулятор. Выберите прохладное, сухое место хранения, чтобы не допустить появления конденсата или плесени внутри фотоаппарата. После периода хранения проверьте фотоаппарат, включив его и нажав кнопку спуска затвора, чтобы убедиться в его исправности.
- Использование фотоаппарата в зоне воздействия магнитного или электромагнитного поля, радиоволн или высокого напряжения, например, рядом с телевизором, микроволновой печью, игровой приставкой, громкоговорителями или крупноформатным монитором, теле- или радиобашней или опорами линии электропередачи, может привести к неполадкам в его работе. В таком случае выключите и снова включите фотоаппарат перед продолжением работы.
- Всегда соблюдайте ограничения для условий использования, приведенные в руководстве к фотоаппарату.
- Не прикасайтесь и не протирайте устройство приема изображения фотоаппарата.

#### **Монитор**

Монитор, расположенный на задней стороне фотокамеры, является жидкокристаллическим монитором.

- Если этот монитор разобьется, что случается крайне редко, не берите жидкие кристаллы в рот. Весь материал, попавший на руки, ноги или одежду следует немедленно смыть.
- В нижней/верхней части экрана может появиться светлая полоса, но это не является неисправностью.
- Если объект ориентирован по диагонали, его края могут казаться на экране зигзагообразными. Это не является неисправностью; это будет меньше заметно в режиме воспроизведения.
- В условиях низких температур монитор может включаться с большой задержкой, или же выводить изображение с измененными цветами. При использовании фотоаппарата на сильном морозе будет полезно время от времени помещать его в теплое место. Монитор, характеристики которого были нарушены в условиях низких температур, восстанавливает работоспособность при нормальной температуре.
- При изготовлении монитора применяются высокоточные технологии. Однако, на мониторе могут присутствовать неустранимые темные или яркие точки.

В силу собственных свойств или угла, под которым вы смотрите на экран, участок может быть неоднородным по цвету и яркости. Это не является неисправностью.

#### Объектив

- Не погружать в воду и беречь от брызг.
- Не следует ронять или прикладывать значительное усилие
- Не следует держать фотоаппарат за подвижную часть объектива.
- Не следует трогать поверхность линзы.
- Не следует трогать контактные поверхности.
- Не следует подвергать резким изменениям температуры.

#### Предусмотренные законодательно и прочие уведомления

- Фирма Olympus не делает заявлений и не дает гарантий в отношении любого ушерба или выгоды, ожидаемых при использовании данного устройства на законном основании, или любых запросов от третьих лиц, вызванных ненадлежащим использованием этого продукта.
- Фирма Olympus не делает заявлений и не дает гарантий в отношении любого ущерба или выгоды, ожидаемых при использовании данного устройства на законном основании, возникших в результате удаления данных изображения.

#### Ограничение гарантии

• Компания Olympus не делает заявлений и не дает гарантий, как явных, так и подразумеваемых, посредством или в отношении любого содержания данных письменных материалов или программного обеспечения, и ни при каких обстоятельствах не будет нести ответственность по любой подразумеваемой гарантии товарного состояния или пригодности для любых конкретных целей или за любой косвенный, побочный или непрямой ущерб (включая ущерб от потери коммерческой выгоды, препятствия в бизнесе и потери коммерческой информации, но не ограничиваясь ими), возникающий в результате использования или неспособности использовать эти письменные материалы или программное обеспечение или оборудование. В некоторых странах запрещено исключать или ограничивать ответственность за вытекающие или побочные убытки или за косвенные гарантии, поэтому ограничения, приведенные выше, могут на вас не распространяться. Компания Olympus сохраняет за собой все права на данное руководство.

## Предупреждение

Фотографирование без разрешения или использование материалов, защищенных авторским правом, могут представлять собой нарушение применимых норм защиты авторского права. Фирма Olympus не принимает на себя ответственности за фотографирование без разрешения, использование материалов или другие действия, могушие нарушить права владельцев авторского права.

#### Уведомление о зашите авторским правом

Все права зашишены. Ни одна часть данных письменных материалов или данного программного обеспечения не подлежит воспроизведению или использованию в любой форме или любыми средствами, электронными или механическими, включая фотокопирование и запись или использование любого способа хранения информации и поисковой системы без предварительного письменного разрешения от фирмы Olympus. Не предусматривается ответственность в отношении использования информации, содержащейся в данных письменных материалах или программном обеспечении или за ущерб, наступивший в результате использования содержащейся в них информации. Фирма Olympus сохраняет за собой право на изменение свойств и содержания данной публикации или программного обеспечения без обязательств или предварительного уведомления.

#### Используйте только специальные аккумуляторы и зарядные устройства

Компания Olympus настоятельно рекомендует использовать с данным фотоаппаратом только специализированные аккумуляторы и зарядные устройства.

Использование аккумуляторов и/или зарядных устройств сторонних производителей может привести к пожару или увечьям вследствие протекания, перегрева, возгорания или других повреждений аккумулятора. Компания Olympus не несет ответственности за несчастные случаи или ущерб. произошедшие в результате использования аккумуляторов и/или зарядных устройств сторонних производителей.

11

#### **Для покупателей в Европе**

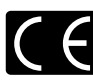

Знак «CE» указывает, что данный продукт соответствует европейским требованиям по безопасности, охране здоровья, защите окружающей среды и потребителя. Фотоаппараты со знаком «CE» предназначены для продажи в Европе.

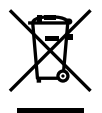

Этот символ [перечеркнутый мусорный бак на колесиках, Директива ЕС об отходах «WEEE», приложение IV] указывает на раздельный сбор мусора для электрического и электронного оборудования в странах ЕС. Пожалуйста, не выбрасывайте это устройство вместе с бытовыми отходами.

Пожалуйста, для утилизации данного продукта пользуйтесь действующими в Вашей стране системами возврата и сбора для утилизации.

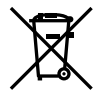

Этот символ [перечеркнутый мусорный бак на колесиках, Директива ЕС об отходах 2006/66/ EC, приложение II] указывает на раздельный сбор использованных элементов питания в странах ЕС.

Пожалуйста, не выбрасывайте элементы питания вместе с бытовыми отходами.

Пожалуйста, для утилизации использованных элементов питания пользуйтесь действующими в Вашей стране системами возврата и сбора для утилизации.

#### **Гарантийные условия**

В том маловероятном случае, если несмотря на надлежащее использование (в соответствии с имеющимся в комплекте печатным руководством по эксплуатации) в течение гарантийного срока, установленного применимым национальным законодательством, в продукте, приобретенном у авторизованного дистрибьютора Olympus в области коммерческой деятельности компании OLYMPUS EUROPA SE & Co. KG, как указано на сайте http://www.olympus-europa.com, будут обнаружены неисправности, продукт подлежит бесплатному ремонту или замене на усмотрение компании Olympus. Для того чтобы компания Olympus могла в кратчайшие сроки предоставить надлежащее гарантийное обслуживание, обратите внимание на следующую информацию и инструкции:

- 1. Для предъявления претензий по настоящей гарантии следуйте инструкциям по их регистрации и отслеживанию, приведенным на сайте http://consumer-service. olympuseuropa.com (эта услуга доступна не во всех странах), или обратитесь с продуктом, соответствующим оригиналом счета или платежной квитанцией и заполненным гарантийным талоном к дилеру, у которого был приобретен продукт, или в любой сервисный центр Olympus в области коммерческой деятельности компании OLYMPUS EUROPA SE & Co. KG, как указано на сайте http://www.olympuseuropa.com, до истечения гарантийного срока, установленного применимым национальным законодательством.
- 2. Убедитесь, что гарантийный талон правильно заполнен представителем компании Olympus или авторизованного дилера или сервисного центра. Поэтому проверьте, что в талон вписаны ФИО, название дилера, серийный номер продукта, год, месяц и день покупки, или что к гарантийному талону приложен оригинал счета или товарный чек (с указанием имени дилера, даты покупки и типа продукта).
- 3. Поскольку дубликат гарантийного талона не выдается, храните талон в надежном месте.
- 4. Следует иметь в виду, что компания Olympus не принимает на себя риски и не возмещает расходы, связанные транспортировкой продукта дилеру или в авторизованный сервисный центр Olympus.
- 5. Эта гарантия не покрывает перечисленные ниже неисправности, и вам потребуется оплатить счет за их устранение, даже если они возникли в течение вышеуказанного гарантийного срока.
	- а. Любые неисправности, обусловленные неправильным обращением (например, использованием по назначению, не указанному в руководстве по эксплуатации и т. п.).
	- б. Любые неисправности, которые возникли вследствие ремонта, модификации, чистки и других аналогичных операций, выполненных не компанией Olympus или авторизованным сервисным центром Olympus.
	- в. Любые неисправности и повреждения, обусловленные перевозкой, падениями, ударами и т. п. после приобретения продукта.

*11*

- г. Любые неисправности или повреждения, которые возникли вследствие пожара, землетрясения. наводнения, удара молнии, других природных катастроф, загрязнения окружающей среды и нестабильного электрического напряжения.
- д. Любые неисправности, которые возникли вследствие небрежного или неправильного хранения (например, хранение продукта в условиях повышенной температуры или влажности, вблизи таких репеллентов, как нафталин, или вредных лекарственных препаратов и т. п.). неправильного технического обслуживания и т. п.
- е. Любые неисправности, которые возникли вследствие использования израсходованных элементов питания и т. п.
- ё. Любые неисправности, которые возникли вследствие попадания внутрь корпуса продукта песка, грязи, воды и т. п.
- 6. В соответствии с данной гарантией единственной обязанностью компании Olympus является ремонт или замена продукта. Любая ответственность в соответствии с данной гарантией за непрямой или косвенный ущерб или убытки любого рода, понесенные покупателем вследствие неисправности продукта, в частности, любой ущерб или повреждение, причиненные объективам, пленкам, другому оборудованию и аксессуарам, используемым вместе с продуктом, а также за любые убытки. обусловленные задержкой ремонта или потерей данных, исключается. Это заявление не относится к обязательным нормам закона.

#### Торговые марки

- Microsoft и Windows являются зарегистрированными торговыми марками корпорации Microsoft Corporation.
- Macintosh является зарегистрированной торговой маркой Apple Inc.
- Логотип SDXC является зарегистрированной торговой маркой SD-3C, LLC.
- Eve-Fi является торговой маркой Eve-Fi. Inc.
- FlashAir является торговой маркой Toshiba Corporation.
- Функция «Shadow Adiustment Technology» содержит запатентованные технологии компании Apical Limited.

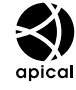

• Технология переходов при демонстрации слайдов создана при поддержке HI Corporation.

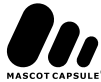

- Все прочие названия компаний и продуктов являются зарегистрированными торговыми марками и/или торговыми марками их соответствующих владельцев.
- Micro Four Thirds и эмблема Micro Four Thirds являются торговыми марками или зарегистрированными торговыми марками корпорации OLYMPUS IMAGING в Японии, США, странах Европейского Союза и в других странах.
- «PENPAL» употребляется для обозначения OLYMPUS PENPAL.
- Стандарты файловых систем фотокамер, упоминаемые в данном руководстве это стандарты «Правил разработки для файловых систем фотоаппаратов/DCF», установленные ассоциацией JEITA (Japan Electronics and Information Technology Industries Association).

THIS PRODUCT IS LICENSED UNDER THE AVC PATENT PORTEOLIO LICENSE FOR THE PERSONAL AND NONCOMMERCIAL USE OF A CONSUMER TO (i) ENCODE VIDEO IN COMPLIANCE WITH THE AVC STANDARD ("AVC VIDEO") AND/OR (ii) DECODE AVC VIDEO THAT WAS ENCODED BY A CONSUMER ENGAGED IN A PERSONAL AND NON-COMMERCIAL ACTIVITY AND/OR WAS OBTAINED FROM A VIDEO PROVIDER LICENSED TO PROVIDE AVC VIDEO. NO LICENSE IS GRANTED OR SHALL BE IMPLIED FOR ANY OTHER USE. ADDITIONAL INFORMATION MAY BE OBTAINED FROM MPEG LA. L.L.C. SEE HTTP://WWW. MPEGLA.COM

## Указатель

## Обозначения

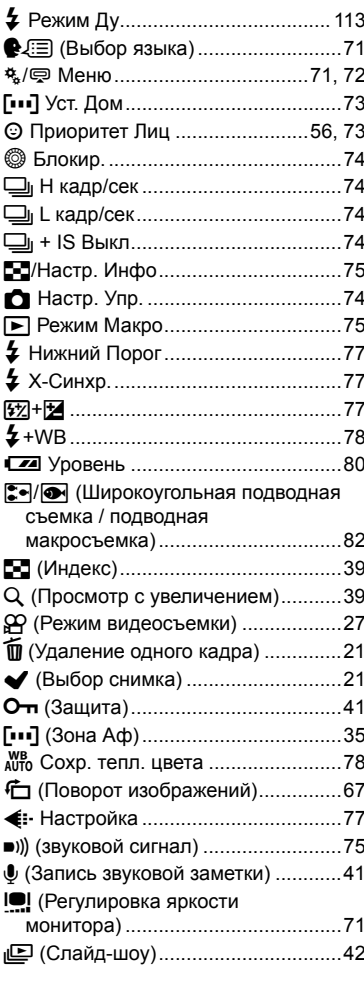

## $\mathbf{A}$

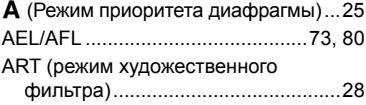

## $\mathbf B$

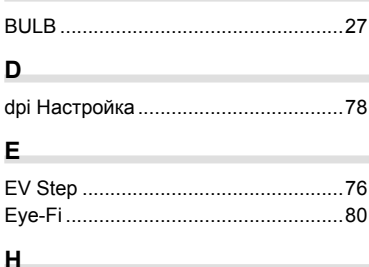

#### L the contract of the contract of the

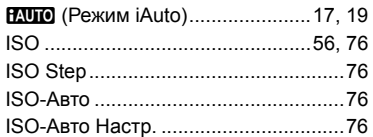

## L,

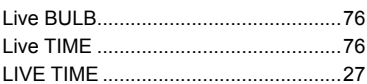

## M.

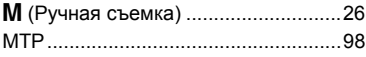

## P

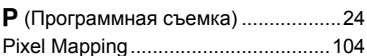

#### $\mathsf{R}$

S

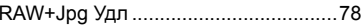

S (Съемка с приоритетом выдержки)...26

## $\blacktriangle$

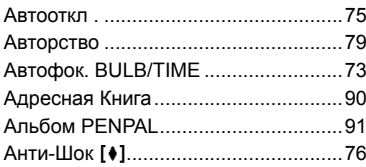

## $\overline{a}$

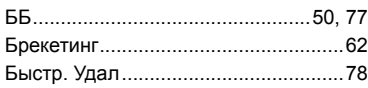

## $\, {\bf B} \,$

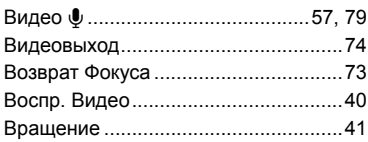

## $\Gamma$

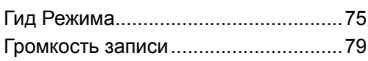

## 3

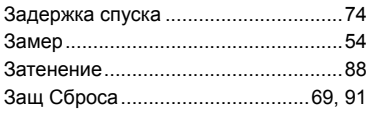

## $\overline{M}$

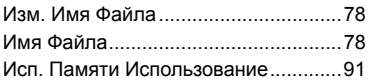

## $\pmb{\mathsf{K}}$

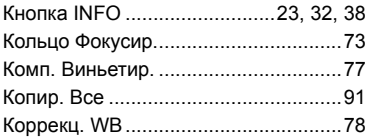

## $\mathbf M$

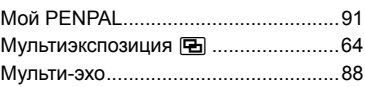

#### $\mathbf H$

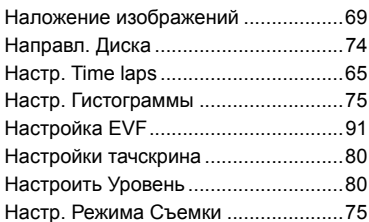

## $\mathbf{o}$

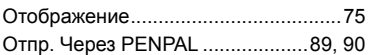

## $\mathbf{u}$

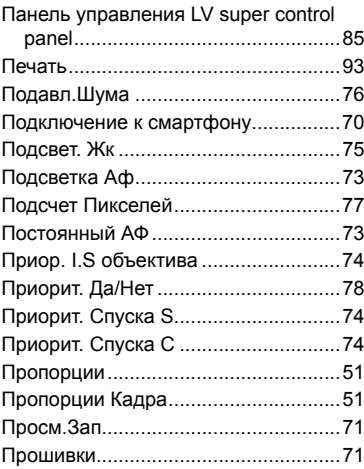

## P

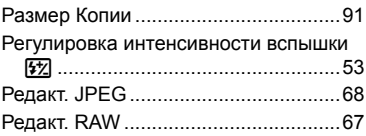

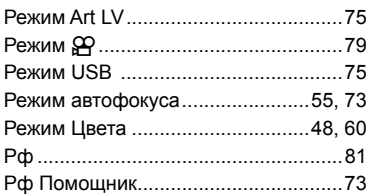

## C

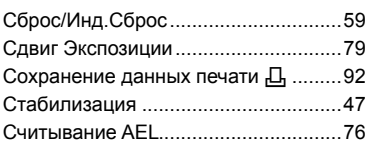

i.

## $\mathbf T$

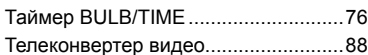

## $\mathbf y$

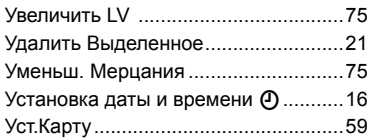

## $\pmb{\Phi}$

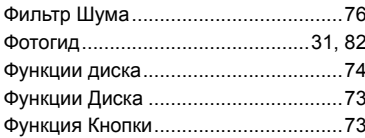

## $\mathbf{x}$

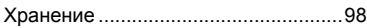

**Contract Contract Contract** 

## Ц.

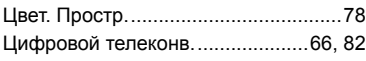

## $\mathbf{S}$

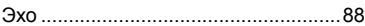

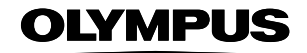

http://www.olympus.com/

#### **OLYMPUS EUROPA SE & CO. KG.**

Здания компании: Consumer Product Division

Wendenstrasse 14-18, 20097 Hamburg, Германия Тел: +49 40-23 77 3-0 / Факс: +49 40-23 07 61 Доставка товаров: Modul H, Willi-Bleicher Str. 36, 52353 Düren, Германия Письма: Postfach 10 49 08, 20034 Hamburg, Германия

Европейская служба технической поддержки для клиентов: Посетите нашу домашнюю страницу http://www.olympus-europa.com или позвоните нам ПО БЕСПЛАТНОМУ НОМЕРУ\*: 00800 - 67 10 83 00

для Австрии, Бельгии, Чешской Республики, Дании, Финляндии, Франции, Германии, Люксембурга, Нидерландов, Норвегии, Польши, Португалии, России, Испании, Швеции, Швейцарии, Великобритании

\* Пожалуйста, учитывайте, что некоторые операторы (мобильной) связи не дают доступа или требуют дополнительного префикса к номерам +800.

Для всех Европейских стран, которых нет в списке, если не удается соединиться с вышеуказанным номером, просим использовать следующие ПЛАТНЫЕ НОМЕРА +49 40 - 237 73 899

#### © 2013 OLYMPUS IMAGING CORP.